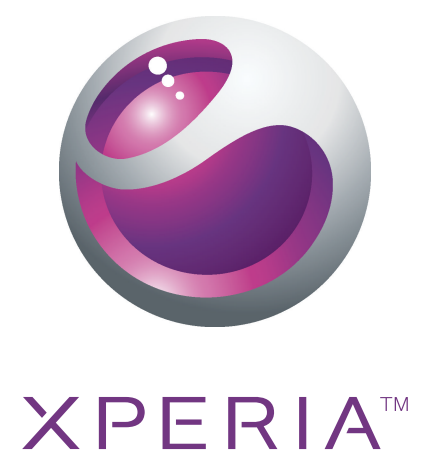

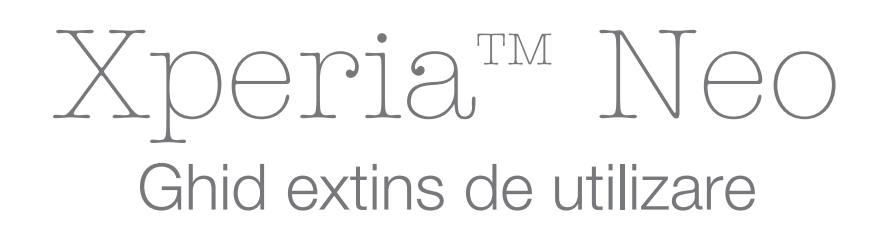

**Sony Ericsson** make.believe

## **Cuprins**

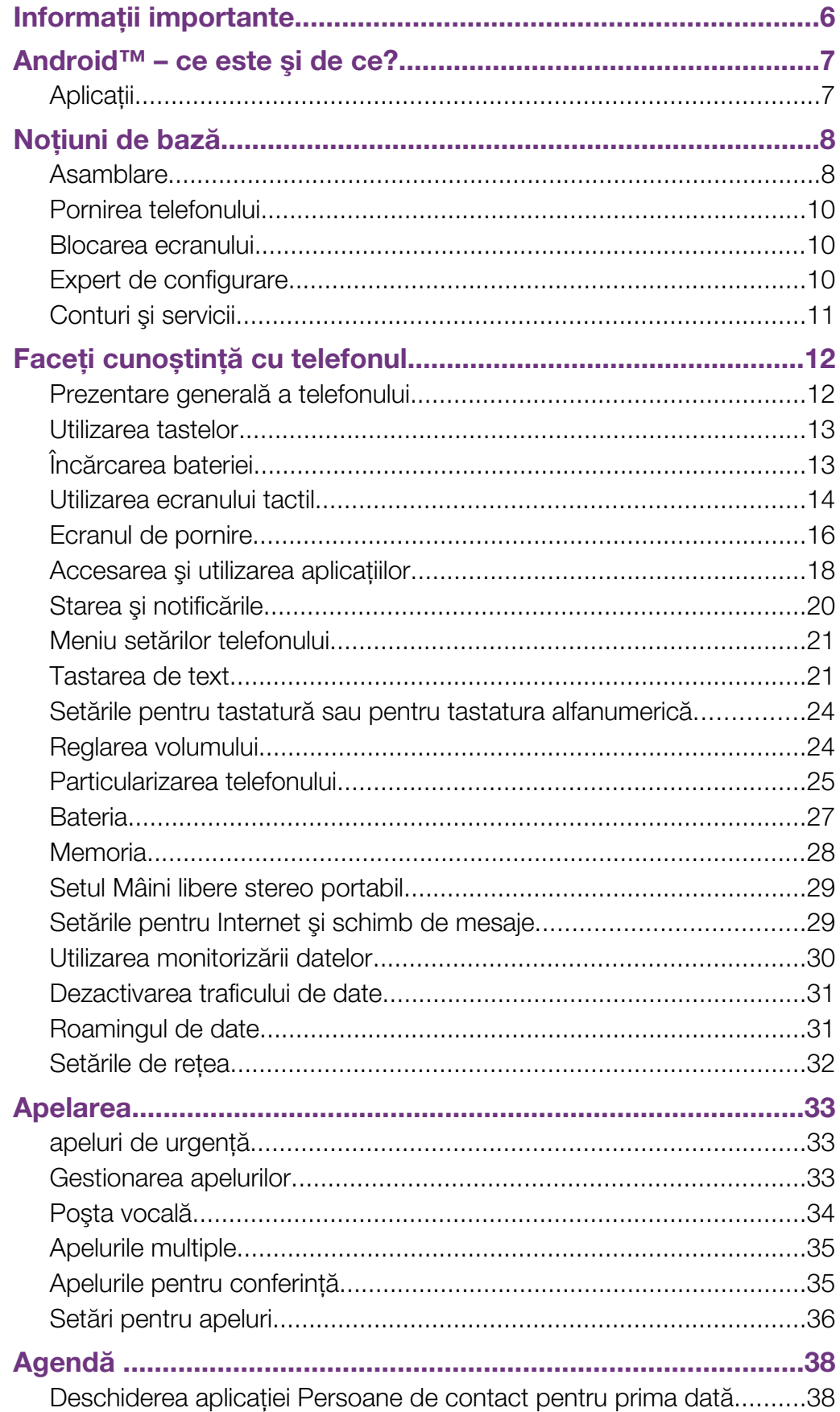

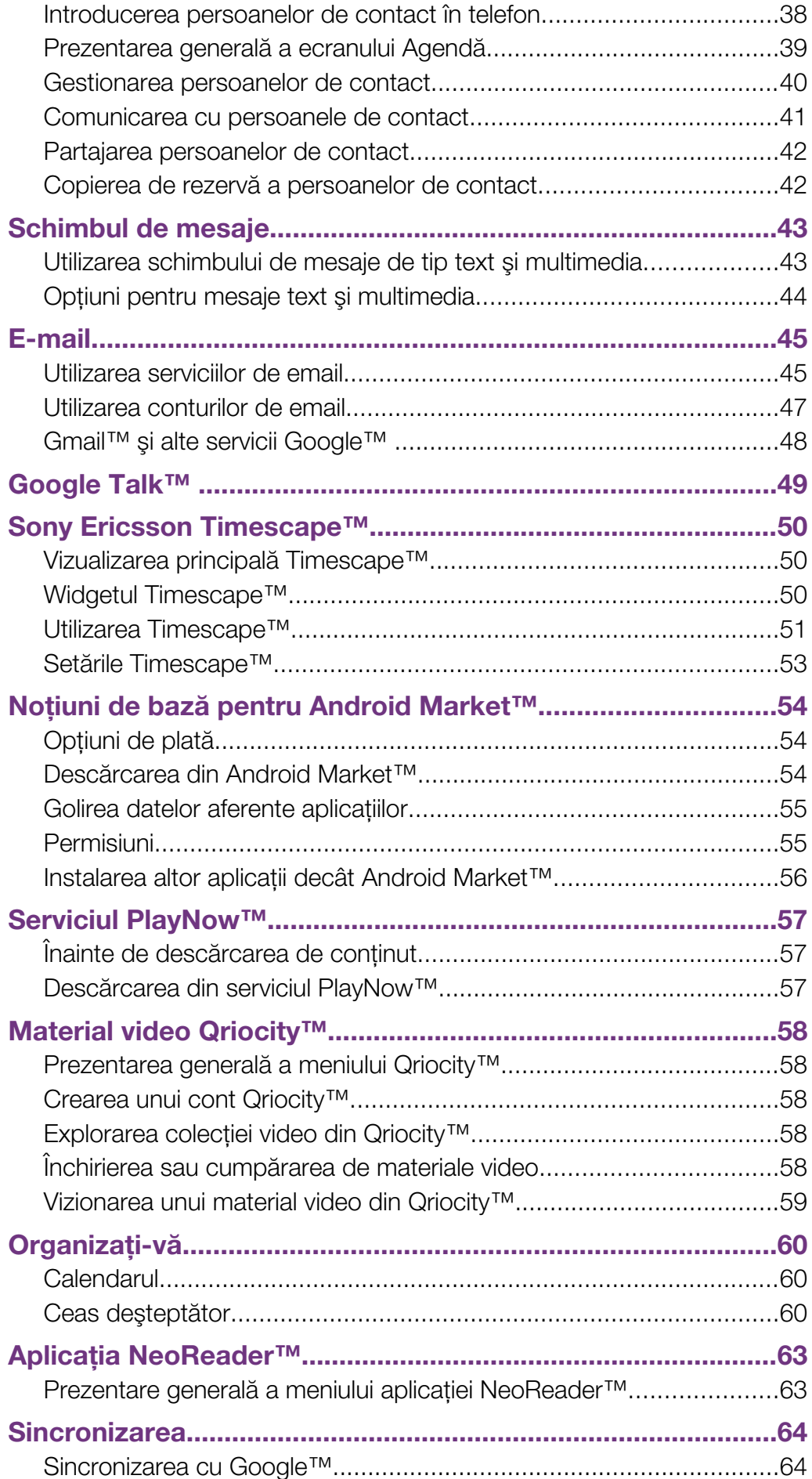

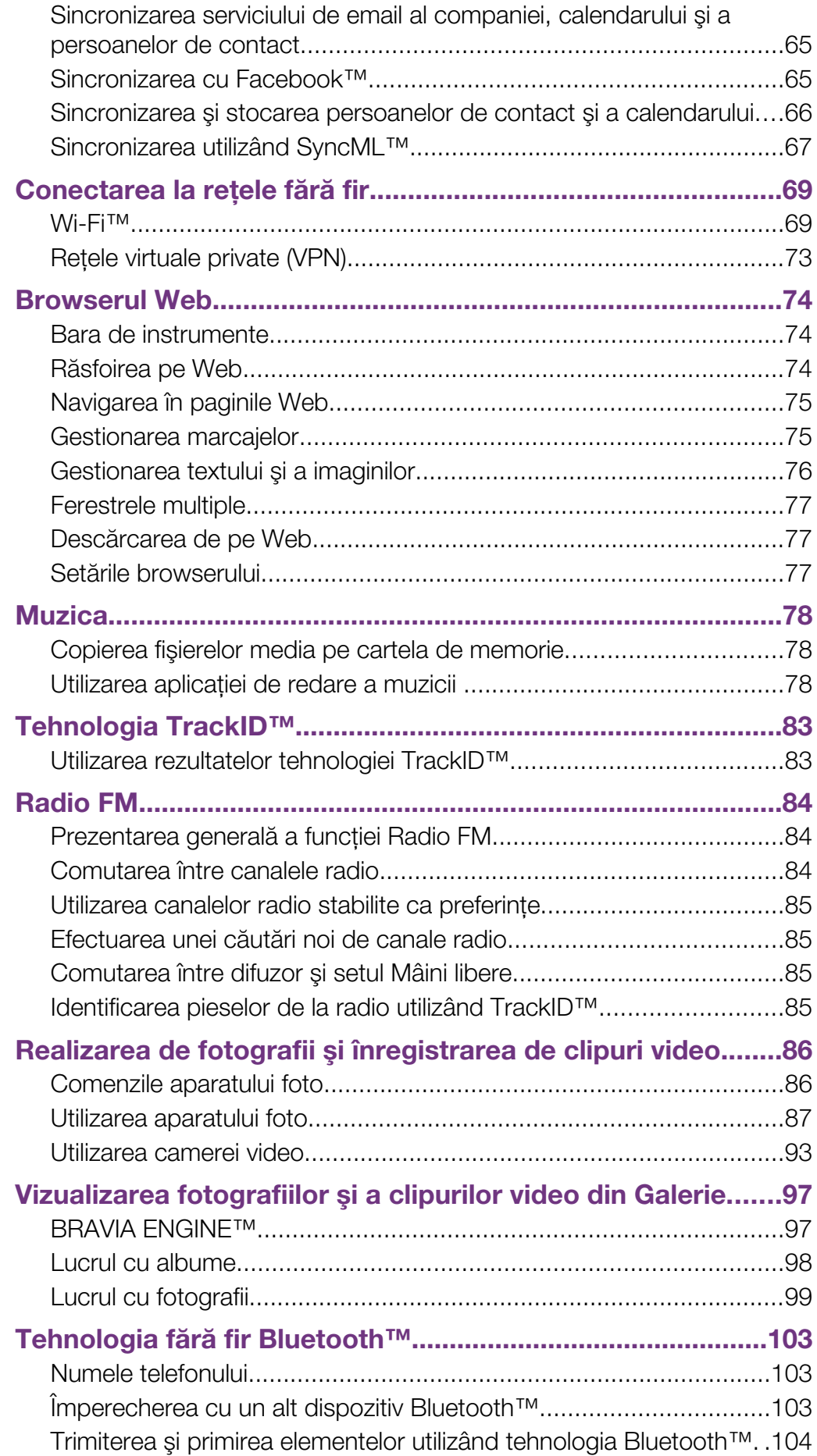

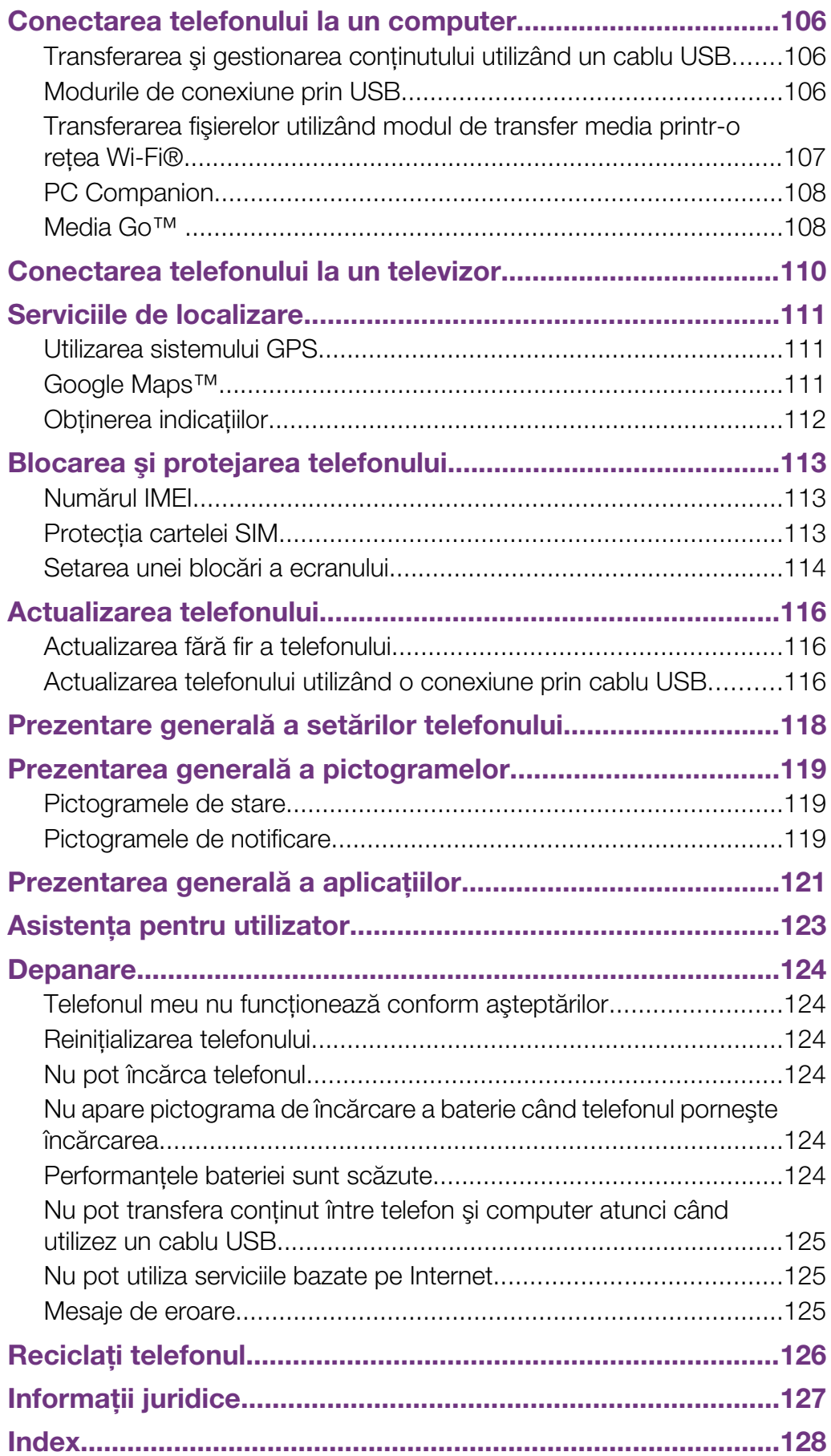

## <span id="page-5-0"></span>Informaţii importante

Vă rugăm să citiţi broşura *Informaţii importante* înainte de a utiliza telefonul mobil.

Ţ Unele dintre serviciile şi caracteristicile descrise în acest ghid al utilizatorului nu sunt acceptate în toate ţările/regiunile sau de către toate/toţi reţelele şi/sau furnizorii de servicii din toate zonele. Fără limitare, acest lucru se aplică şi numărului internaţional GSM de urgenţă 112. Contactaţi operatorul reţelei sau furnizorul de servicii pentru a determina disponibilitatea oricărui serviciu sau al oricărei caracteristici specifice şi dacă se aplică taxe suplimentare pentru acces sau utilizare.

## <span id="page-6-0"></span>Android™ – ce este şi de ce?

Un telefon Android™ poate efectua multe dintre functiile unui computer. În schimb, îl și puteți regla pentru a se adapta mai bine cerințelor dvs., pentru a primi informațiile dorite și pentru a fi o sursă de divertisment în acelaşi timp. Puteţi adăuga şi şterge aplicaţii sau le puteţi extinde funcţionalitatea. La Android Market™ puteţi descărca o gamă largă de aplicaţii şi jocuri dintr-o colecţie mereu extinsă. De asemenea, puteţi integra aplicaţiile pe telefonul Android™ cu date personale și conturi online. De exemplu, aveți posibilitatea să faceţi o copie de rezervă a persoanele de contact de pe telefon, să accesaţi diverse conturi de e-mail și calendare dintr-un singur loc, să țineți evidența rezervărilor și să vă implicați în oricâte retele sociale doriti.

Telefoanele Android™ se dezvoltă constant. Când este disponibilă o nouă versiune de software și telefonul acceptă acest software nou, puteți actualiza telefonul pentru a obține caracteristici noi şi cele mai recente îmbunătăţiri.

Telefonul Android™ este preîncărcat cu servicii Google™. Pentru a obţine cele mai bune performanțe de la serviciile Google™ oferite, trebuie să dețineți un cont Google™ și să vă conectați la acesta la prima pornire a telefonului. De asemenea, aveți nevoie de acces la Internet pentru a utiliza multe dintre caracteristicile din Android™.

## **Aplicații**

O aplicaţie este un program de telefon care vă ajută se efectuaţi o activitate. De exemplu, există aplicaţii pentru a efectua apeluri, fotografii şi pentru a descărca mai multe aplicaţii.

## <span id="page-7-0"></span>Noţiuni de bază

## Asamblare

Pentru a scoate capacul bateriei

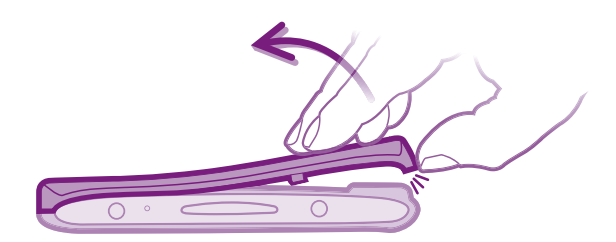

- Introduceţi ferm vârful degetului în deschiderea de pe latura inferioară a telefonului, între telefon şi capacul bateriei. Apoi ridicaţi încet capacul, dar ferm.
- Ţ Nu utilizaţi obiecte ascuţite care pot deteriora piese ale telefonului.

#### Pentru a introduce cartela SIM şi cartela de memorie

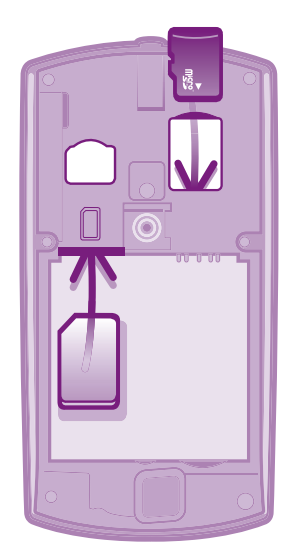

- Eliminaţi capacul bateriei, apoi inseraţi cartela SIM şi cartela de memorie în fantele corespunzătoare.
- Cartela de memorie poate să nu fie inclusă la achiziţionare pe toate pieţele.

#### Pentru a scoate bateria

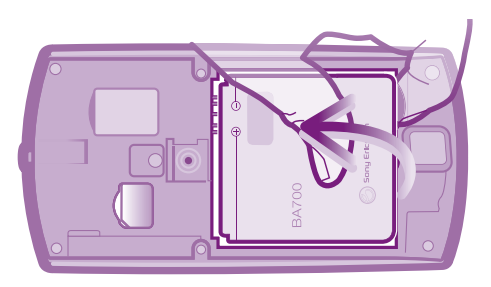

- 1 Scoateţi capacul bateriei.
- 2 Plasaţi vârful degetului în orificiul de pe partea inferioară a bateriei şi ridicaţi bateria.

#### Pentru a scoate cartela de memorie

Ţ Pentru a scoate în siguranță cartela de memorie, trebuie mai întâi să opriți telefonul sau să dezinstalați cartela de memorie din meniul Setări înainte de a o scoate. Pentru informații suplimentare, consultaţi *[Scoaterea în siguranţă a cartelei de memorie](#page-27-0)* la pagina 28.

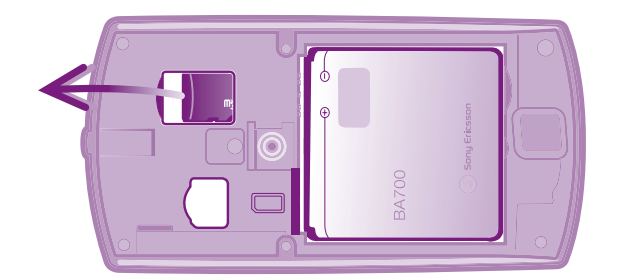

Scoateti capacul bateriei, apoi trageti cartela de memorie spre exterior pentru a o scoate.

#### Pentru a scoate cartela SIM

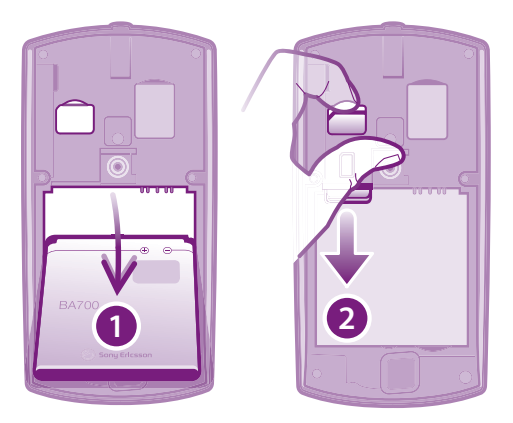

- 1 Scoateţi capacul bateriei.
- 2 Plasaţi unghia unui deget în spaţiul liber dintre cartela SIM şi marginea curbată a fantei pentru cartela SIM, apoi trageţi cartela spre exterior.

#### Pentru a ataşa capacul bateriei

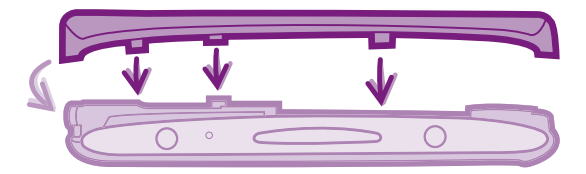

- 1 Plasaţi capacul pe spatele telefonului astfel încât orificiul din capac pentru obiectivul aparatului foto să se potrivească peste obiectivul aparatului foto.
- 2 Apăsaţi ferm pe toate marginile capacului bateriei pentru a fi sigur că este ataşat strâns.

## <span id="page-9-0"></span>Pornirea telefonului

#### Pentru a porni telefonul

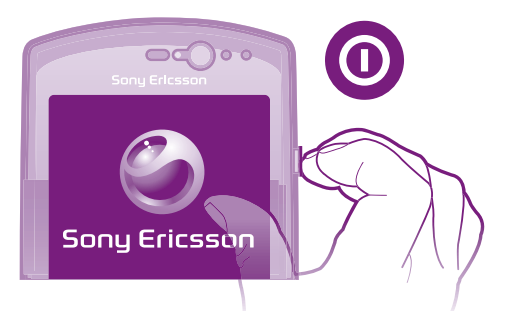

- 1 Țineți apăsată tasta de alimentare (o din partea dreaptă a telefonului până când acesta vibrează.
- 2 Dacă ecranul se stinge, apăsați scurt pe  $\bigcap_{n=1}^{\infty}$  sau pe  $\bigcirc$  pentru a activa ecranul.
- 3 Pentru a debloca ecranul, trageți a spre dreapta de-a lungul ecranului.
- 4 Introduceți codul PIN al cartelei SIM atunci când este solicitat și selectați OK.
- ∸Ò. Codul PIN al cartelei SIM este furnizat initial de operatorul de retea, însă îl puteti schimba ulterior din meniul Setări. Pentru a corecta o greșeală făcută în timp ce ați introdus codul PIN al cartelei SIM, apăsați pe x.
- Pornirea telefonului poate dura.

#### Pentru a închide telefonul

- 1 Țineți apăsată tasta de închidere/deschidere, (o), până când se deschide meniul cu optiuni.
- 2 În meniul de opțiuni, atingeți ușor **întrerupere alimentare** (Închidere).
- 3 Atingeți ușor OK.
- Ñ Închiderea telefonului poate dura.

## Blocarea ecranului

Atunci când telefonul este pornit şi lăsat în repaus pentru o perioadă de tip setată, ecranul se întunecă pentru a economisi energia bateriei şi se blochează în mod automat. Această blocare împiedică acţiunile nedorite pe ecranul tactil atunci când nu îl utilizaţi.

#### Pentru a activa ecranul

• Apăsați pe  $\bigcap$  sau apăsați scurt pe  $\bigcirc$ .

#### Pentru a debloca ecranul

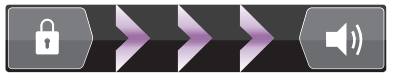

Trageți pictograma **către dreapta**, de-a lungul ecranului.

#### Pentru a bloca ecranul manual

Când ecranul este activ, apăsați scurt pe tasta ...

## Expert de configurare

La prima pornire a telefonului, se deschide un expert de configurare în care sunt explicate functiile de bază ale telefonului și care vă ajută să efectuați setările esențiale. Acesta este un moment potrivit pentru a vă configura telefonul în funcţie de nevoile dvs. specifice.

Expertul de configurare acoperă următoarele:

- <span id="page-10-0"></span>• Setările de bază ale telefonului, precum limba și Internetul. De exemplu, puteți regla setări pentru modul în care accesati Internetul.
- Setările Wi-Fi® măriti viteza conexiunii și reduceti costurile transferului de date.
- Setările pentru servicii online vă ajută să configurați serviciul de e-mail, să utilizați conturi de servicii online și să transferati persoane de contact dintr-un telefon vechi sau din alte surse de date.

Puteți consulta capitolele respective inclusiv în Ghidul utilizatorului de pe telefon, disponibil prin intermediul aplicaţiei Asistenţă de pe telefon şi la adresa *[www.sonyericsson.com/support](http://www.sonyericsson.com/support)*, pentru ajutor suplimentar în legătură cu:

- Wi-Fi®
- Sony Ericsson Sync
- Dacă preferați, aveți posibilitatea să omiteți unii pași și să accesați ulterior ghidul de configurare din ecranul Aplicaţii sau să modificaţi setările din meniul Setări.

#### Pentru a accesa expertul de configurare

- 1 În Ecran de pornire, atingeți ușor ...
- 2 Găsiți și atingeți ușor Ghid de configurare.

## Conturi şi servicii

Conectati-vă de pe telefon la conturile serviciilor interactive și beneficiati de o gamă largă de servicii. Combinati servicii obtinând performanța optimă a acestora. De exemplu, colectati persoane de contact din conturile Google™ si Facebook™ si le integrati în agenda telefonică, pentru a avea totul într-un singur loc.

Vă puteti înregistra la servicii interactive atât de pe telefon cât și de pe un computer. Când vă înregistraţi pentru prima dată, se creează un cont cu numele de utilizator, parola, setările si informatiile personale. La următoarea conectare, aveti o vizualizare personalizată.

## Contul Google™

Deţinerea unui cont Google este esenţială pentru utilizarea unei game de aplicaţii şi servicii cu telefonul dvs. Android. Aveţi nevoie de un cont Google™, de exemplu, pentru a utiliza aplicația Gmail™ în telefon, a conversa prin mesaje de discuții cu prietenii utilizând Google Talk™, a sincroniza calendarul telefonului cu Google Calendar™ și a descărca aplicații și jocuri din Android Market™.

## Contul Sony Ericsson

Stocaţi persoanele de contact de pe telefon pe un server Sony Ericsson securizat şi veţi avea întotdeauna o copie de rezervă online. De asemenea, în contul Sony Ericsson puteţi stoca marcajele de Internet şi calendarul de pe telefon.

## Contul Exchange ActiveSync®

Sincronizați-vă telefonul cu contul Exchange ActiveSync<sup>®</sup> al companiei. În acest fel, păstrați la dvs. întotdeauna mesajele de e-mail, persoanele de contact şi evenimentele din calendar de la serviciu.

## Contul Facebook™

Facebook™ vă conectează cu prietenii, familia şi colegii din întreaga lume. Conectaţi-vă acum pentru a partaja universul dvs. cu ceilalţi.

# <span id="page-11-0"></span>Faceți cunoștință cu telefonul

## Prezentare generală a telefonului

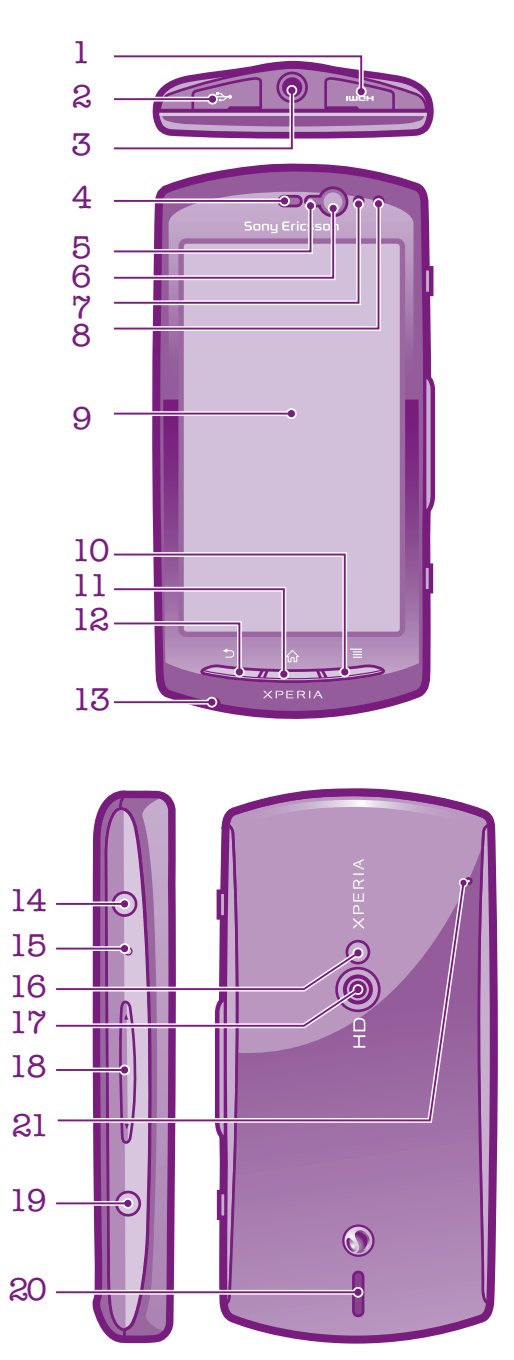

#### 1. Conector HDMI

- <span id="page-12-0"></span>2. Conector pentru încărcător/cablu USB
	- 3. Conector set cască

4. Cască

- 5. Senzor de lumină
- 6. Aparat foto frontal
- 7. Senzor de proximitate 1
- 8. Senzor de proximitate 2
	- 9. Ecran tactil
	- 10. Tasta Meniu
	- 11. Tasta Pornire
- 12. Tasta Înapoi
- 13. Microfon principal
- 14. Tastă de alimentare/Blocare ecran
	- 15. LED de notificare/Stare baterie
		- 16. Blit LED aparat foto
		- 17. Obiectivul aparatului foto
		- 18. Tasta Volum/tasta Zoom
			- 19. Tasta aparatului foto 20. Difuzor
				-
			- 21. Microfon secundar

## Utilizarea tastelor

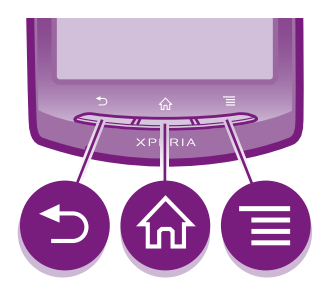

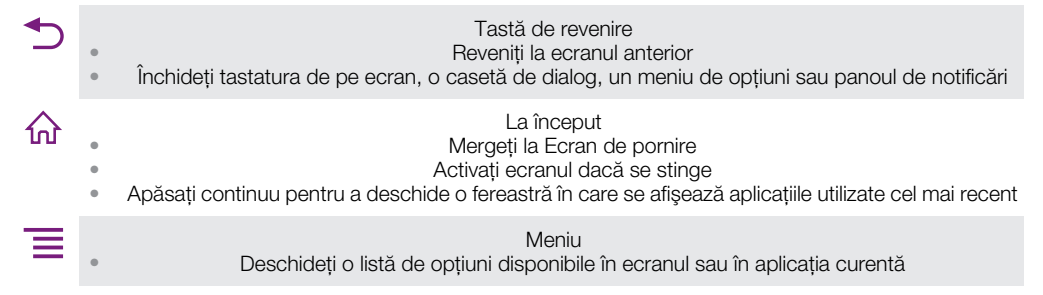

## Încărcarea bateriei

Bateria telefonului este parțial încărcată când cumpărați telefonul. Este posibil ca pictograma bateriei,  $\boxed{m}$ , să apară pe ecran la câteva minute după ce conectați cablul de încărcare a telefonului la o sursă de alimentare, precum un port USB sau un încărcător de telefon. Puteţi utiliza în continuare telefonul în timp ce acesta se încarcă.

ļ Bateria va începe să se descarce la scurt timp după ce este încărcată complet, iar apoi se va încărca din nou după o anumită perioadă de la conectarea încărcătorului telefonului. Această caracteristică are rolul de a prelungi durata de viaţă a bateriei şi poate determina afişarea de către bara de stare a încărcării a unui nivel mai mic de 100 de procente.

<span id="page-13-0"></span>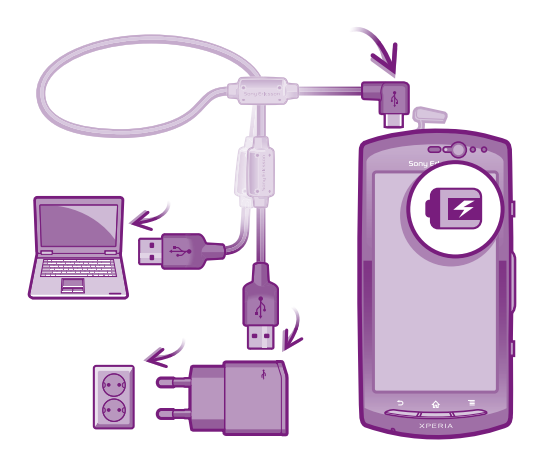

#### Pentru a încărca telefonul

- 1 Conectați încărcătorul telefonului la o priză electrică.
- 2 Conectati unul dintre capetele cablului USB la încărcător (sau la portul USB al unui computer).
- 3 Conectati celălalt capăt al cablului la portul micro-USB de pe telefon, având griiă ca simbolul USB să fie orientat în sus.
- 4 După ce telefonul se încarcă complet, deconectati cablul USB de la telefon trăgândul spre exterior.

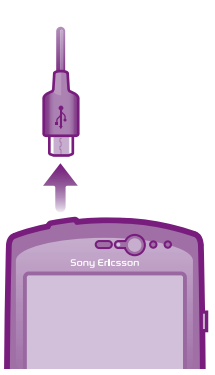

Asigurati-vă că nu îndoiti conectorul atunci când scoateti cablul din telefon.

## Utilizarea ecranului tactil

În momentul achiziţionării telefonului, pe ecranul acestuia este lipită o folie din plastic protectoare. Trebuie să îndepărtați această folie pentru a utiliza ecranul tactil. În caz contrar, este posibil ca ecranul tactil să nu funcţioneze corespunzător.

Atunci când telefonul este pornit şi lăsat în repaus pentru o perioadă de tip setată, ecranul se întunecă pentru a economisi energia bateriei şi se blochează în mod automat. Această blocare împiedică acțiunile nedorite pe ecranul tactil atunci când nu îl utilizați. De asemenea, puteți seta blocaje personale pentru a vă proteja abonamentul și pentru a vă asigura că numai dvs. puteți accesa conținutul telefonului.

Ţ. Ecranul telefonului este din sticlă. Nu atingeţi ecranul dacă sticla este crăpată sau spartă. Nu încercaţi să reparaţi un ecran deteriorat pe cont propriu. Ecranele de sticlă sunt sensibile la căderi şi şocuri mecanice. Cazurile de întreţinere neglijentă nu sunt acoperite de serviciul de garanţie de la Sony Ericsson.

#### Pentru a deschide sau a evidenția un element

• Atingeți ușor elementul.

#### Pentru a marca optiunile sau a anula marcarea lor

• Atingeţi uşor caseta de selectare relevantă sau, în unele cazuri, partea dreaptă a listei de optiuni, pentru a marca sau a anula marcarea unei optiuni.

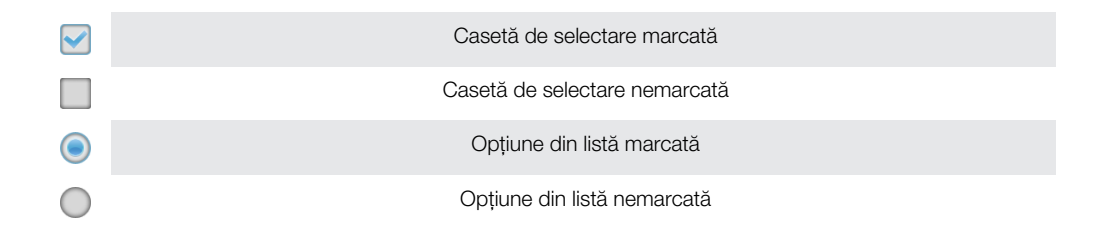

## Mărirea/micşorarea

Pentru a mări/micşora cu două degete

Există două modalităţi de mărire/micşorare. Opţiunile de mărire/micşorare depind de aplicația utilizată.

#### Pentru a panorama

- Când este disponibil, atingeți ușor **sau pentru** a mări sau a micșora.
- Ñ Poate fi necesar să trageți ecranul (în orice direcție) pentru a afișa pictogramele de panoramare.

- Puneţi simultan două degete pe ecran şi apropiaţi-le (pentru a micşora) sau
- depărtaţi-le (pentru a mări).
- Utilizați funcția de mărire/micșorare când vizualizați fotografii și hărți sau când navigați pe Web.

## Defilarea

Defilaţi mişcând degetul în sus şi în jos pe ecran. Pe unele pagini Web puteţi defila şi în lateral.

Ţ Tragerea sau atingerea scurtă nu vor activa nimic pe ecran.

#### <span id="page-15-0"></span>Pentru a defila

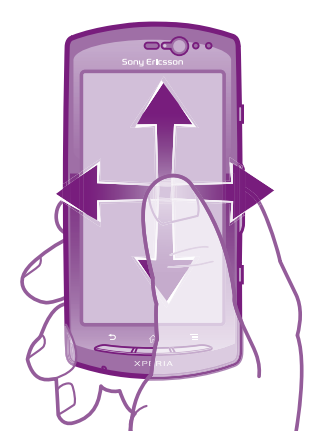

- Trageţi degetul sau atingeţi scurt cu acesta în direcţia dorită pentru a defila pe ecran.
- Pentru a defila mai rapid, atingeți scurt cu degetul în direcția în care doriți să ajungeți pe ecran.

#### Atingere scurtă

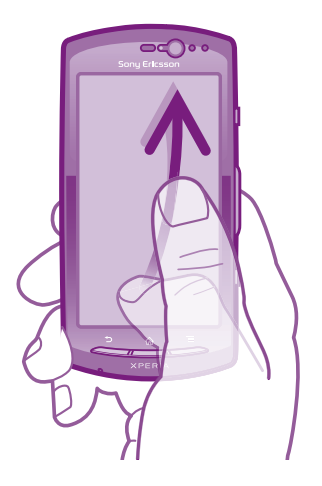

• Pentru a defila mai rapid, atingeţi scurt cu degetul în direcţia dorită a ecranului. Puteţi aştepta ca defilarea să se oprească singură sau o puteţi opri imediat, atingând uşor ecranul.

#### Senzorii

Telefonul dvs. include un senzor optic şi un senzor de proximitate. Senzorul optic detectează nivelul luminii ambientale şi reglează corespunzător luminozitatea ecranului. Senzorul de proximitate dezactivează ecranul tactil atunci când fața dvs. atinge ecranul. Acest lucru vă împiedică să activaţi neintenţionat funcţii ale telefonului atunci când sunteţi angajat într‑un apel.

## Ecranul de pornire

Ecran de pornire al telefonului este echivalentul desktopului unui computer. Acesta reprezintă poarta de acces la principalele caracteristici din telefonul dvs. Puteti particulariza Ecran de pornire cu widgeturi, comenzi rapide, foldere, teme, tapete de fundal şi alte elemente.

Ecran de pornire se extinde dincolo de lăţimea obişnuită a afişajului ecranului, deci trebuie să atingeți scurt spre stânga sau spre dreapta pentru a vizualiza conținutul în una dintre cele patru extensii ale ecranului. **in lindică partea Ecran de pornire** în care vă aflați.

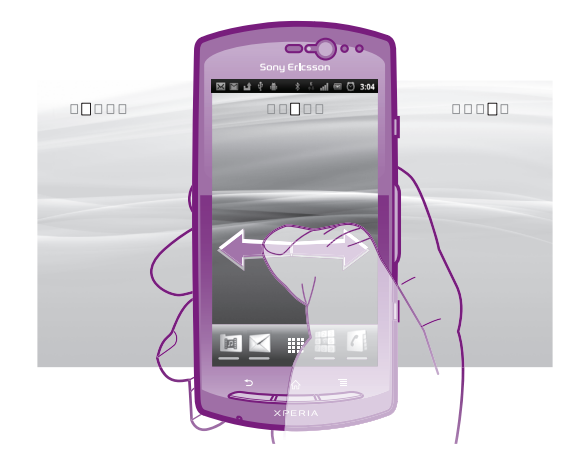

Elementele din bara aflată în partea de jos a ecranului sunt întotdeauna disponibile pentru accesul rapid.

#### Pentru a merge la ecranul Pornire

Apăsați pe  $\bigwedge$ .

Pentru a răsfoi ecranul Pornire

• Atingeţi scurt spre dreapta sau spre stânga.

#### Pentru a partaja un element din Ecranul de pornire

- 1 Apăsați pe  $\{ \cap \}$  pentru a deschide Ecran de pornire.
- 2 Atingeţi continuu un element până când se măreşte şi telefonul vibrează, apoi trageţi elementul în .
- 3 Selectati o optiune si confirmati-o dacă este necesar. Acum, puteți partaja aplicațiile şi widgeturile dorite cu prietenii, astfel încât aceştia să le poată descărca şi utiliza.

#### Widget-uri

Widget-urile sunt aplicatii de mici dimensiuni pe care le puteti utiliza direct în Ecran de pornire. De exemplu, widget-ul **Aplicatie de redare muzică** vă permite să porniti direct redarea muzicii, iar widget-ul Sony Ericsson Timescape™ afişează mesajele sosite.

#### Pentru a adăuga un widget la Ecranul de pornire

- 1 În Ecran de pornire, apăsați pe  $\equiv$ .
- 2 Atingeți ușor Adăugare > Widgeturi.
- 3 Atingeţi uşor un widget.

#### Pentru a obţine o prezentare generală a tuturor widgeturilor din Ecranul de pornire

- Alăturaţi două degete în orice zonă a Ecran de pornire. Toate widgeturile din zone diferite ale Ecran de pornire se afişează acum într-o singură vizualizare.
- Atunci când toate widgeturile din Ecran de pornire sunt combinate într-o singură vizualizare, atingeti uşor orice widget pentru a merge la zona din Ecran de pornire care contine widgetul respectiv.

#### Rearanjarea Ecranului de pornire

Particularizați aspectul Ecranului de pornire și înlocuiți caracteristicile pe care le puteți accesa din acesta. Schimbaţi fundalul de ecran, mutaţi elementele în poziţia dorită, creaţi foldere şi adăugaţi comenzi rapide la persoane de contact.

#### Pentru a deschide meniul de opțiuni al Ecranului de pornire

Puteţi deschide meniul de opţiuni al Ecran de pornire în două moduri:

- În Ecran de pornire, apăsați pe  $\equiv$
- Atingeti continuu orice zonă din Ecran de pornire.

#### Pentru a adăuga o comandă rapidă la ecranul Pornire

- <span id="page-17-0"></span>1 În Ecran de pornire, apăsați pe  $\equiv$ .
- 2 Atingeți ușor Adăugare > Comenzi rapide.
- 3 Găsiti și selectati o comandă rapidă.
- Adăugaţi o comandă rapidă la o aplicaţie direct din ecranul Aplicaţii atingând continuu aplicaţia.

#### Pentru a adăuga un folder la Ecranul de pornire

- 1 În Ecran de pornire, apăsați pe  $\equiv$
- 2 Atingeti usor Adăugare > Folder.
- 3 Introduceți un nume pentru folder, selectați o pictogramă și atingeți ușor Efectuat.
- Fixaţi un element peste alt element din Ecranul de pornire pentru a crea automat un folder.

#### Pentru a adăuga elemente la un folder

• Atingeți continuu un element până când se mărește și telefonul vibrează, apoi trageți elementul în folder.

#### Pentru a redenumi un folder

- 1 Atingeţi uşor folderul pentru a‑l deschide.
- 2 Atingeți ușor bara de titlu a folderului pentru a afișa câmpul Nume folder.
- 3 Introduceți numele nou al folderului și atingeți ușor Efectuat.

#### Pentru a muta un element în Ecranul de pornire

- 1 Apăsați pe  $\{ \cap \}$  pentru a deschide Ecran de pornire.
- 2 Atingeţi continuu un element până când se acesta se măreşte şi telefonul începe să vibreze, apoi trageţi elementul în locaţia nouă.

#### Pentru a şterge un element din ecranul Pornire

• Atingeţi continuu un element până când se măreşte şi telefonul vibrează, apoi trageţi elementul în  $\overline{\mathbf{m}}$ .

#### Schimbarea fundalului Ecranului de pornire

Adaptaţi Ecran de pornire la stilul dvs. utilizând tapete de fundal şi teme diverse.

#### Pentru a schimba tapetul de fundal al Ecranului de pornire

- 1 În Ecran de pornire, apăsați pe  $\equiv$ .
- 2 Atingeți ușor Tapet de fundal, apoi selectați un tapet de fundal.
- Puteţi utiliza o fotografie făcută de dvs. sau o animaţie. Mergeţi la Android Market™ şi la alte surse pentru a descărca, de exemplu, tapete de fundal active, care se schimbă odată cu orele zilei.

#### Pentru a seta o temă

- 1 În Ecran de pornire, apăsați pe  $\equiv$ .
- 2 Atingeți ușor Temă, apoi selectați o temă.
- Schimbarea unei teme este însoţită inclusiv de o schimbare a fundalului în unele aplicaţii.

## Accesarea şi utilizarea aplicaţiilor

Deschideţi aplicaţii cu comenzi rapide din Ecran de pornire sau din ecranul Aplicaţii.

#### **Ecranul Aplicatie**

Ecranul Aplicatie, pe care îl deschideti în Ecran de pornire, contine aplicatiile instalate pe telefon din fabrică, dar și aplicațiile descărcate de dvs.

Ecranul Aplicatie se extinde peste lătimea obisnuită a ecranului, deci va trebui să atingeti scurt spre stânga sau spre dreapta pentru a vizualiza întregul continut.

#### Pentru a deschide ecranul Aplicatii

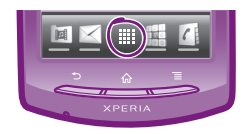

• În Ecran de pornire, atingeți ușor ...

#### Pentru a răsfoi ecranul Aplicaţie

• Deschideți ecranul Aplicație, apoi atingeți scurt spre dreapta sau spre stânga.

#### Pentru a crea o comandă rapidă pentru o aplicație în ecranul Pornire

- 1 În Ecran de pornire, atingeți ușor  $\frac{1}{2}$ .
- 2 Atingeţi continuu o aplicaţie până când aceasta apare pe Ecran de pornire, apoi trageți-o în locul dorit.

#### Pentru a partaja o aplicaţie din ecranul Aplicaţii

- 1 În Ecran de pornire, atingeți ușor ...
- 2 Atingeţi continuu o aplicaţie până când aceasta apare în Ecran de pornire, apoi trageţi elementul în .
- 3 Selectaţi o opţiune şi confirmaţi-o dacă este necesar. Acum, puteţi partaja aplicaţiile dorite cu prietenii, astfel încât aceştia să le poată descărca şi utiliza.

## Deschiderea şi închiderea aplicaţiilor

#### Pentru a deschide o aplicaţie

• În Ecran de pornire sau în ecranul Aplicaţie atingeţi uşor aplicaţia.

#### Pentru a închide o aplicaţie

- Apăsați pe **...**
- Unele aplicații se întrerup când apăsați pe  $\bigcap_{n=0}^{\infty}$  pentru ieșire, în timp ce alte aplicații se pot executa în continuare pe fundal. În primul caz, la următoarea deschidere a aplicaţiei puteţi continua de unde aţi rămas.

## Fereastra de aplicatii utilizate recent

În această fereastră puteţi vedea şi accesa aplicaţiile utilizate recent.

#### Pentru a deschide fereastra cu aplicațiile utilizate recent

Tineți apăsat  $\bigwedge$ 

## Meniul aplicaţiilor

Atunci când utilizaţi o aplicaţie, aveţi posibilitatea să deschideţi un meniu în orice moment apăsând tasta  $\equiv$  pe telefon. Meniul va arăta diferit în funcție de aplicația pe care o utilizați.

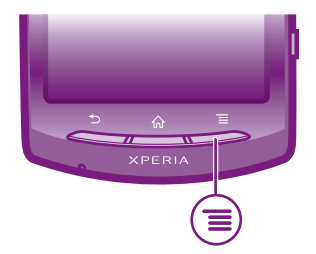

Pentru a deschide un meniu dintr-o aplicație

- $\hat{I}$ n timp ce utilizați aplicația, apăsați  $\equiv$
- Nu la toate aplicatiile este disponibil un meniu.

## <span id="page-19-0"></span>Rearaniarea ecranului Aplicatie

Mutați aplicațiile oriunde în ecranul Aplicație, în funcție de preferințele dvs.

#### Pentru a aranja aplicaţiile în ecranul Aplicaţii

- 1 În Ecran de pornire, atingeti usor iiii pentru a merge la ecranul Aplicatii.
- 2 Atingeti usor  $\sqrt{m}$  si selectati o optiune.

#### Pentru a muta o aplicatie în ecranul Aplicatie

- 1 Deschideți ecranul Aplicație, apoi atingeți ușor ...
- 2 Atingeţi continuu un element până când se măreşte şi telefonul vibrează, apoi trageţi elementul în locaţia nouă.
- 3 Atingeți ușor  $\mathbb{R}$  pentru a ieși din modul de editare.
- Ţ Puteți muta aplicația numai când se selectează .

#### Pentru a dezinstala o aplicație din ecranul Aplicații

- 1 În Ecran de pornire, atingeți ușor ...
- 2 Atingeți ușor ... Toate aplicațiile care pot fi dezinstalate sunt marcate cu pictograma  $\mathbf{x}$
- 3 Atingeți ușor aplicația pe care doriți să o dezinstalați, apoi atingeți ușor OK.

## Starea şi notificările

Bara de stare din partea de sus a ecranului afişează ce se întâmplă în telefon. În stânga primiţi notificări când există ceva nou sau în desfăşurare. De exemplu, aici apar mesajele noi sau notificările calendarului. În dreapta se afişează puterea semnalului, starea bateriei şi alte informaţii.

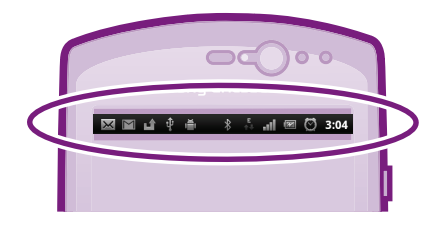

### Verificarea notificărilor şi a activităţilor în desfăşurare

Puteti trage în jos bara de stare pentru a deschide panoul Notificare și pentru a obtine mai multe informaţii. De exemplu, deschideţi un mesaj nou sau vizualizaţi un eveniment din calendar în panoul Notificare. De asemenea, puteți deschide aplicații în curs de executare, cum ar fi aplicatia de redare a muzicii.

#### Pentru a deschide panoul de notificare

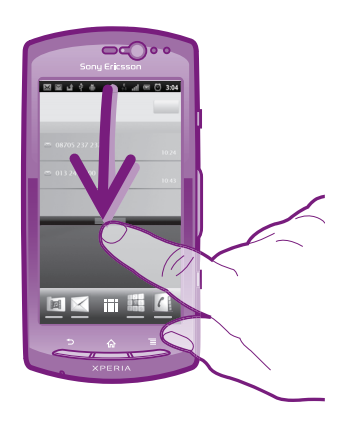

Trageti în jos bara de stare.

#### <span id="page-20-0"></span>Pentru a închide panoul Notificare

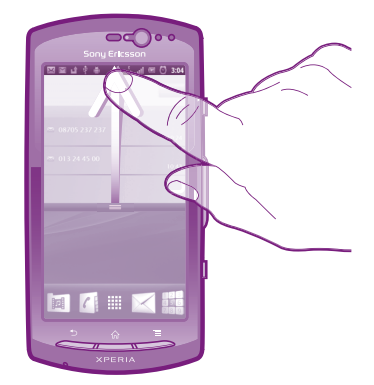

• Trageţi în sus fila din partea de jos a panoului Notificare.

#### Pentru a deschide o aplicație în curs de executare din panoul de notificare

• Din panoul de notificare, atingeți ușor pictograma aplicației în execuție pentru a o deschide.

Pentru a goli panoul Notification

• Din panoul Notification, atingeti Golire.

## Meniu setărilor telefonului

Vizualizaţi şi modificaţi setările telefonului în meniul Setări.

#### Pentru a accesa setările telefonului

- 1 În Ecran de pornire, atingeți ușor ...
- 2 Atingeți ușor Setări.

## Tastarea de text

#### Tastatura de pe ecran

Atingeti usor tastele tastaturii QWERTY de pe ecran pentru a introduce text într-un mod convenabil. Unele aplicatii deschid automat tastatura de de ecran. Si dvs. puteti deschide această tastatură atingând un câmp de text.

#### Utilizarea tastaturii de pe ecran

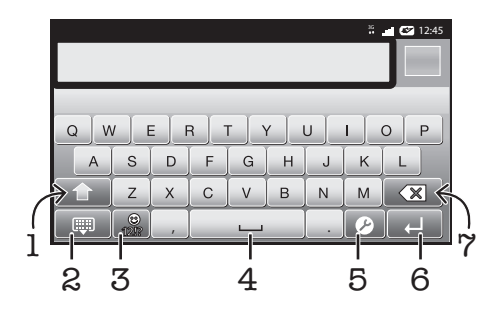

1 Comutati între scrierea cu litere mari/mici și activati tasta Caps Lock. Pentru unele limbi, această tastă se utilizează pentru a accesa caractere suplimentare ale limbii.

- 2 Închideţi vizualizarea tastaturii de pe ecran
- 3 Afişaţi numere şi simboluri. Atingeţi continuu pentru a afişa emoticoane.
- 4 Introduceţi un spaţiu
- 5 Deschideti meniul setărilor de intrare pentru a schimba, de exemplu. Limbi de scriere. Această tastă schimbă inclusiv limba de scriere atunci când se selectează mai multe limbi de intrare.
- 6 Introduceţi un sfârşit de linie sau confirmaţi intrarea de text
- 7 **Stergeti un caracter dinainte de cursor**
- 1 Toate ilustraţiile au exclusiv rol de prezentare şi este posibil să nu descrie cu acurateţe telefonul de fată.

#### Pentru a afişa tastatura de pe ecran pentru a introduce text

• Atingeti usor un câmp de intrare text.

#### Pentru a ascunde tastatura de pe ecran

Atunci când tastatura de pe ecran este deschisă, apăsați pe ...

#### Pentru a utiliza tastatura de pe ecran în orientarea tip vedere

- Atunci când introduceți text, întoarceți telefonul pe partea laterală.
- Pentru ca tastatura să accepte această caracteristică, modul tip vedere trebuie să fie acceptat de aplicaţia pe care o utilizaţi, iar setările pentru orientarea ecranului trebuie setate la Automat.

#### Pentru a introduce text utilizând tastatura de pe ecran

- Pentru a introduce un caracter vizibil pe tastatură, atingeți-l ușor.
- Pentru a introduce o variantă de caracter, atingeți continuu un caracter obișnuit de pe tastatura pentru a obtine o listă cu optiunile disponibile, apoi selectati din listă. De exemplu, pentru a introduce "é", atingeți continuu "e" până la apariția celorlalte optiuni, apoi, în timp ce tineti degetul apăsat pe tastatură, trageti-l până la "é" și selectati caracterul.

#### Pentru a comuta între litere mari şi litere mici

• Înainte de a introduce o literă, atingeți ușor  $\bigcap$  pentru a comuta la majuscule  $\bigcap$  sau invers.

#### Pentru a activa caps lock

· Înainte de a tasta un cuvânt, atingeți ușor î sau î până când se afișează ?.

#### Pentru a introduce numere sau simboluri

• Când introduceți text, atingeți ușor ... Apare o tastatură cu numere și simboluri. Atingeți ușor pentru a vizualiza mai multe opțiuni.

#### Pentru a insera un zâmbet

- 1 Când introduceți text, țineți atins  $\frac{9}{100}$ .
- 2 Selectati o fată zâmbitoare.

#### Pentru a sterge caractere

• Atingeti usor pentru a plasa cursorul după caracterul pe care doriți să îl ștergeți, apoi atingeți ușor al.

#### Pentru a introduce un sfârşit de linie

• Când introduceti text, atingeti usor  $\Box$  pentru a introduce un sfârsit de linie.

#### Pentru a edita text

- 1 Atunci când introduceţi text, atingeţi continuu câmpul de text până când apare meniul Editare text.
- 2 Selectați o opțiune.

## Tastatura alfanumerică

Tastatura alfanumerică este similară cu o tastatură telefonică standard compusă din 12 taste. Aceasta vă oferă opțiuni de intrare text cu anticipare și prin tastare multiplă. Puteți activa metoda de intrare text de la tastatura alfanumerică prin intermediul setărilor pentru tastatură. Tastatura alfanumerică este disponibilă numai în orientarea de tip portret.

## Utilizarea tastaturii alfanumerice

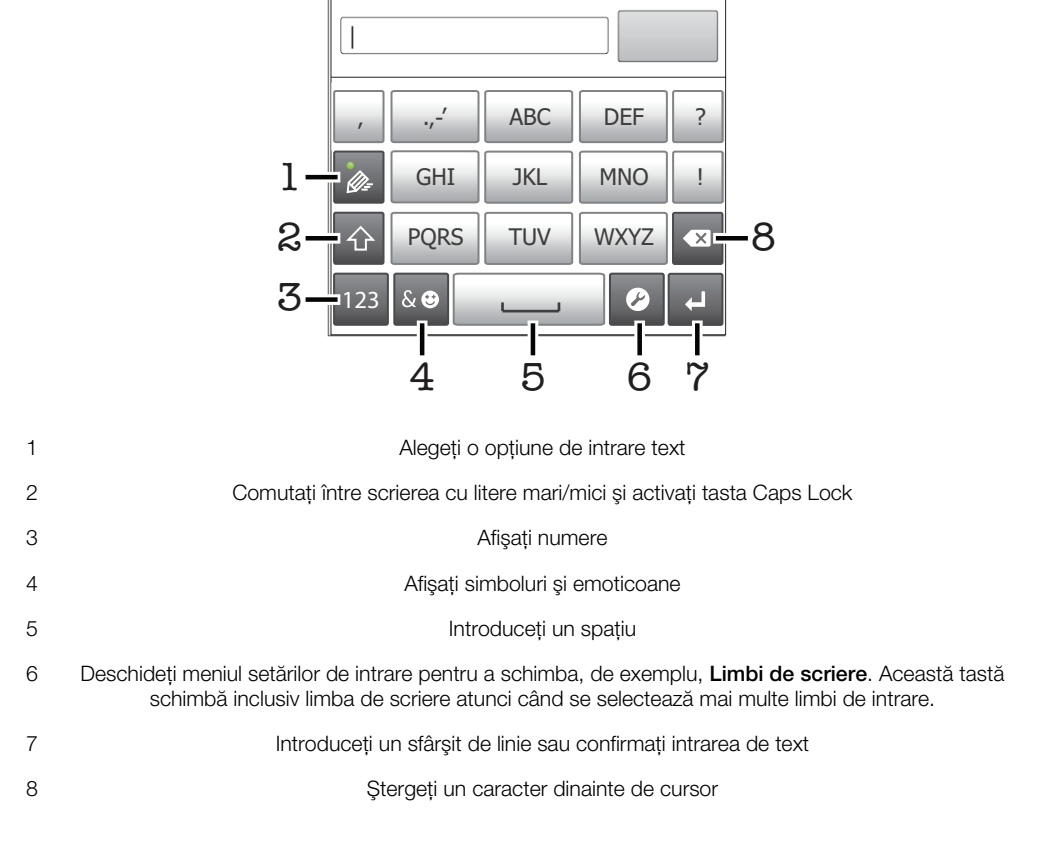

Ţ Toate ilustraţiile au exclusiv rol de prezentare şi este posibil să nu descrie cu acurateţe telefonul de faţă.

#### Pentru a deschide tastatura alfanumerică pentru prima dată

- Atingeți ușor un câmp de intrare text, apoi atingeți ușor  $\bullet$  sau atingeți continuu dacă ați selectat deja mai multe limbi de intrare. Atingeți ușor Tastatură tip portret și selectați o opțiune.
- După ce efectuați setarea, puteți activa în mod simplu tastatura alfanumerică atingând usor un câmp de intrare text.

#### Pentru a comuta între tastatura de pe ecran şi tastatura alfanumerică

- 1 Atunci când introduceți text, atingeți ușor au atingeți continuu e dacă ați selectat deja mai multe limbi de intrare.
- 2 Atingeți ușor Tastatură tip portret și selectați o opțiune.
- ļ Rețineți că tastatura alfanumerică este disponibilă numai în orientarea de tip portret.

#### Pentru a introduce text utilizând tastatura alfanumerică

Atunci când utilizati tastatura alfanumerică, puteti alege două optiuni de intrare:

Atunci când apare  $\gg$  pe tastatura alfanumerică, atingeți ușor fiecare tastă de caracter o singură dată, chiar dacă litera dorită nu coincide cu prima literă de pe tastă. Atingeți ușor cuvântul care apare sau atingeți ușor pentru a vizualiza mai multe cuvinte sugerate și selectati cuvântul din listă.

<span id="page-23-0"></span>• Atunci când apare  $\phi$  pe tastatura alfanumerică, atingeți ușor tasta de pe tastatura de pe ecran care corespunde caracterului pe care doriți să îl introduceți. Mențineți apăsată această tastă până la selectarea caracterului dorit. Apoi, procedaţi la fel pentru următorul caracter pe care doriți să îl introduceți ș.a.m.d.

#### Pentru a introduce numere utilizând tastatura alfanumerică

• Atunci când tastatura alfanumerică este activată, atingeţi uşor . Apare o tastatură alfanumerică cu numere.

#### Pentru a insera simboluri şi emoticoane utilizând tastatura alfanumerică

- 1 Atunci când tastatura alfanumerică este activată, atingeți ușor se . Apare o grilă cu simboluri si emoticoane.
- 2 Defilaţi în sus sau în jos pentru a vizualiza mai multe opţiuni. Atingeţi uşor un simbol sau un emoticon pentru a-l selecta.

## Setările pentru tastatură sau pentru tastatura alfanumerică

Pentru tastatura de pe ecran și tastatura alfanumerică, puteti selecta setări precum limba de scriere şi corectarea automată.

#### Pentru a accesa setările pentru tastatură și tastatura alfanumerică

• Atunci când introduceţi text utilizând tastatura de pe ecran sau tastatura alfanumerică, atingeți ușor 2. Dacă ați selectat mai multe limbi de scriere, atingeți continuu *in* în schimb.

#### Pentru a schimba limba de scriere utilizând tastatura de pe ecran sau tastatura alfanumerică

- 1 Atunci când introduceți text, atingeți ușor  $\Omega$  sau atingeți continuu e dacă ați selectat deja mai multe limbi de intrare.
- 2 Atingeți ușor Limbi de scriere și selectați limbile pe care doriți să le utilizați pentru scriere.
- 3 Dacă ați selectat mai multe limbi de intrare, atingeți ușor e pentru a comuta între limbile de scriere selectate.

## Setările pentru intrare text

Atunci când introduceți text, puteți accesa un meniu de setări pentru intrare text care vă ajută să setati optiuni pentru anticiparea textului. De exemplu, puteti decide modul în care telefonul prezintă cuvintele alternative și corectează cuvintele în timp ce tastati sau puteți activa aplicatia de intrare text pentru a memora cuvintele noi scrise.

#### Pentru a modifica setările pentru intrare text

- 1 Atunci când introduceţi text utilizând tastatura de pe ecran sau tastatura alfanumerică, atingeți ușor  $\bullet$  sau atingeți continuu .
- 2 Atingeti usor Setări intrare text.
- 3 Selectati setările dorite.

## Reglarea volumului

Aveti posibilitatea să reglati volumul tonului de apel pentru apeluri telefonice și notificări, precum şi pentru muzică şi redarea video.

#### Pentru a regla volumul soneriei cu tasta de volum

• Apăsaţi pe tasta de volum în sus sau în jos.

#### Pentru a regla volumul de redare media cu tasta de volum

• Când redati muzică sau vizionati un clip video, apăsati tasta de volum în sus sau în jos.

#### Pentru a seta telefonul la modul silentios cu vibrare

- <span id="page-24-0"></span>1 În Ecran de pornire, atingeți ușor ...
- 2 Găsiți și atingeți ușor Setări > Sunet.
- 3 Marcați caseta de selectare Mod silențios.
- 4 Selectați Vibrare și alegeți o opțiune.

#### Pentru a îmbunătăți intensitatea sonoră a difuzorului

- 1 În Ecran de pornire, atingeți ușor ...
- 2 Găsiți și atingeți ușor Setări > Sunet.
- 3 Marcati caseta de selectare xLOUD™.

## Particularizarea telefonului

Adaptati telefonul la cerintele dvs. reglând, de exemplu, tonul de apel personalizat, limba telefonului și setările Confidențialitate.

## Ora şi data

Aveți posibilitatea să modificați ora și data din telefon.

#### Pentru a seta manual data

- 1 În Ecran de pornire, atingeti usor ::::.
- 2 Găsiți și atingeți ușor Setări > Dată și oră.
- 3 Debifati caseta de selectare **Automat** (Automat) dacă este bifată.
- 4 Atingeti usor Setare dată.
- 5 Reglati data defilând în sus sau în jos.
- 6 Atingeti usor Stabilire.

#### Pentru a seta manual ora

- 1 În Ecran de pornire, atingeți ușor ...
- 2 Găsiți și atingeți ușor Setări > Dată și oră.
- 3 Debifați caseta de selectare Automat (Automat) dacă este bifată.
- 4 Atingeți ușor Setare oră.
- 5 Reglaţi ora şi minutele defilând în sus sau în jos.
- 6 Atingeți ușor AM pentru a trece la PM sau invers.
- 7 Atingeți ușor Stabilire.
- P Dacă doriti să utilizați AM și PM, trebuie să anulați marcarea opțiunii Utiliz. format 24 de ore.

#### Pentru a seta fusul orar

- 1 În Ecran de pornire, atingeti usor  $\frac{111}{211}$ .
- 2 Găsiți și atingeți ușor Setări > Dată și oră.
- 3 Debifați caseta de selectare Automat (Automat) dacă este bifată.
- 4 Atingeti usor Selectare fus orar.
- 5 Selectati o optiune.

#### Pentru a seta formatul de dată

- 1 În Ecran de pornire, atingeți ușor ...
- 2 Găsiți și atingeți ușor Setări > Dată și oră > Selectare format dată.
- 3 Selectaţi o opţiune.

## Setările pentru ton de apel

#### Pentru a seta un ton de apel pentru telefon

- 1 În Ecran de pornire, atingeți ușor ...
- 2 Găsiti și atingeti usor Setări > Sunet > Ton de apel telefon.
- 3 Selectati un ton de apel.
- 4 Atingeți ușor Efectuat.

#### Pentru a activa tonurile de atingere

- 1 În Ecran de pornire, atingeți ușor ...
- 2 Găsiti și atingeți usor Setări > Sunet.
- 3 Marcati casetele de selectare Tonuri atingere audibile și Selectie audibilă.

#### Pentru a selecta un ton de apel de notificare

- 1 În Ecran de pornire, atingeți ușor ...
- 2 Găsiti și atingeți usor Setări > Sunet > Ton de apel notificare.
- 3 Selectati un ton de apel.
- 4 Atingeti usor Efectuat.

#### Pentru a seta o alertă prin vibrare

- 1 În Ecran de pornire, atingeti usor  $\frac{1}{2}$ .
- 2 Găsiți și atingeți ușor Setări > Sunet.
- 3 Selectați Vibrare și alegeți o opțiune.

#### Setările pentru ecran

#### Pentru a regla luminozitatea ecranului

- 1 În Ecran de pornire, atingeți ușor ...
- 2 Găsiți și atingeți ușor Setări > Afișare > Luminozitate.
- 3 Pentru micşora luminozitatea ecranului, trageți glisorul la stânga. Pentru a o mări, trageţi cursorul către dreapta.
- 4 Atingeți ușor OK.
- Nivelul de luminozitate afectează performanţa bateriei. Pentru sfaturi privind modul de îmbunătăţire a performanţelor bateriei, consultaţi *[Performanţele bateriei](#page-26-0)* la pagina 27.

#### Pentru a seta ecranul să vibreze

- 1 În Ecran de pornire, atingeți ușor ...
- 2 Găsiti și atingeți usor Setări > Sunet.
- 3 Marcati caseta de selectare Feedback tactil. Acum ecranul vibrează când atingeti uşor tastele virtuale şi anumite aplicaţii.

#### Pentru a regla timpul de inactivitate înainte ca ecranul să se închidă

- 1 În Ecran de pornire, atingeți ușor ...
- 2 Găsiți și atingeți ușor Setări > Afișare > Expirare activare ecran.
- 3 Selectați o opțiune.
- $\cdot \bullet$  Pentru a închide rapid ecranul, apăsați scurt pe tasta de alimentare  $\circledo$ .

#### Pentru a menține ecranul deschis în timp ce încărcați telefonul

- 1 În Ecran de pornire, atingeți ușor ...
- 2 Găsiti și atingeți usor Setări > Aplicații > Dezvoltare.
- 3 Marcați caseta de selectare Activat permanent.

#### Limba telefonului

Aveti posibilitatea să selectati o limbă care să fie utilizată în telefon.

#### Pentru a schimba limba telefonului

- 1 În Ecran de pornire, atingeti usor ::::.
- 2 Găsiţi şi atingeţi uşor Setări > Limbă şi tastatură > Selectare limbă.
- 3 Selectaţi o opţiune.
- 4 Atingeti usor Efectuat.
- $\bullet$  Dacă ați ales greșit limba și nu puteți citi textele meniului, găsiți și atingeți ușor pictograma Setări . Apoi selectați intrarea de lângă A și selectați prima intrare în meniul următor. Apoi puteți selecta limba dorită.

## <span id="page-26-0"></span>Modul Avion

În modul Avion, reţeaua telefonului şi emiţătoarele-receptoarele radio sunt dezactivate pentru a evita perturbarea echipamentelor sensibile. Totuşi, puteţi juca jocuri, asculta muzică, viziona clipuri video şi alt conţinut în continuare, atâta timp cât întreg conţinutul este salvat pe cartela de memorie. De asemenea, puteți fi notificat prin alarme, dacă acestea sunt activate.

Activarea modului Avion reduce consumul de energie a bateriei.

#### Pentru a activa modul Avion

- 1 În Ecran de pornire, atingeti usor ...
- 2 Găsiți și atingeți ușor Setări > Wireless și rețele.
- 3 Marcati caseta de selectare Mod Avion.
- $\bullet$ De asemenea, puteti selecta Mod Avion în meniul Optiuni telefon. Pentru a accesa meniul Opțiuni telefon, apăsați continuu tasta de alimentare ...

## Bateria

Telefonul dvs. Android™ vă menţine conectaţi şi la curent indiferent unde vă aflaţi. Acest lucru afectează durata de viaţă a bateriei telefonului. Mai jos găsiţi câteva sfaturi pentru prelungirea duratei de viată a bateriei, rămânând în continuare conectati la curent cu informatiile.

## Performantele bateriei

Durata în regim de asteptare, un termen frecvent mentionat în legătură cu performantele bateriei, se referă la durata în decursul căreia telefonul este conectat la retea și nu este utilizat. Cu cât telefonul se află mai mult în regim de asteptare, neîndeplinind nicio functie, cu atât bateria va functiona mai mult timp.

Următoarele sfaturi vă pot ajuta să îmbunătăţiţi performanţele bateriei:

- Încărcati-vă frecvent telefonul. Acest lucru nu va afecta durata de functionare a bateriei.
- Descărcarea de date de pe Internet consumă energie. Când nu utilizati Internetul, puteti economisi energie dezactivând toate conexiunile de date stabilite prin retele de mobile. Puteți efectua acest lucru în Setări > Wireless și rețele > Rețele de mobile. Această setare nu împiedică telefonul să transmită date prin alte reţele wireless.
- Dezactivaţi caracteristicile GPS, Bluetooth™ şi Wi-Fi® când nu aveţi nevoie de ele. Acestea pot fi activate şi dezactivate mai uşor adăugând widgetul Comutare stare la Ecran de pornire. Nu este necesar să dezactivaţi opţiunea 3G.
- Setaţi sincronizarea manuală pentru aplicaţiile de sincronizare (utilizate pentru sincronizarea serviciului de e-mail, a calendarului și a persoanelor de contact). Puteți efectua și sincronizare automată, dar aceasta duce la prelungirea intervalelor.
- Consultaţi meniul din telefon destinat utilizării bateriei pentru a observa ce aplicaţii consumă cea mai multă energie. Bateria consumă mai multă energie când utilizaţi aplicaţii de redare în flux a clipurilor video şi a muzicii, cum ar fi YouTube™. Inclusiv unele aplicaţii din Android Market™ consumă mai multă energie.
- Închideţi şi ieşiţi din aplicaţiile pe care nu le utilizaţi, deoarece efectuarea simultană a mai multor activităţi afectează performanţele bateriei.
- Micşoraţi nivelul de luminozitate al afişajului ecranului.
- Închideți telefonul sau utilizați Mod Avion dacă vă aflați într-o zonă fără acoperire de rețea. Dacă nu-l închideți, telefonul caută în mod repetat rețele disponibile, fapt care consumă energie.
- Utilizaţi un set Mâini libere original Sony Ericsson pentru a asculta muzică. Astfel, consumul de energie a bateriei este mai redus decât atunci când ascultaţi muzică prin difuzoarele de putere ale telefonului.
- Pentru informaţii suplimentare despre modul de maximizare a performanţelor bateriei, vizitaţi *[www.sonyericsson.com/support](http://www.sonyericsson.com/support)*.

#### Pentru a accesa meniul de utilizare a bateriei

- <span id="page-27-0"></span>1 În Ecran de pornire, atingeți ușor ...
- 2 Găsiti și atingeți usor Setări > Despre telefon > Utilizare baterie pentru a observa care dintre aplicatiile instalate consumă excesiv energia bateriei.

#### Pentru a adăuga widgetul Trafic de date la Ecranul de pornire

- 1 În Ecran de pornire, apăsați pe  $\equiv$ .
- 2 Atingeti usor Adăugare > Widgeturi.
- 3 Selectați widget-ul Trafic date. Acum puteți activa și dezactiva mai ușor conexiunile de date.

#### Pentru a adăuga widget-ul de comutare a stării la ecranul de pornire

- 1 În Ecran de pornire, apăsați pe  $\equiv$ .
- 2 Atingeti usor Adăugare > Widgeturi.
- 3 Selectați widget-ul Comutare stare.

### Starea LED-ului pentru baterie

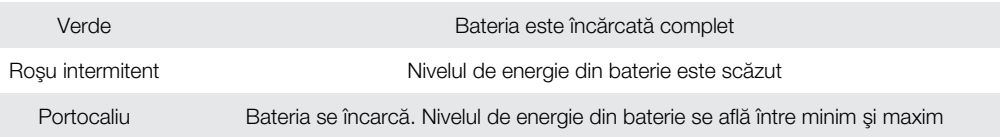

#### Pentru a verifica nivelul de energie a bateriei

- 1 În Ecran de pornire, atingeti usor ...
- 2 Găsiti și atingeți usor Setări > Despre telefon > Stare.

## Memoria

Puteti salva continut pe o cartelă de memorie și în memoria telefonului. Muzica, clipurile video şi fotografiile sunt salvate pe cartela de memorie, în timp ce aplicaţiile, persoanele de contact şi mesajele sunt salvate în memoria telefonului.

Puteţi muta unele aplicaţii din memoria telefonului pe cartela de memorie.

#### Pentru a muta o aplicaţie pe cartela de memorie

- 1 În Ecran de pornire, atingeți ușor ...
- 2 Găsiți și atingeți ușor Setări > Aplicații > Gestionare aplicații.
- 3 Atingeți ușor aplicația dorită.
- 4 Atingeți ușor Mutare pe cartela SD.
- $\mathbf{y}$ Unele aplicaţii nu pot fi mutate din memoria telefonului pe cartela de memorie.

#### Cartela de memorie

Va fi necesar să achiziţionaţi separat o cartelă de memorie.

Telefonul dvs. acceptă o cartelă de memorie microSD™, care este utilizată pentru continutul media.Acest tip de cartelă se poate utiliza, de asemenea, ca o cartelă de memorie portabilă cu alte dispozitive compatibile.

Fără o cartelă de memorie, nu puteţi utiliza aparatul foto şi nici nu puteţi reda sau descărca fişiere de muzică şi clipuri video.

#### Scoaterea în siguranță a cartelei de memorie

Puteti scoate în siguranță cartela de memorie din telefon ori de câte ori acesta este oprit. Dacă doriti să scoateti cartela de memorie din telefon atunci când acesta este pornit, trebuie mai întâi să o dezinstalați din telefon înainte de a o scoate din acesta. Acest lucru poate preveni deteriorarea cartelei de memorie sau pierderea datelor stocate pe cartela de memorie.

#### Pentru a dezinstala cartela de memorie

- <span id="page-28-0"></span>1 În Ecran de pornire, atingeți ușor ...
- 2 Găsiti și atingeți usor Setări > Stocare > Dezinstalare cartelă SD.

### Formatarea cartelei de memorie

Puteti formata cartela de memorie din telefon, de exemplu, pentru a elibera spatiu de memorie. Acest lucru presupune ştergerea tuturor datelor de pe cartelă.

ļ La formatare se sterge întreg continutul de pe cartela de memorie. Asigurati-vă ca ati făcut copii de rezervă pentru toate elementele pe care doriţi să le salvaţi înainte de a formata cartela de memorie. Pentru a face o copie de rezervă a conţinutului, acesta poate fi copiat în computer. Pentru informaţii suplimentare, consultaţi capitolul *[Conectarea telefonului la un computer](#page-105-0)* la pagina 106.

#### Pentru a formata cartela de memorie

- 1 În Ecran de pornire, atingeți ușor  $\frac{1}{2}$ .
- 2 Găsiți și atingeți ușor Setări > Stocare > Dezinstalare cartelă SD.
- 3 După ce dezinstalați cartela de memorie, atingeți ușor Stergere cartelă SD.

## Setul Mâini libere stereo portabil

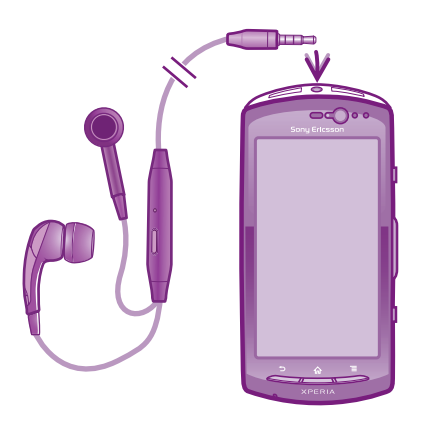

#### Pentru a utiliza un set Mâini libere

- 1 Conectaţi un set Mâini libere portabil.
- 2 Pentru a răspunde la un apel, apăsaţi pe tasta de gestionare a apelului. Dacă ascultaţi muzică, aceasta se opreşte atunci când primiţi un apel şi se reia atunci când apelul s-a terminat.
- 3 Pentru a termina un apel, apăsaţi pe tasta de gestionare a apelului.
- Dacă împreună cu telefonul nu este livrat un set Mâini libere portabil, îl puteţi achiziţiona separat.

## Setările pentru Internet şi schimb de mesaje

Pentru a trimite mesaje text și multimedia și a accesa Internetul, este necesar să aveți o conexiune 2G/3G de date pentru mobil și setările corecte. Există căi diferite pentru a obține aceste setări:

- La majoritatea retelelor și operatorilor de telefonie mobilă, setările pentru Internet și schimb de mesaje vin preinstalate pe telefon. De aceea, puteti începe să utilizati Internetul și să trimiteti mesaje imediat.
- $\bullet$   $\;\hat{}$  in unele cazuri, veti avea optiunea să descărcati setările pentru Internet și schimb de mesaje atunci când porniți prima dată telefonul. De asemenea, este posibil să descărcați mai târziu aceste setări din meniul Setări.
- În orice moment puteți adăuga și modifica manual setările pentru Internet și rețea din telefonul dvs. Contactati operatorul de retea pentru informații detaliate despre setările pentru Internet şi schimb de mesaje.

#### Pentru a descărca setările pentru Internet și schimb de mesaje

- <span id="page-29-0"></span>1 În Ecran de pornire, atingeți ușor ...
- 2 Găsiți și atingeți ușor Setări > Sony Ericsson > Setări Internet.

#### Pentru a vizualiza numele punctului de acces (APN) curent

- 1 În Ecran de pornire, atingeți ușor ...
- 2 Găsiți și atingeți ușor Setări > Wireless și rețele > Rețele de mobile.
- 3 Atingeti usor Nume punct de acces.
- $\bullet$ Dacă aveţi mai multe conexiuni disponibile, conexiunea la reţea activă va fi indicată de un buton marcat în dreapta acesteia.

#### Pentru a configura manual setările pentru APN (Access Point Name - Nume punct de acces)

- 1 În Ecran de pornire, atingeti usor ...
- 2 Găsiti și atingeti usor Setări > Wireless și retele > Retele de mobile > Nume punct de acces.
- 3 Apăsați pe  $\equiv$
- 4 Atingeti usor APN nou.
- 5 Atingeți ușor **Nume** și introduceți numele profilului de rețea pe care doriți să îl creați.
- 6 Atingeti usor APN şi introduceti numele punctului de acces.
- 7 Introduceţi toate celelalte informaţii solicitate de operatorul de reţea.
- 8 Apăsați pe  $\equiv$  și atingeți ușor Salvare .
- Contactaţi operatorul de reţea pentru informaţii detaliate despre setările de reţea.

#### Pentru a reseta setările implicite pentru Internet

- 1 În Ecran de pornire, atingeti usor ::::
- 2 Atingeti usor Setări > Wireless și retele > Retele de mobile > Nume puncte de acces.
- 3 Apăsați pe  $\equiv$
- 4 Atingeți ușor Restabilire valori implicite.

## Informaţii despre utilizare

Din motive de calitate, Sony Ericsson adună statistici şi rapoarte anonime cu erori legate de utilizarea telefonului. Nicio informație adunată nu cuprinde date personale. În mod implicit, optiunea de trimitere a informatiilor despre utilizare nu este activată. Dar puteți alege să o activați, dacă doriți.

#### Pentru a trimite informatii despre utilizare

- 1 În Ecran de pornire, atingeți ușor ...
- 2 Găsiți și atingeți ușor Setări > Sony Ericsson > Informații utilizare.
- 3 Marcați caseta de selectare Trimitere info. utilizare.

## Utilizarea monitorizării datelor

Utilizati monitorizarea datelor pentru a tine evidenta volumului de date pe care le trimite si le primește telefonul. Această aplicație urmărește traficul aproximativ de date în rețelele 2G/ 3G, pornind de la o zi de început predefinită. Valorile respective se reinitializează lunar. De exemplu, dacă ziua de început este stabilită pe 15, contorul traficului de date este resetat în a 15‑a zi din fiecare lună. Prima dată când porniţi monitorizarea datelor, ziua de început este stabilită pe 1.

Utilizati monitorizarea datelor pentru a vă atentiona atunci când volumul datelor transferate atinge o anumită limită. Aveti posibilitatea să setati separat limite pentru datele trimise,

<span id="page-30-0"></span>datele primite si volumul total de date. Puteti activa monitorizarea datelor ca widget în Ecran de pornire.

- Volumele de date indicate sunt aproximative. Consultati furnizorul de servicii pentru a verifica utilizarea efectivă a datelor.
- Datele trimise sau primite prin conexiuni Wi-Fi® sau Bluetooth™ nu sunt urmărite.

#### Pentru a seta ziua de lansare a monitorizării datelor

- 1 În Ecran de pornire, atingeți ușor ...
- 2 Găsiti și atingeți usor Monitorizare date.
- 3 Atingeți usor Setări > Perioadă lună.
- 4 Reglați ziua de lansare defilând în sus sau în jos.
- 5 După ce terminati, atingeți usor OK.

#### Pentru a seta o alertă pentru monitorizarea datelor

- 1 În Ecran de pornire, atingeți ușor ...
- 2 Găsiți și atingeți ușor Monitorizare date.
- 3 Atingeti usor pictograma clopotel de lângă Date trimise, Date primite sau Date totale, în functie de alerta pe care doriti să o setati.
- 4 Reglati valorile defilând în sus sau în jos.
- 5 După ce terminați, atingeți ușor OK.

#### Pentru a şterge o alertă la monitorizarea datelor

- 1 În Ecran de pornire, atingeti usor ::::
- 2 Găsiți și atingeți ușor Monitorizare date.
- 3 Atingeți ușor pictograma cu clopot de lângă Date trimise, Date primite sau Date totale în funcție de alerta pe care doriți să o eliminați.
- 4 Atingeți ușor Resetare. Limita de alertă este reinițializată la zero și alerta este dezactivată.

## Dezactivarea traficului de date

Aveti posibilitatea să dezactivati toate conexiunile de date ale telefonului prin retele 2G/3G, pentru a evita orice descărcări de date și sincronizări nedorite. Contactati operatorul de rețea dacă aveți nevoie de informații detaliate despre planul abonamentului dvs. și costurile pentru traficul de date.

Dacă traficul de date este dezactivat, încă mai puteţi utiliza conexiunile Wi-Fi™ şi Bluetooth™. De asemenea, puteți trimite și primi mesaje multimedia.

### Pentru a dezactiva tot traficul de date

- 1 În Ecran de pornire, atingeti usor ...
- 2 Găsiți și atingeți ușor Setări > Wireless și rețele > Rețele de mobile.
- 3 Anulati marcarea casetei de selectare Date activate.

## Roamingul de date

În functie de operatorul dvs. de retea, poate fi posibil să permiteti conexiuni de date mobile prin intermediul 2G/3G în afara retelei dvs. de resedintă (roaming). Retineti că transmisia de date poate fi taxată. Contactati operatorul de retea pentru informatii suplimentare.

Aplicatiile pot utiliza uneori conexiunea la Internet în rețeaua dvs. de resedință fără nicio notificare, de exemplu, la trimiterea solicitărilor de căutare şi de sincronizare. Este posibil să suportaţi taxe suplimentare pentru transferul datelor în roaming. Consultați furnizorul de servicii.

#### Pentru a activa roamingul de date

- 1 În Ecran de pornire, atingeti usor ::::.
- 2 Găsiți și atingeți ușor Setări > Wireless și rețele > Rețele de mobile.
- 3 Marcati caseta de selectare Roaming date.
- Ţ. Nu puteți activa roamingul de date când conexiunile de date sunt dezactivate

## <span id="page-31-0"></span>Setările de reţea

Telefonul comută automat între rețele în funcție de disponibilitatea acestora în locații diferite. Iniţial, telefonul este configurat să utilizeze cel mai rapid mod de reţea de mobile disponibil pentru date. Cu toate acestea, puteţi configura manual telefonul astfel încât să utilizeze numai un mod de retea 2G mai lent pentru date, pentru a prelungi durata de functionare a bateriei între încărcări. De asemenea, puteți configura telefonul astfel încât să acceseze un set complet diferit de moduri de rețea sau să se comporte în anumite moduri în roaming.

#### Pentru a selecta un mod de reţea

- 1 În Ecran de pornire, atingeți ușor ...
- 2 Găsiti și atingeți usor Setări > Wireless și retele > Retele de mobile.
- 3 Atingeti usor Mod retea.
- 4 Selectați un mod de rețea.

#### Pentru a selecta manual altă retea

- 1 În Ecran de pornire, atingeți ușor ...
- 2 Găsiti și atingeti usor Setări > Wireless și retele > Retele de mobile > Operatori de retea.
- 3 Atingeți ușor Mod Căutare.
- 4 Atunci când apare o fereastră pop-up, atingeți usor Selectare manuală.
- 5 Selectaţi o reţea.
- Ţ Dacă selectaţi manual o reţea, telefonul nu va căuta alte reţele, chiar dacă vă deplasaţi în afara razei reţelei selectate manual.

#### Pentru a activa selectarea automată a retelei

- 1 În Ecran de pornire, atingeți ușor ...
- 2 Găsiți și atingeți ușor Setări > Wireless și rețele > Rețele de mobile > Operatori de retea.
- 3 Atingeti usor Mod Căutare.
- 4 Atingeți ușor Selectare automată.

## <span id="page-32-0"></span>Apelarea

## apeluri de urgenţă

Telefonul dvs. acceptă numerele internaționale de urgență, de exemplu, 112 sau 911. În mod normal, numerele de mai sus pot fi utilizate pentru a efectua apeluri de urgenţă în orice ţară, cu sau fără cartela SIM inserată, dacă vă aflaţi în raza de acoperire a unei reţele.

#### Pentru a efectua un apel de urgentă

- 1 În Ecran de pornire, atingeti usor ::::.
- 2 Găsiți și atingeți ușor Telefonare.
- 3 Introduceți numărul de urgență și atingeți ușor Apelare. Pentru a șterge un număr, atingeți ușor  $\mathbf x$ .
- Puteţi efectua apeluri de urgenţă chiar dacă nu este inserată nicio cartelă SIM sau chiar dacă apelurile expediate sunt restrictionate.

#### Pentru a efectua un apel de urgență atunci când cartela SIM este blocată

- 1 Atingeti usor Apel de urgentă.
- 2 Introduceți numărul de urgență și atingeți usor Apelare. Pentru a sterge un număr, atingeți ușor  $x$

## Gestionarea apelurilor

Puteți efectua un apel formând manual un număr de telefon, atingând ușor un număr salvat în lista de persoane de contact din telefon sau atingând ușor pictograma a de lângă un număr de telefon din Jur. apel..

#### Pentru a efectua un apel formând numărul

- 1 În Ecran de pornire, atingeti usor ::::.
- 2 Găsiti și atingeți usor Telefonare.
- 3 Introduceti numărul destinatarului și atingeți usor **Apelare**. Pentru a șterge un număr, atingeți ușor  $\mathbf x$ .

#### Pentru a termina un apel

• Atingeți ușor A

#### Pentru a efectua un apel internaţional

- 1 În Ecran de pornire, atingeți ușor ...
- 2 Găsiți și atingeți ușor Telefonare.
- 3 Atingeți continuu 0 până când apare semnul "+".
- 4 Introduceţi codul de ţară, prefixul interurban (fără primul 0) şi numărul de telefon, apoi atingeti usor Apelare.

#### Pentru a răspunde la un apel

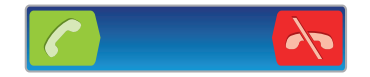

- Trageți către dreapta, de-a lungul ecranului.
- Ţ Dacă utilizaţi căşti obişnuite, fără microfon, trebuie să scoateţi din conectorul aferent pentru a putea răspunde la apel.

#### Pentru a respinge un apel

Trageți **A** către stânga, de-a lungul ecranului.

#### Pentru a schimba volumul pentru cască în timpul unui apel

<span id="page-33-0"></span>• Apăsati tasta de volum în sus sau în jos.

#### Pentru a activa difuzorul de putere în timpul unui apel

• Atingeți ușor **...** 

#### Pentru a amuti microfonul în timpul unui apel

• Atingeti usor **&** 

#### Pentru a activa ecranul în timpul unui apel

• Apăsați pe  $\bigwedge$ .

#### Pentru a introduce numere în timpul unui apel

- 1 În timpul unui apel, atingeti usor ... Apare o tastatură.
- 2 Introduceti numere.

#### Pentru a seta la fără sonor tonul de apel pentru un apel în aşteptare

• Când primiti apelul, apăsați tasta de volum.

### Apeluri recente

 $\hat{I}$ n jurnalul de apeluri, puteți vedea apelurile pierdute  $\blacksquare$ ; primite  $\blacktriangleright$  si formate  $\blacktriangleright$  recent.

#### Pentru a vizualiza apelurile pierdute

- 1 Dacă aveți un apel pierdut, în bara de stare apare **. ↑** Trageți (glisați) în jos bara de stare.
- 2 Atingeti uşor Apel pierdut.

#### Pentru a apela un număr din jurnalul de apeluri

- 1 În Ecran de pornire, atingeți ușor ...
- 2 Găsiți și atingeți ușor Telefonare > Jur. apel. pentru a accesa vizualizarea jurnalului de apeluri.
- 3 Pentru a apela direct un număr, atingeți ușor a lângă număr. Pentru a edita un număr înainte de a apela, atingeți continuu numărul, apoi atingeți usor Editare nr. înainte de apelare.

#### Pentru a adăuga un număr din jurnalul de apeluri la persoanele de contact

- 1 În Ecran de pornire, atingeti usor ::::.
- 2 Găsiți și atingeți ușor Telefonare > Jur. apel..
- 3 Atingeți continuu numărul, apoi atingeți ușor Adăug. la persoane de contact.
- 4 Atingeți ușor persoana de contact dorită sau atingeți ușor Creare pers. de con. nouă.
- 5 Editați detaliile persoanei de contact și atingeți ușor Efectuat.

## Poşta vocală

Dacă abonamentul dvs. include un serviciu de postă vocală, apelanții vă pot lăsa mesaje vocale când nu puteți răspunde la apeluri. Numărul serviciului dvs. de postă vocală este salvat în mod normal pe cartela SIM. În caz contrar, puteți obține numărul de la furnizorul dvs. de servicii și în puteți introduce manual.

#### Pentru a introduce numărul de poştă vocală

- 1 În Ecran de pornire, atingeți ușor ...
- 2 Găsiți și atingeți ușor Setări > Setări apeluri > Setări poștă vocală > Număr de poştă vocală.
- 3 Introduceti numărul de postă vocală.
- 4 Atingeți ușor OK.

#### Pentru a apela serviciul de poştă vocală

- <span id="page-34-0"></span>1 În Ecran de pornire, atingeți ușor ...
- 2 Găsiti și atingeți usor Telefonare.
- 3 Atingeți continuu 1.

## Apelurile multiple

Dacă ati activat serviciul de apel în asteptare, puteti gestiona simultan mai multe apeluri. Atunci când această caracteristică este activată, veţi fi notificat printr-un semnal sonor dacă primiti un alt apel.

#### Pentru a activa sau a dezactiva functia de apel în asteptare

- 1 În Ecran de pornire, atingeți ușor ...
- 2 Găsiți și atingeți usor Setări > Setări apeluri > Setări suplimentare.
- 3 Pentru a activa sau a dezactiva funcția de apel în așteptare, atingeți ușor Apel în aşteptare.

#### Pentru a refuza un al doilea apel

• Dacă auziti bipuri repetate în timpul unui apel, atingeți usor Ocupat.

#### Pentru a răspunde la un al doilea apel şi a încheia apelul în desfăşurare

• Dacă auziti bipuri repetate în timpul unui apel, atingeți usor Term, ap. curent și răspuns.

#### Pentru a răspunde la un al doilea apel și a retine apelul în desfășurare

• Dacă auziți bipuri repetate în timpul unui apel, atingeți usor Răspund..

#### Pentru a efectua un al doilea apel

- 1 În timpul unui apel în desfăsurare, atingeți usor ...
- 2 Introduceți numărul destinatarului și atingeți ușor a.
- 3 Dacă destinatarul răspunde, primul apel este retinut.
- Aceeaşi procedură se aplică pentru apelurile ulterioare.

#### Pentru a comuta între mai multe apeluri

• Pentru a comuta la alt apel și pentru a reține apelul curent, atingeți ușor numărul sau persoana de contact dorită.

#### Pentru a termina apelul în desfăşurare şi a reveni la următorul apel reţinut

• Atingeti usor A

## Apelurile pentru conferinţă

Cu un apel pentru conferinţă sau către mai multe părţi, puteţi purta simultan o conversaţie cu cel puţin două persoane.

#### Pentru a efectua un apel pentru conferinţă

- 1 În timpul unui apel în desfășurare, atingeți ușor ...
- 2 Formati numărul celui de-al doilea participant și atingeți usor  $\langle \cdot \rangle$ .
- 3 Dacă cel de-al doilea participant răspunde, primul apel este retinut.
- 4 Atingeți ușor 4.
- Pentru a adăuga mai mulţi participanţi, repetaţi paşii de la 1 la 4.

#### Pentru a purta o conversatie privată cu un participant la un apel pentru conferintă

- <span id="page-35-0"></span>1 În timpul unui apel pentru conferinţă, atingeţi uşor butonul care afişează numărul de participanți. De exemplu, atingeți ușor 3 participanți dacă la apel participă trei participanti.
- 2 Atingeți ușor numele participantului cu care doriți să vorbiți în mod privat.
- 3 Pentru a termina conversația privată și pentru a reveni la apelul pentru conferință, atingeti uşor 4.

#### Pentru a elibera un participant dintr-un apel pentru conferinţă

- 1 În timpul unui apel pentru conferinţă, atingeţi uşor butonul care afişează numărul de participanți. De exemplu, atingeți ușor 3 participanți dacă există trei participanți.
- 2 Atingeți ușor lângă participantul pe care doriți să îl eliberați.

#### Pentru a termina un apel pentru conferintă

in timpul apelului, atingeti usor  $\leftarrow$ .

## Setări pentru apeluri

#### Restricţionarea apelurilor

Puteti restrictiona toate sau anumite categorii de apeluri sosite sau expediate. La prima utilizare a functiei de restrictionare a apelurilor, trebuie să introduceti codul PUK (Personal Unblocking Key - Cheie personală de deblocare) şi apoi o parolă nouă pentru a activa această functie.

#### Pentru a restrictiona apelurile sosite sau expediate

- 1 În Ecran de pornire, atingeți ușor ...
- 2 Găsiți și atingeți ușor Setări > Setări apeluri > Barare apeluri.
- 3 Selectaţi o opţiune.
- 4 Introduceți parola și atingeți ușor Activare.

#### Redirectionarea apelurilor

Puteţi redirecţiona apelurile, de exemplu, către alt număr de telefon sau către un serviciu de răspuns.

#### Pentru a transfera apeluri

- 1 În Ecran de pornire, atingeti usor ::::.
- 2 Găsiți și atingeți ușor Setări > Setări apeluri > Redirecționare apel.
- 3 Selectati o opțiune.
- 4 Introduceti numărul către care doriti să transferati apelurile, apoi atingeti usor Activare.

#### Pentru a dezactiva transferul apelurilor

- 1 În Ecran de pornire, atingeti usor ...
- 2 Găsiti și atingeți usor Setări > Setări apeluri > Redirectionare apel.
- 3 Selectați o opțiune, apoi atingeți ușor Dezact..

#### Afişarea sau ascunderea numărului dvs. de telefon

Aveți posibilitatea să selectați afișarea sau ascunderea numărului dvs. de telefon care apare pe dispozitivele destinatarilor atunci când îi apelaţi.

#### Pentru a afişa sau a ascunde numărul dvs. de telefon

- 1 În Ecran de pornire, atingeți ușor ...
- 2 Găsiți și atingeți ușor Setări > Setări apeluri > Setări suplimentare > ID apelant.
# Numerele de apelare fixată

Dacă aţi primit un cod PIN2 de la furnizorul de servicii, puteţi utiliza o listă de numere de apelare fixată (FDN - Fixed Dialling Numbers) pentru a restricţiona apelurile expediate.

#### Pentru a activa sau a dezactiva apelarea fixată

- 1 În Ecran de pornire, atingeți ușor ...
- 2 Găsiți și atingeți ușor Setări > Setări apeluri > Numere cu apel. fixată.
- 3 Atingeți usor Activare apelare fixată sau Dezactiv. apelare fixată.
- 4 Introduceți codul PIN2 și atingeți ușor OK.

## Pentru a accesa lista de destinatari acceptați pentru apel

- 1 În Ecran de pornire, atingeți ușor ...
- 2 Găsiți și atingeți ușor Setări > Setări apeluri > Numere cu apel. fixată > Numere cu apel. fixată.

# Agendă

Utilizaţi aplicaţia Persoane de contact pentru a stoca şi a gestiona toate persoanele de contact. Păstraţi într-un singur loc numerele de telefon, adresele de e-mail şi alte date despre persoane de contact. Aplicația Persoane de contact vă prezintă toate comunicările efectuate cu o anumită persoană de contact. Atingeţi uşor persoana de contact pentru a accesa aceste informaţii într-o prezentare generală simplă.

Aveţi posibilitatea să adăugaţi în telefon persoane de contact noi şi apoi să le sincronizaţi cu persoanele de contact din conturile Sony Ericsson Sync, Google™, Microsoft® Exchange ActiveSync® sau din alte conturi care acceptă sincronizarea persoanelor de contact. Aplicatia Persoane de contact încearcă automat să asocieze adresele noi cu persoanele de contact existente pentru a crea intrări unice. De asemenea, puteți gestiona manual acest proces. Pentru informatii suplimentare, mergeti la www.sonyericsson.com/ support/contacts.

# Deschiderea aplicaţiei Persoane de contact pentru prima dată

La prima deschidere a aplicației Persoane de contact, veți primi sugestii despre cum să începeţi să adăugaţi persoane de contact pe telefon. Este momentul potrivit pentru a alege o metodă care se potriveşte situaţiei şi configurării dvs.

# Introducerea persoanelor de contact în telefon

Există mai multe metode de introducere a persoanelor de contact existente şi a altor date în telefonul nou:

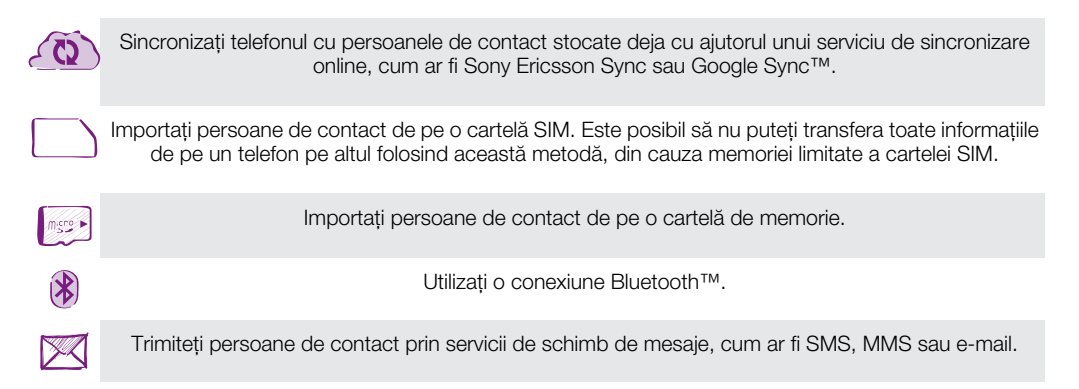

 $\bullet$ Metoda de sincronizare online este adecvată majorităţii utilizatorilor. În acest fel, aveţi întotdeauna o copie de rezervă online.

## Pentru a vizualiza persoanele de contact

• În Ecran de pornire, atingeţi uşor , apoi . Aici sunt listate persoanele de contact.

## Pentru a sincroniza persoanele de contact de pe telefon cu un cont de sincronizare

- 1 În Ecran de pornire, atingeți ușor  $\frac{1}{2}$ , apoi  $\frac{1}{2}$ .
- 2 Apăsați , apoi atingeți ușor Setări > Conturi și sincronizare.
- 3 Pentru a configura un cont de sincronizare, atingeti usor **Adăugare cont** și urmați instructiunile de pe ecran. Dacă ati configurat deia un cont de sincronizare și doriti să efectuați sincronizarea cu acesta, atingeți ușor contul, apăsați pe  $\equiv$  și atingeți uşor Sincronizare acum.

### Pentru a importa persoane de contact de pe o cartelă SIM

- 1 În Ecran de pornire, atingeți ușor  $\frac{1}{2}$ , apoi  $\frac{1}{2}$ .
- 2 Apăsați , apoi atingeți ușor Import.pers. con. > Cartelă SIM.
- 3 Dacă ați configurat un cont de sincronizare, puteți alege să adăugați la acest cont persoanele de contact de pe cartela SIM. Sau puteţi alege să utilizaţi aceste persoane de contact numai pe telefon. Selectaţi opţiunea dorită.
- 4 Pentru a importa o singură persoană de contact, găsiți-o și atingeți-o ușor. Pentru a importa toate persoanele de contact, apăsați  $\equiv$ , apoi atingeți ușor Importare totală (Import total).

#### Pentru a importa persoane de contact de pe o cartelă de memorie

- 1 În Ecran de pornire, atingeți ușor  $\mathbb{R}$ , apoi  $\epsilon$ .
- 2 Apăsați $\equiv$ , apoi atingeți usor Import.pers. con. > Cartelă de memorie.
- 3 Dacă aţi configurat un cont de sincronizare, puteţi adăuga la acest cont persoanele de contact importate de pe cartela de memorie. Sau puteți alege să utilizați numai persoanele de contact importate pe telefon. Selectați opțiunea dorită.
- 4 Dacă aveţi mai multe cărţi de vizită pe cartela SD, apare o listă care afişează seturi diferite de persoane de contact de pe telefon, cu datele de creare corespunzătoare. Selectați setul pe care doriți să îl importați.

Pentru a primi date ale persoanelor de contact trimise prin tehnologia Bluetooth™

- 1 Asiguraţi-vă că aveţi funcţia Bluetooth™ activată şi telefonul setat la vizibil. În caz contrar, nu puteti primi date de la alte dispozitive.
- 2 Când vi se solicită confirmarea de a primire a fisierului, atingeti usor Acceptare.
- 3 Trageti în jos panoul Notificare și atingeți usor fișierul primit pentru a importa datele persoanei de contact.

#### Pentru a primi persoane de contact trimise prin serviciul de schimb de mesaje

- 1 La primirea unui mesaj de tip text, mesaj multimedia sau mesaj de email nou, deschideți mesajul.
- 2 Datele persoanei de contact primite apar ca o ataşare de tip carte de vizită. Atingeți uşor sau atingeţi continuu fişierul cărţii de vizită pentru a deschide un meniu, astfel încât să puteţi salva datele persoanei de contact.

# Prezentarea generală a ecranului Agendă

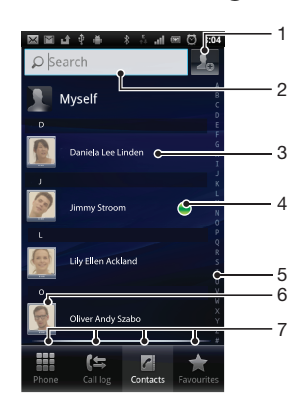

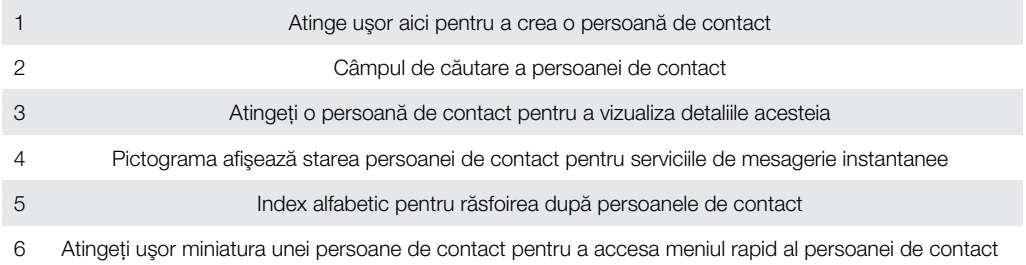

## Gestionarea persoanelor de contact

Creați, editați și sincronizați persoanele de contact în câțiva pași simpli. Selectați pentru a afisa numai persoanele de contact pe care doriti să le utilizati pe telefon. Dacă sincronizați persoane de contact cu mai multe conturi, puteti asocia persoane de contact pe telefon pentru a evita dublurile.

Ţ. Unele servicii de sincronizare, de exemplu unele servicii de rețele sociale, nu vă permit să editați detaliile unei persoane de contact.

Pentru a selecta persoanele de contact de afișat în aplicația Persoane de contact

- 1 În Ecran de pornire, atingeți ușor  $\frac{1}{2}$ , apoi  $\frac{1}{2}$ .
- 2 Apăsați pe  $\equiv$ , apoi atingeți ușor Filtrare.
- 3 În lista care apare, marcaţi şi anulaţi marcarea opţiunilor dorite. Dacă aţi sincronizat persoanele de contact cu un cont de sincronizare, contul respectiv apare în listă. Puteti atinge usor contul pentru a extinde suplimentar lista de optiuni. După ce terminati, atingeti usor OK.

## Pentru a adăuga o persoană de contact

- 1 În Ecran de pornire, atingeti usor  $\mathbb{R}$ , apoi  $\ell$ .
- 2 Atingeți ușor **Dal**
- 3 Dacă ați sincronizat persoane de contact cu unul sau mai multe conturi, selectați contul căruia doriți să-i adăugați persoana de contact respectivă sau atingeți ușor Contact telefon dacă doriți să utilizați această persoană de contact numai pe telefon.
- 4 Introduceți sau selectați informațiile dorite pentru persoana de contact.
- 5 După ce terminati, atingeti usor Efectuat.
- $-\bullet$ Dacă adăugaţi un semn plus (+) şi codul ţării înaintea unui număr al persoanei de contact, puteţi utiliza numărul atunci când efectuaţi apeluri din alte ţări.

## Pentru a edita o persoană de contact

- 1 În Ecran de pornire, atingeți ușor  $\frac{1}{2}$ , apoi  $\frac{1}{2}$ .
- 2 Atingeti continuu persoana de contact pe care doriti să o editati, apoi atingeti usor Editare persoană de contact.
- 3 Editati informatiile dorite. După ce terminați, atingeți usor Efectuat.

#### Pentru a asocia o imagine cu o persoană de contact

- 1 În Ecran de pornire, atingeți ușor  $\frac{1}{2}$ , apoi  $\frac{1}{2}$ .
- 2 Atingeti continuu persoana de contact pe care doriti să o editati, apoi atingeti usor Editare persoană de contact.
- 3 Atingeți ușor  $\Box$  și selectați metoda dorită pentru a adăuga imaginea persoanei de contact.
- După adăugarea imaginii, atingeți ușor Efectuat.
- De asemenea, aveţi posibilitatea să adăugaţi o imagine unei persoane de contact direct din aplicaţia Galerie.

### Pentru a vizualiza comunicarea cu o persoană de contact

- 1 În Ecran de pornire, atingeți ușor  $\frac{1}{2}$ , apoi  $\frac{1}{2}$ .
- 2 Atingeţi uşor persoana de contact pe care doriţi să o vizualizaţi.
- 3 Pentru a vizualiza comunicarea cu o persoană de contact pentru un alt mediu, atingeţi uşor sau atingeţi scurt elementele de filtrare din partea de jos a ecranului.

### Pentru a şterge persoane de contact

- 1 În Ecran de pornire, atingeți ușor  $\frac{1}{2}$ , apoi  $\frac{1}{2}$ .
- 2 Apăsați pe  $\equiv$ , apoi atingeți ușor Sterg. pers. cont..
- 3 Marcați persoanele de contact pe care doriți să le ștergeți sau atingeți ușor Marcare totală dacă doriți să ștergeți toate persoanele de contact.
- 4 Atingeți ușor **Ștergere** > OK.

### Pentru a edita informațiile de contact despre dvs.

- 1 În Ecran de pornire, atingeti usor  $\mathbb{R}^2$ , apoi  $\ell$ .
- 2 Atingeti continuu Eu în partea superioară a listei de persoane de contact, apoi atingeti uşor Editare persoană de contact.
- 3 Introduceti noile informatii sau efectuati modificările dorite.
- 4 Când terminați, atingeți ușor Efectuat.

## Evitarea intrărilor duble în aplicatia Persoane de contact

Dacă sincronizati persoanele de contact cu un cont nou sau importati informatii despre persoane de contact în alte moduri, este posibil să apară intrări duble în aplicatia Persoane de contact. În acest caz, puteţi asocia astfel de dubluri pentru a crea o singură intrare. Dacă asociaţi intrări din greşeală, le puteţi separa din nou ulterior.

## Pentru a asocia persoane de contact

- 1 În Ecran de pornire, atingeți ușor  $\frac{1}{2}$ , apoi  $\left| \cdot \right|$ .
- 2 Atingeti continuu persoana de contact pe care doriti să o asociati cu altă persoană de contact, apoi atingeți ușor Asociere persoane de contact.
- 3 În lista apărută, atingeţi uşor persoana de contact ale cărei informaţii doriţi să le asociați cu prima persoană de contact, apoi atingeți ușor OK pentru confirmare. Informaţiile primei persoane de contact se îmbină cu cea de-a doua persoană de contact, iar prima persoană de contact nu se mai afişează în lista Persoane de contact.

## Pentru a separa persoanele de contact asociate

- 1 În Ecran de pornire, atingeți ușor  $\frac{1}{2}$ , apoi  $\frac{1}{2}$ .
- 2 Atingeti continuu persoana de contact asociată pe care doriti să o editati, apoi atingeți ușor Editare persoană de contact.
- 3 Apăsați pe  $\equiv$ , apoi atingeți ușor Separare.
- 4 Atingeti usor OK.

## **Preferințe**

Puteți marca o persoană de contact ca preferată. Fila Preferate vă oferă acces rapid la persoanele de contact marcate. În Preferate mai puteți găsi o listă cu persoanele de contact cu care comunicati frecvent.

#### Pentru a marca sau a anula marcarea unei persoane de contact ca preferată

- 1 În Ecran de pornire, atingeți ușor  $\mathbb{R}$ , apoi  $\epsilon$ .
- 2 Atingeti usor persoana de contact pe care doriti să o adăugati la preferinte sau să o eliminati dintre acestea.
- 3 Atingeți ușor

# Comunicarea cu persoanele de contact

#### Pentru a căuta o persoană de contact

- 1 În Ecran de pornire, atingeti usor  $\mathbb{R}$ , apoi  $\ell$ .
- 2 Introduceți primele litere ale numelui persoanei de contact în câmpul Căutare. Apar toate persoanele de contact care încep cu aceste litere.

# Meniul rapid al persoanei de contact

Atingeti uşor miniatura unei persoane de contact pentru a vizualiza opțiunile rapide de comunicații ale unei anumite persoane de contact. Opțiunile includ apelarea persoanei de contact, trimiterea unui mesaj text sau multimedia şi iniţierea unei conversaţii prin mesaje de discuţii utilizând aplicaţia Google Talk™.

1 Pentru ca o aplicație să apară ca opțiune în meniul rapid al persoanei de contact, este posibil să fie necesară configurarea aplicației pe telefon și conectarea la aplicație. De exemplu, trebuie să lansati aplicația Gmail™ și să introduceți detaliile de conectare pentru a putea utiliza Gmail™ din meniul rapid al persoanei de contact.

# Partajarea persoanelor de contact

## Pentru a trimite cartea dvs. de vizită

- 1 În Ecran de pornire, atingeți ușor  $\frac{1}{2}$ , apoi  $\frac{1}{2}$ .
- 2 Atingeti usor Eu.
- 3 Apăsați pe  $\equiv$ , apoi atingeți ușor Trimitere contact > OK.
- 4 Selectați o metodă de transfer disponibilă și urmați instrucțiunile de pe ecran.

## Pentru a trimite o persoană de contact

- 1 În Ecran de pornire, atingeți ușor  $\frac{1}{2}$ , apoi  $\frac{1}{2}$ .
- 2 Atingeți ușor persoana de contact ale cărei detalii doriti să le trimiteti.
- 3 Apăsați pe  $\equiv$ , apoi atingeți ușor Trimitere contact > OK.
- 4 Selectati o metodă de transfer disponibilă și urmati instructiunile de pe ecran.

## Pentru a trimite simultan mai multe persoane de contact

- 1 În Ecran de pornire, atingeți ușor  $\frac{1}{2}$ , apoi  $\frac{1}{2}$ .
- 2 Apăsați pe  $\equiv$ , apoi atingeți ușor Trimitere contacte.
- 3 Marcaţi persoanele de contact pe care doriţi să le trimiteţi sau sau selectaţi-le pe toate dacă doriţi să trimiteţi toate persoanele de contact.
- 4 Atingeți ușor Trimitere, apoi OK pentru confirmare.
- 5 Selectaţi o metodă de transfer disponibilă şi urmaţi instrucţiunile de pe ecran.

# Copierea de rezervă a persoanelor de contact

Puteti utiliza o cartelă de memorie, o cartelă SIM sau un instrument de sincronizare online precum Microsoft® Exchange ActiveSync® pentru a efectua copii de rezervă ale persoanelor de contact.

## Pentru a exporta toate persoanele de contact pe cartela de memorie

- 1 În Ecran de pornire, atingeti usor  $\mathbb{R}^2$ , apoi  $\ell$ .
- 2 Apăsați pe  $\equiv$ , apoi atingeți ușor Cop.rez.pers.c. > Cartelă de memorie.
- 3 Atingeți ușor OK.

## Pentru a exporta persoane de contact pe o cartelă SIM

- 1 În Ecran de pornire, atingeți ușor  $\mathbb{R}$ , apoi  $\epsilon$ .
- 2 Apăsați , apoi atingeți ușor Cop.rez.pers.c. > Cartelă SIM.
- 3 Marcati persoanele de contact pe care doriți să le exportați sau atingeți ușor Marcare totală dacă doriți să exportați toate persoanele de contact.
- 4 Atingeti usor Creare copii de rez..
- 5 Selectati **Adăugare contacte** dacă doriti să adăugați persoanele de contact la persoanele de contact existente pe cartela SIM sau selectați **înlocuire globală** contacte dacă doriți să înlocuiți persoanele de contact existente pe cartela SIM.
- 1 Când exportaţi persoane de contact pe o cartelă SIM, este posibil să nu se exporte toate informaţiile. Acest lucru se întâmplă din cauza limitărilor de memorie de pe cartelele SIM.

# Schimbul de mesaje

# Utilizarea schimbului de mesaje de tip text și multimedia

Aveţi posibilitatea să trimiteţi şi să primiţi mesaje de tip text de pe telefon utilizând serviciul SMS (Short Message Service - Serviciul de mesaje scurte). Dacă abonamentul dvs. include serviciul MMS (Multimedia Messaging Service - Serviciu de mesagerie multimedia), este posibil, de asemenea, să trimiteţi şi să primiţi mesaje care conţin fişiere media, de exemplu, imagini şi clipuri video. Un singur mesaj de tip text poate conţine până la 160 de caractere. Dacă depășiti 160 de caractere, toate mesajele separate vor fi legate și trimise împreună. Veţi fi taxat pentru fiecare mesaj de 160 de caractere trimis. Atunci când vizualizaţi mesajele, acestea apar sub formă de conversatii, adică toate mesajele trimise la si primite de la o anumită persoană sunt grupate la un loc.

Pentru a trimite mesaje multimedia, aveți nevoie de setările MMS corecte pe telefon. Consultați *[Setările pentru Internet şi schimb de mesaje](#page-28-0)* la pagina 29.

## Pentru a crea şi trimite un mesaj

- 1 În Ecran de pornire, atingeți ușor  $\mathbb{H}$ , apoi găsiți și atingeți ușor  $\ltimes$ .
- 2 Atingeti usor Mesaj nou.
- 3 Atingeți ușor Scrieți un mesaj și introduceți textul mesajului.
- 4 Pentru a adăuga un destinatar, atingeți usor **Adăugare destinatar**, apoi selectați o persoană de contact sau introduceți manual numărul complet.
- 5 Dacă doriți să adăugați un fișier media, atingeți ușor **de și selectați o opțiune**.
- 6 Dacă doriți să adăugați sau să eliminați destinatari înainte de a trimite mesajul, apăsați pe  $\equiv$ . Pentru a adăuga un destinatar, atingeți ușor **Adăugare destinatar**. Pentru a elimina un destinatar, atingeți ușor Editare destinatari și atingeți ușor x în dreptul unui câmp pentru destinatar. După ce terminați, atingeți ușor Efectuat.
- 7 Pentru a trimite mesajul, atingeti usor Trim..
- Dacă ieşiţi dintr-un mesaj înainte de a-l trimite, acesta este salvat ca schiţă. Conversaţia este etichetată cu cuvântul Schiţă:.

## Pentru a citi un mesaj primit

- 1 În Ecran de pornire, atingeți ușor  $\mathbb{H}$ , apoi găsiți și atingeți ușor  $\ltimes$ .
- 2 Atingeți ușor conversația dorită.
- 3 Dacă mesajul nu este încă descărcat, atingeti-l usor și continuu, apoi atingeți usor Descărcare mesaj.
- Atunci când primiți un mesaj text sau multimedia,  $\mathbf{X}$  apare în bara de stare. Pentru a citi mesajul, aveți, de asemenea, posibilitatea să trageți în jos bara de stare și să atingeți ușor mesajul primit atunci când bara de stare este deschisă.

#### Pentru a răspunde la un mesaj

- 1 Din Ecran de pornire, atingeți ușor ;... apoi atingeți ușor Schimb de mesaje.
- 2 Atingeți ușor conversația dorită.
- 3 Introduceti răspunsul dvs. și atingeți usor Trim..

## Pentru a redirectiona un mesaj

- 1 În Ecran de pornire, atingeți ușor ;..., apoi Schimb de mesaje.
- 2 Atingeți ușor conversația dorită.
- 3 Atingeti continuu mesajul pe care doriți să-l redirecționați, apoi atingeți ușor Redirecţionare mesaj.
- 4 Selectați un destinatar din listă sau atingeți ușor Adăugare destinatar pentru a adăuga un destinatar care nu se află în listă.
- 5 Editati mesajul și atingeti usor Trim..

## Pentru a şterge un mesaj

- 1 Din Ecran de pornire, atingeți ușor ;;;;, apoi atingeți ușor Schimb de mesaje.
- 2 Atingeți ușor conversația dorită.
- 3 Atingeți continuu mesajul pe care doriți să-l ștergeți, apoi atingeți ușor Stergere mesaj > Da.

## Pentru a şterge conversaţii

- 1 Din Ecran de pornire, atingeți ușor ;..., apoi atingeți ușor Schimb de mesaje.
- 2 Apăsați pe  $\equiv$ , apoi atingeți ușor Stergere mai multe.
- 3 Bifați casetele de selectare corespunzătoare conversațiilor pe care doriți să le stergeți şi apoi atingeti uşor Sterg..

## Pentru a salva numărul unui expeditor într-o persoană de contact

- 1 În Ecran de pornire, atingeți ușor ;..., apoi Schimb de mesaje.
- 2 Atingeti usor o conversatie.
- 3 Atingeti numărul expeditorului din partea superioară a ecranului.
- 4 Atingeți ușor **...**
- 5 Selectați o persoană de contact existentă sau atingeți ușor  $\frac{1}{2}$  dacă doriți să creați o persoană de contact nouă.
- 6 Editati informatiile despre persoana de contact și atingeti usor Efectuat.

## Pentru a apela expeditorul unui mesaj

- 1 În Ecran de pornire, atingeți ușor ;.... apoi Schimb de mesaje.
- 2 Atingeți ușor o conversație.
- 3 Atingeţi uşor numele sau numărul destinatarului în partea de sus a ecranului.
- 4 Dacă destinatarul este salvat în persoanele de contact, atingeţi uşor numărul pe care doriți să îl apelați. Dacă nu ați salvat destinatarul în persoanele de contact, atingeți uşor .

## Pentru a salva un fişier conţinut într-un mesaj primit

- 1 În Ecran de pornire, atingeți ușor ;..., apoi Schimb de mesaje.
- 2 Atingeți ușor conversația dorită.
- 3 Dacă mesajul nu este încă descărcat, atingeţi-l uşor şi continuu şi apoi atingeţi uşor Descărcare mesaj.
- 4 Atingeți continuu fișierul pe care doriți să îl salvați, apoi selectați opțiunea dorită.

# Optiuni pentru mesaje text și multimedia

## Pentru a modifica setările de notificare pentru mesaje

- 1 Din Ecran de pornire, atingeți ușor ;;;;, apoi atingeți ușor Schimb de mesaje.
- 2 Apăsați pe , apoi atingeți ușor Setări.
- 3 Dacă doriți, atingeți ușor Ton de notificare și selectați un sunet pentru notificare.
- 4 Dacă doriti, atingeti usor Vibratii de notificare și bifați caseta de validare pentru a activa.

## Pentru a modifica setările raportului de livrare pentru mesajele expediate

- 1 Din Ecran de pornire, atingeți ușor ;;;;;, apoi atingeți ușor Schimb de mesaje.
- 2 Apăsați pe  $\equiv$ , apoi atingeți ușor Setări.
- 3 Atingeți ușor Raport livrare pentru a activa sau a dezactiva raportul de livrare.
- Atunci când un mesaj este livrat destinatarului, în mesaj apare

## Pentru a vizualiza mesaje salvate pe o cartelă SIM

- 1 Din Ecran de pornire, atingeți ușor ;... apoi atingeți ușor Schimb de mesaje.
- 2 Apăsați  $\equiv$ , apoi atingeți ușor Setări > Mesaje SIM.

# E-mail

Utilizaţi aplicaţia E-mail de pe telefon pentru a trimite şi primi mesaje de email prin contul de e-mail obişnuit sau prin contul companiei. Sau puteţi realiza ambele lucruri. Telefonul poate administra simultan mai multe conturi de e-mail. Puteţi configura aceste conturi pentru a se executa printr-o singură cutie poştală de primire combinată sau prin cutii poştale de primire separate. Reţineţi că e-mailurile primite în contul dvs. Gmail™ se pot accesa în telefon din aplicaţiile E-mail şi Gmail™ .

Mesajele de email Microsoft® Outlook® ale companiei trebuie stocate pe un server Microsoft® Exchange pentru ca functionalitatea descrisă să mai sus să functioneze. Pentru informatii suplimentare, consultati *[Sincronizarea serviciului de email al companiei, calendarului](#page-64-0) [şi a persoanelor de contact](#page-64-0)* la pagina 65.

#### Pentru a configura un cont de e-mail pe telefon

- 1 În Ecran de pornire, atingeți ușor  $\frac{111}{211}$ .
- 2 Găsiti și atingeți usor **E-mail**.
- 3 Introduceți adresa de e-mail și parola dvs., apoi atingeți ușor Următorul.
- 4 Dacă setările pentru contul de e-mail nu se pot descărca automat, terminaţi manual configurarea.
- 5 Dacă vi se solicită, introduceţi un nume pentru contul dvs. de e-mail, care să fie uşor de identificat. Apoi atingeți ușor Efectuat.
- Dacă trebuie să introduceţi setările manual, contactaţi furnizorul de servicii de e-mail pentru a obţine setările corecte ale contului de e-mail. Pentru serviciul de e-mail al companiei, selectaţi Exchange Active Sync ca tip de cont.
- Puteţi configura mai multe conturi de e-mail. Consultaţi *[Pentru a adăuga un cont de e-mail](#page-46-0) [suplimentar pe telefon](#page-46-0)* la pagina 47.

# Utilizarea serviciilor de email

## Pentru a crea şi a trimite un mesaj de e-mail

- 1 În Ecran de pornire, atingeți ușor ...
- 2 Atingeți ușor E-mail.
- 3 Dacă utilizaţi mai multe conturi de e-mail, atingeţi uşor contul din care vreţi să trimiteţi mesajul.
- 4 Atingeți ușor Redactare.
- 5 Atingeti usor Către și începeți să introduceți adresa destinatarului. Potrivirile se afisează într-o listă dinamică. Atingeti usor potrivirea relevantă sau continuati să introduceti adresa de e-mail completă. Pentru a adăuga mai multi destinatari, introduceți o virgulă (,) sau un punct și virgulă (;) și începeți introducerea unui alt nume. Pentru a şterge un destinatar, atingeți ușor tasta ...
- 6 Atingeti usor **Subiect** și introduceti subiectul mesajului de e-mail.
- 7 În zona mesajului, introduceti mesajul de tip text.
- 8 Pentru a ataşa un fisier, atingeti usor **Adăugare ataşare**. Selectati tipul de fisier, apoi atingeti usor fisierul pe care doriti să îl atasati din lista care apare.
- 9 Atingeți ușor Trimitere.

## Pentru a primi mesaje de email

- 1 În Ecran de pornire, atingeți ușor ...
- 2 Atingeți ușor E-mail.
- 3 Dacă utilizati mai multe conturi de email, atingeti usor contul pe care doriti să îl verificati. Dacă doriti să verificati toate conturile de e-mail simultan, atingeți usor Cutie poş. primire comb..
- 4 Pentru a descărca mesaje noi, apăsați pe  $\equiv$  și apoi atingeți ușor Reîmprospătare.
- Pentru conturile companiei setate la modul impus, nu trebuie să reîmprospătați cutia poștală de primire. Când modul impus este activat, telefonul se actualizează automat la primirea mesajelor noi de email.

### Pentru a citi mesaje de e-mail

- 1 În Ecran de pornire, atingeți ușor ...
- 2 Găsiți și atingeți ușor E-mail.
- 3 Dacă utilizați mai multe conturi de e-mail, atingeți ușor contul pe care doriți să îl verificati. Dacă doriti să verificati simultan toate conturile de e-mail, atingeti usor Cutie poş. primire comb..
- 4 Defilați în sus sau în jos în cutia postală de primire a mesajelor de e-mail și atingeți usor mesajul de e-mail pe care doriți să-l citiți.

### Pentru a examina şi citi mesaje de e-mail utilizând panoul de examinare

- 1 În Ecran de pornire, atingeti usor ::::.
- 2 Găsiti și atingeți usor E-mail.
- 3 Dacă utilizati mai multe conturi de e-mail, atingeți ușor contul pe care doriți să îl verificati. Dacă doriti să verificati simultan toate conturile de e-mail, atingeti usor Cutie poş. primire comb..
- 4 Panoul de examinare a mesajelor de e-mail apare dacă este activat.
- 5 Defilați în sus sau în jos în cutia postală de primire a mesajelor de e-mail și atingeți usor mesajul de e-mail pe care doriti să-l cititi. Mesajul de e-mail se deschide în panoul de examinare.
- 6 Pentru a vizualiza mesajul de e-mail în format pe tot ecranul, trageți în mod corespunzător bara de divizare (aflată între cutia poştală de primire şi panoul de examinare). În formatul pe tot ecranul, utilizati săgețile Înainte și Înapoi din partea de sus a ecranului pentru a citi mesajele următoare sau anterioare.
- 7 Pentru a reveni la vizualizarea cutiei poştale de primire, trageţi în mod corespunzător bara de divizare.

## Pentru a schimba setările panoului de examinare a e-mailurilor

- 1 În Ecran de pornire, atingeți ușor ;..., apoi găsiți și atingeți ușor E-mail.
- 2 Dacă utilizați mai multe conturi de e-mail, atingeți ușor contul pe care doriți să îl verificaţi. Dacă doriţi să verificaţi simultan toate conturile de e-mail, atingeţi uşor Cutie poş. primire comb..
- 3 Apăsați pe  $\equiv$ , apoi atingeți usor **Panou examinare** și selectați o optiune.

## Pentru a vizualiza o ataşare a unui mesaj email

- 1 În Ecran de pornire, atingeți ușor ...
- 2 Găsiți și atingeți usor E-mail.
- 3 Găsiţi şi atingeţi uşor mesajul dorit în cutia poştală de primire a mesajelor de email.
- 4 Dacă este necesar, defilaţi în jos în panoul de examinare a mesajului de email pentru a vedea ataşarea. Atinge uşor Deschid. sau Salvare alături.

## Pentru a salva adresa de e-mail a unui expeditor în persoanele de contact

- 1 În Ecran de pornire, atingeți ușor  $\frac{111}{111}$ .
- 2 Găsiti și atingeți usor E-mail.
- 3 Găsiti și atingeți usor mesajul dorit în cutia postală de primire a mesajelor de e-mail.
- 4 Atingeți ușor numele destinatarului din partea superioară a ecranului.
- 5 Atingeti usor OK când vi se solicită să adăugați numele la persoanele de contact.
- 6 Selectati o persoană de contact existentă sau atingeti usor Creare pers. de con. nouă dacă doriti să creati o persoană de contact nouă.
- 7 Editati informatiile despre persoana de contact și atingeți ușor Efectuat.

## Pentru a răspunde la un mesaj de e-mail

- 1 În Ecran de pornire, atingeti usor ::::
- 2 Atingeti usor E-mail.
- 3 În cutia poştală de primire a mesajelor de e-mail, atingeţi continuu mesajul la care doriti să răspundeti.
- 4 Atingeti usor Răspuns sau Răspuns la toate.
- 5 Introduceti răspunsul, apoi atingeți ușor Trimitere.

## Pentru a redirecţiona un mesaj de e-mail

- <span id="page-46-0"></span>1 În Ecran de pornire, atingeți ușor ...
- 2 Atingeti usor E-mail.
- 3 În cutia poştală de primire a mesajelor de e-mail, atingeţi continuu mesajul pe care doriti să îl redirectionati.
- 4 Atingeti usor Redirectionare.
- 5 Atingeti usor Către și introduceți adresa destinatarului.
- 6 Introduceți mesajul și atingeți ușor Trimitere.

#### Pentru a şterge un mesaj de e-mail

- 1 În Ecran de pornire, atingeti usor ::::.
- 2 Atingeti usor E-mail.
- 3 În cutia poştală de primire a mesajelor de e-mail, atingeţi continuu mesajul pe care doriti să îl stergeti, apoi atingeți usor Stergere.

#### Pentru a modifica frecventa de verificare a cutiei postale de primire

- 1 În Ecran de pornire, atingeti usor ::::.
- 2 Găsiți și atingeți ușor E-mail.
- 3 Dacă ati configurat mai multe conturi de email, atingeti usor contul pe care doriti să îl modificati.
- 4 Apăsați pe  $\equiv$ , apoi atingeți ușor Setări cont > Frecvență verificare Primite și selectați o opțiune.

# Utilizarea conturilor de email

## Pentru a adăuga un cont de e-mail suplimentar pe telefon

- 1 În Ecran de pornire, atingeți ușor ...
- 2 Găsiți și atingeți ușor E-mail.
- 3 Apăsați pe  $\equiv$ , apoi atingeți ușor **Conturi**.
- 4 Apăsați pe  $\equiv$ , apoi atingeți usor Adăugare cont.
- 5 Introduceti adresa de e-mail și parola, apoi atingeți usor Următorul. Dacă setările pentru contul de e-mail nu se pot descărca automat, terminaţi manual configurarea.
- 6 Dacă vi se solicită, introduceţi un nume pentru contul dvs. de e-mail, care să fie uşor de identificat. Apoi atingeti usor Efectuat.
- $-\bullet$ Dacă aveți mai multe conturi de e-mail pe telefon, veți vedea o listă a conturilor când deschideți aplicatia E-mail. Atingeti usor numele contului pe care doriti să-l deschideti.

## Pentru a seta un cont de email drept cont implicit

- 1 În Ecran de pornire, atingeți ușor ...
- 2 Găsiți și atingeți ușor E-mail.
- 3 Atingeţi uşor contul pe care doriţi să îl utilizaţi drept cont implicit pentru compunerea şi trimiterea de mesaje de email.
- 4 Apăsați pe  $\equiv$ , apoi atingeți ușor Setări cont.
- 5 Marcati caseta de selectare Cont implicit.
- Dacă aveţi un singur cont de email, acesta devine automat contul implicit.

## Pentru a şterge un cont de e-mail din telefon

- 1 În Ecran de pornire, atingeți ușor ...
- 2 Găsiti și atingeți usor E-mail.
- 3 Dacă dețineți mai multe conturi de e-mail pe telefon, mergeți la pasul 4. Dacă dețineți un singur cont de e-mail, apăsați pe  $\equiv$  și apoi atingeți ușor Conturi.
- 4 Atingeti continuu contul pe care doriti să-l eliminati, apoi atingeti usor Stergere  $cont > OK$ .

# <span id="page-47-0"></span>Gmail™ şi alte servicii Google™

Dacă aveti un cont Google™, puteti utiliza aplicatia Gmail™ din telefon pentru a citi, a scrie şi a organiza mesaje de e-mail. De asemenea, după ce vă configuraţi contul Google™ pe telefon, puteti să conversati prin mesaje de discutii cu prietenii utilizând aplicatia Google Talk™, să sincronizati aplicatia de calendar din telefon cu Google Calendar™ si să descărcati aplicatii și jocuri din Android Market™.

## Pentru a configura un cont Google™ pe telefon

- 1 În Ecran de pornire, atingeți ușor ...
- 2 Găsiți și atingeți ușor Setări > Conturi și sincronizare > Adăugare cont > Google.
- 3 Urmaţi expertul de înregistrare pentru a crea un cont Google™ sau conectaţi-vă dacă aveţi deja un cont. Acum, telefonul este pregătit pentru a fi utilizat împreună cu Gmail™ , Google Talk™ şi Google Calendar™.
- De asemenea, vă puteţi conecta sau puteţi crea un cont Google™ din ghidul de configurare prima dată când porniți telefonul. Sau puteți trece online și crea un cont la adresa *[www.google.com/accounts](http://www.google.com/accounts)*.

## Pentru a deschide Gmail™ aplicaţia

- 1 În Ecran de pornire, atingeți ușor ...
- 2 Găsiți și atingeți ușor Gmail™ .

# Google Talk™

Puteţi utiliza mesageria instantanee Google Talk™ de pe telefon pentru a discuta cu prietenii care utilizează la rândul lor această aplicaţie.

## Pentru a porni Google Talk™

- 1 În Ecran de pornire, atingeți ușor ::::.
- 2 Găsiți și atingeți ușor Talk.

## Pentru a răspunde la un mesaj instantaneu cu Talk

- 1 Când cineva vă contactează pe Talk, apare **pe** pe bara de stare.
- 2 Trageţi în jos bara de stare, apoi atingeți ușor mesajul şi începeţi să discutaţi.

# Sony Ericsson Timescape<sup>™</sup>

Sony Ericsson Timescape™ schimbă modul în care interacţionaţi cu ceilalţi colectând toate comunicările dvs. într-o singură vizualizare. Fiecare eveniment (precum mesajele de tip text şi cele multimedia, apelurile pierdute şi actualizările de servicii Web) apare sub formă de dală într-un flux cronologic de pe ecran. În acest mod puteţi vedea o examinare de dimensiune mică a evenimentelor înainte de a alege să deschideţi şi să vizualizaţi tot conținutul. De asemenea, puteți atinge ușor butonul Infinit ca pentru a vizualiza o serie de conținuturi aferente elementului pe care îl vizualizați în prezent în Timescape™.

ļ Este posibil ca serviciile şi caracteristicile descrise în acest capitol să nu fie acceptate în toate ţările sau regiunile sau de către toate reţelele şi/sau toţi operatorii de reţea din toate zonele.

#### Pentru a lansa Timescape™

- 1 În Ecran de pornire, atingeti usor ::::
- 2 Găsiți și atingeți ușor Timescape™4.
- 3 La prima lansare a aplicatiei Timescape, puteti atinge usor dala din ecranul de întâmpinare pentru a vă conecta la contul Facebook sau Twitter. Dacă nu doriti să vă conectați, atingeți ușor Efectuat.

# Vizualizarea principală Timescape™

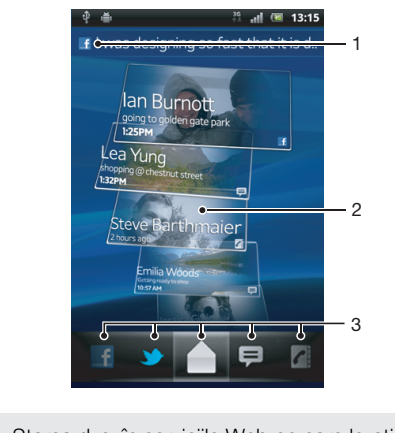

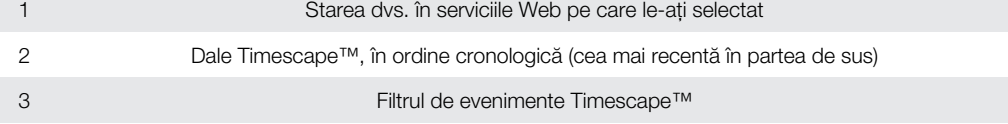

# Widgetul Timescape™

Widgetul Timescape™ afişează cele mai recente evenimente din Timescape™. Pentru a fi accesat rapid, widgetul Timescape™ poate fi adăugat la Ecran de pornire. Consultaţi *[Ecranul de pornire](#page-15-0)* la pagina 16.

# Vizualizarea widgetului Timescape™

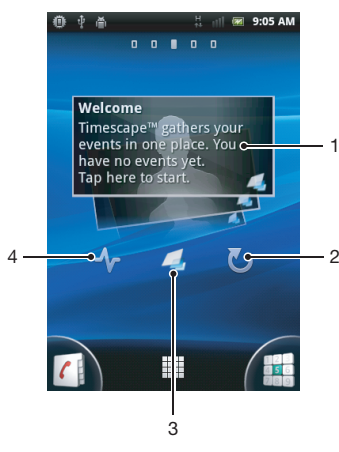

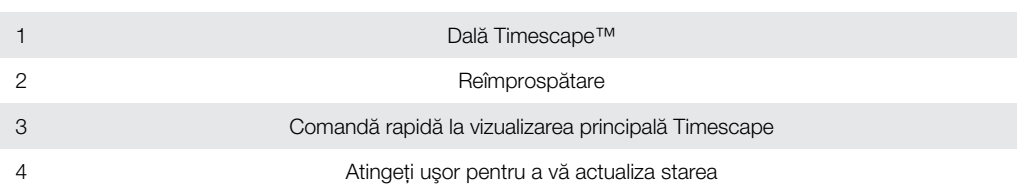

 $-\bullet$ Nu puteţi examina dale în widgetul Timescape™.

## Pentru a adăuga widgetul Timescape™ la Ecranul de pornire

- 1 În Ecran de pornire, apăsați pe  $\equiv$ .
- 2 Atingeți ușor Adăugare > Widgeturi.
- 3 Atingeţi uşor Widget Timescape™.
- 4 Selectați un element pe care doriți să-l adăugați.

## Pentru a elimina widget-ul Timescape din ecranul Pornire

- 1 În ecranul Pornire, atingeţi continuu widget-ul Timescape.
- 2 Trageți widget-ul spre <sub>m</sub>, în partea de jos a ecranului.

# Utilizarea Timescape™

## Pentru a defila printre dale în Timescape™

- 1 În Ecran de pornire, atingeți ușor ...
- 2 Găsiți și atingeți ușor Timescape<sup>™</sup>.
- 3 Atingeţi scurt în sus sau în jos pentru a defila printre dale.

## Pentru a examina o dală în Timescape™

- 1 În Ecran de pornire, atingeți ușor :...
- 2 Găsiţi şi atingeţi uşor Timescape™.
- 3 Defilați până la dala pe care doriți să o examinați și apoi atingeți-o ușor.

# Filtrul de evenimente Timescape™

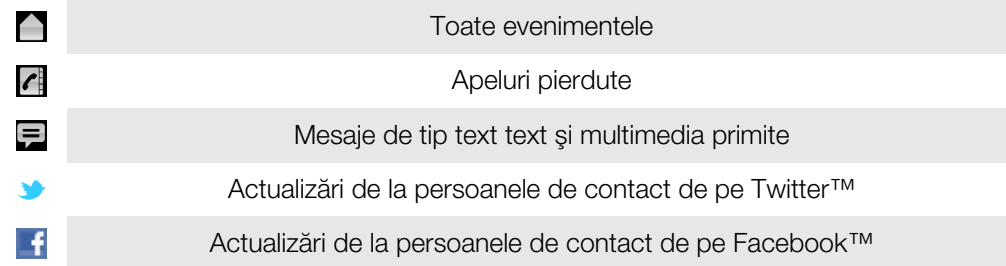

## Pentru a filtra evenimentele afişate în Timescape™

- 1 În Ecran de pornire, atingeți ușor ::::
- 2 Găsiti și atingeți usor Timescape™.
- 3 Atingeti usor sau atingeți scurt pictogramele filtru.

#### Pentru a reîmprospăta vizualizarea principală din Timescape™

- Atunci când filtrul de evenimente Timescape™ este setat la Toate evenimentele, apăsați pe  $\equiv$ , apoi atingeți ușor Reîmprospătare.
- Când reîmprospătaţi vizualizarea principală, telefonul se conectează la Internet pentru a actualiza informațiile din conturile serviciilor Web pentru care ați creat legături la Timescape™.

### Pentru a vă conecta la Facebook™ sau Twitter™ din aplicația Timescape™

- 1 În Ecran de pornire, atingeti usor ::::.
- 2 Găsiți și atingeți ușor Timescape™.
- 3 Apăsați , apoi atingeți ușor Setări > Configurați servicii.
- 4 Atingeți ușor serviciul la care doriți să vă conectați.
- 5 Introduceţi detaliile de conectare.
- După ce v‑aţi conectat la un serviciu Web, în aplicaţia Timescape™ aveţi posibilitatea să vă actualizati starea sau să vizualizati actualizări din cadrul serviciului Web.

Pentru a vă actualiza starea din Facebook™ sau Twitter™ în Timescape™

- 1 În Ecran de pornire, atingeți ușor ...
- 2 Găsiți și atingeți ușor Timescape™.
- 3 Atingeți ușor  $\equiv$  > Actualizare stare.
- 4 Atingeti usor serviciul pentru care doriti să vă actualizați starea. Pentru a continua, trebuie să conectaţi la serviciul respectiv. După selectarea serviciului dorit, atingeţi usor Continuare.
- 5 Atingeti usor câmpul de text și introduceti starea nouă, apoi atingeti usor Postare.

### Pentru deconectare de la Facebook™ sau Twitter™ din aplicatia Timescape™

- 1 În Ecran de pornire, atingeti usor ::::
- 2 Găsiți și atingeți ușor Timescape<sup>™</sup>.
- 3 Apăsați , apoi atingeți ușor Setări > Configurați servicii.
- 4 Atingeți ușor serviciul de la care doriți să vă deconectați.
- Informaţiile contului dvs. se şterg când vă deconectaţi.

#### Pentru a vizualiza un eveniment în Timescape™

- 1 În Ecran de pornire, atingeti usor ...
- 2 Găsiti și atingeți usor Timescape™.
- 3 Defilați până la și atingeți usor panoul evenimentului dorit, astfel încât să apară în modul de examinare. Apoi atingeti usor panoul, din nou.

### Pentru apelare inversă din Timescape™ atunci când aveti un apel pierdut

- 1 În Ecran de pornire, atingeti usor ::::
- 2 Găsiți și atingeți ușor Timescape™.
- 3 Atingeti usor panoul care reprezintă apelul pierdut, apoi atingeti usor panoul, din nou.
- 4 Atingeți ușor pentru apelare inversă.

## Pentru a răspunde la mesaj text sau la un mesaj multimedia în Timescape™

- 1 În Ecran de pornire, atingeti usor ::::.
- 2 Găsiți și atingeți ușor Timescape™.
- 3 Defilaţi până la o dală de mesaj de tip text sau multimedia, apoi atingeţi uşor dala.
- 4 Atingeți ușor dala de mesaj din nou, apoi editați mesajul și atingeți ușor Trim..

# Butonul infinit din Timescape™

Când atingeți ușor o dală, în colțul din dreapta, sus, apare butonul infinit o. Dacă panoul este conectat la o persoană de contact, puteti accesa continutul asociat atingând usor butonul infinit.

Pentru a vizualiza toate comunicările cu o persoană de contact în Timescape™

- 1 În Ecran de pornire, atingeți ușor ...
- 2 Găsiți și atingeți ușor Timescape™.
- 3 Atingeţi uşor o dală pentru un eveniment asociat unei persoane de contact.
- 4 Atingeți ușor o. Apar toate comunicările cu persoana de contact.
- 5 Atingeţi uşor sau atingeţi scurt elementele de filtrare în partea de jos a ecranului pentru a vizualiza comunicările cu persoana de contact prin alte metode media.

# Setările Timescape™

## Pentru a accesa setările aplicației Timescape™

- 1 În Ecran de pornire, atingeți ușor ...
- 2 Găsiți și atingeți ușor Timescape™.
- 3 Apăsați pe , apoi atingeți ușor Setări.

### Pentru a programa actualizări de conţinut din servicii Web în Timescape™

- 1 În Ecran de pornire, atingeti usor ...
- 2 Găsiți și atingeți ușor Timescape™.
- 3 Apăsați *,* apoi atingeți ușor Setări > Mod actualizare.
- 4 Atingeți ușor opțiunea dorită. Dacă selectați Manual, nu se va programa nicio actualizare automată.

# Noţiuni de bază pentru Android Market™

Deschideți serviciul Android Market™ și pătrundeți într-o lume a aplicațiilor și jocurilor. Puteți răsfoi aceste aplicații și jocuri în categorii diferite. De asemenea, aveți posibilitatea să evaluați o aplicație sau un joc și apoi să vă exprimați părerea în legătură cu acesta.

Pentru a utiliza serviciul Android Market™, aveţi nevoie de un cont Google™. Consultaţi *[Pentru a configura un cont Google™ pe telefon](#page-47-0)* la pagina 48.

Ţ. Este posibil ca serviciul Android Market™ să nu fie disponibil în toate ţările sau regiunile

## Pentru a deschide Android Market™

- 1 În Ecran de pornire, atingeți ușor ...
- 2 Găsiti și atingeti usor Market.

# Opțiuni de plată

Când descărcaţi aplicaţiile cu plată de pe Android Market™, achiziţia dvs. este gestionată de Google Checkout™. În unele cazuri, puteţi descărca gratuit versiuni de încercare ale aplicațiilor prin Android Market™, dar dacă doriți să continuați să utilizați aplicația, descărcarea şi plata versiunii complete se va face prin intermediul site-ului Web al producătorului.

- Google Checkout™ Google Checkout™ este un serviciu de procesare a plătilor online. El oferă, de exemplu, informații despre istoricul plății și vă asigură protecție împotriva fraudării cărții de credit, nedezvăluind vânzătorului tot numărul cărții de credit. Puteți utiliza contul Google™ pentru a vă conecta la Google Checkout™ de pe telefon. Dacă nu dețineți un cont Google Checkout™, vă puteţi înregistra pentru un cont nou de pe telefon. Plata se poate face cu o carte de credit, de debit sau cadou. De asemenea, unii vânzători pot accepta plata prin intermediul contului de facturare pentru telefonul dvs.
- Este posibil să nu puteţi achiziţiona aplicaţii prin Android Market™ în toate ţările sau regiunile.

# Descărcarea din Android Market™

Puteți descărca tot felul de aplicații din Android Market™, inclusiv aplicații gratuite. Dacă plătiți pentru o aplicație prin intermediul serviciului Google Checkout™, aceasta va fi legată la contul dvs. Google™, astfel încât să poată fi instalată de un număr nelimitat de ori pe orice dispozitiv.

## Înainte de a descărca aplicaţii

Înainte de a începe să efectuaţi descărcări din Android Market™, asiguraţi-vă că dispuneţi de o conexiune la Internet functională.

De asemenea, retineti că este posibil să suportați taxe pentru traficul de date ca urmare a descărcării de conţinut în telefon. Pentru informaţii suplimentare, contactaţi operatorul.

### Pentru a descărca o aplicație gratuită

- 1 În Android Market™, găsiti un element pe care doriti să-l descărcați răsfoind categoriile sau utilizând funcția de căutare.
- 2 Atingeti usor elementul pentru a-i vizualiza detaliile și urmați instrucțiunile pentru a finaliza instalarea.
- 3 Dacă aplicatia pe care doriti să o descărcați necesită acces la datele dvs. sau controlul vreunei functii de pe telefon, apare un ecran suplimentar cu detalii. Cititi cu atentie detaliile din acest ecran, deoarece este posibil ca functionalitatea telefonului să fie serios afectată în cazul în care continuați. Atingeți usor OK, dacă sunteți de acord, sau Revocare, dacă doriți să revocați descărcarea.

### Pentru a descărca o aplicatie plătită

- 1 În Android Market™, găsiţi un element pe care doriţi să-l descărcaţi răsfoind categoriile sau utilizând functia de căutare.
- 2 Atingeți ușor elementul pentru a-i vizualiza detaliile și urmați instrucțiunile de pe telefon pentru a finaliza achizitia.
- 3 Dacă aplicaţia pe care doriţi să o descărcaţi necesită acces la datele dvs. sau controlul vreunei funcții de pe telefon, apare un ecran suplimentar cu detalii. Citiți cu atenție detaliile din acest ecran, deoarece este posibil ca funcționalitatea telefonului să fie serios afectată în cazul în care continuați. Atingeți ușor OK, dacă sunteți de acord, sau Revocare, dacă doriți să revocați descărcarea.

### Pentru a deschide o aplicație descărcată

- 1 În Android Market™, apăsați pe <del>;</del> apoi atingeți usor My apps.
- 2 Atingeti usor aplicatia descărcată.
- Puteţi accesa aplicaţiile descărcate şi din ecranul Aplicaţii.

# Golirea datelor aferente aplicatiilor

Uneori este necesar să goliţi datele aferente unei aplicaţii. Acest lucru se poate întâmpla dacă, de exemplu, memoria alocată aplicației este total ocupată sau dacă doriți să ștergeți scorurile de la un joc. De asemenea, este posibil să doriți ștergerea din unele aplicații a mesajelor de email, text şi multimedia pe care le-aţi primit.

### Pentru a goli toată memoria temporară corespunzătoare unei aplicaţii

- 1 În Ecran de pornire, atingeti usor ::::.
- 2 Găsiti și atingeți usor Setări.
- 3 Atingeti usor Aplicatii > Gestionare aplicatii.
- 4 Atingeti usor aplicația pentru care doriți să goliți toată memoria temporară.
- 5 Atingeti usor Golire memorie temporară.
- Memoria cache corespunzătoare unor aplicatii nu poate fi golită.

#### Pentru a sterge o aplicatie instalată

- 1 În Ecran de pornire, atingeți ușor ...
- 2 Găsiți și atingeți ușor Setări.
- 3 Atingeți ușor Aplicații > Gestionare aplicații.
- 4 Atingeți ușor aplicația dorită.
- 5 Atingeti uşor Dezinstalare.
- Unele aplicaţii preinstalate nu se pot şterge.

# Permisiuni

Unele aplicatii trebuie să acceseze anumite părti din telefonul dvs. pentru a fi în stare să lucreze corespunzător. De exemplu, o aplicaţie de navigare are nevoie de permisiuni pentru a trimite și primi traficul de date și a accesa locația dvs. Unele aplicații pot abuza de permisiunile lor, prin furtul sau stergerea datelor sau prin raportarea locatiei dvs. Asigurați-vă că instalați și acordați permisiuni numai unor aplicații în care aveți încredere.

### Pentru a vizualiza permisiunile la o aplicatie

- 1 În Ecran de pornire, atingeți ușor ...
- 2 Găsiți și atingeți ușor Setări.
- 3 Atingeti usor Aplicații > Gestionare aplicații.
- 4 Atingeți ușor aplicația dorită.
- 5 Defilati în jos pentru a vizualiza **Permisiuni**.

# Instalarea altor aplicaţii decât Android Market™

Instalarea de aplicații care provin dintr-o sursă necunoscută sau care nu este de încredere poate duce la deteriorarea telefonului. În mod implicit, telefonul este setat să blocheze astfel de instalări. Totuși, puteți modifica această setare pentru a permite instalări din surse necunoscute.

Sony Ericsson nu asigură şi nu garantează performanţa niciunei aplicaţii sau niciunui conţinut oferit de terțe părți și transferat prin descărcare sau prin altă interfață pe telefon. Similar, compania Sony Ericsson nu este responsabilă pentru nicio daună sau performanţă diminuată a telefonului cauzată de transferul unui conţinut oferit de terţe părţi. Utilizaţi numai conţinut care provine din surse de încredere. Dacă aveţi întrebări sau nelămuriri, contactaţi furnizorul de conţinut.

Pentru a permite instalarea de aplicații care nu provin din Android Market™

- 1 În Ecran de pornire, atingeți ușor ...
- 2 Găsiți și atingeți ușor Setări > Aplicații.
- 3 Marcaţi caseta de selectare Surse necunoscute.

# Serviciul PlayNow™

Puteţi utiliza serviciul PlayNow™ pentru a descărca aplicaţii, jocuri şi muzică. Serviciul PlayNow™ oferă atât descărcări gratuite, cât şi contracost.

- $\frac{1}{2}$  Serviciul PlayNow™ nu este disponibil în toate tările.

# Înainte de descărcarea de conţinut

Înainte de descărcare, asigurati-vă că aveti o conexiune la Internet. De asemenea, va fi necesar să aveți o cartelă de memorie inserată în telefon pentru a descărca un conținut, cum ar fi muzică, tonuri de apel şi teme.

Ţ Când descărcati continut în telefon, este posibil să fiti taxat pentru volumul de date transferat. Contactați operatorul pentru informații privind tariful de transferare a datelor în țara dvs.

## Pentru a porni PlayNow™

- 1 În Ecran de pornire, atingeti usor ...
- 2 Găsiti și atingeți usor ...

# Descărcarea din serviciul PlayNow™

Descărcati continut divers din serviciul PlayNow™ direct pe telefon. Alegeti dintr-o diversitate de aplicatii, jocuri, muzică, tonuri de apel și alte tipuri de conținut. Retineți că este posibil ca opțiunile de plată pentru aplicațiile cu plată să difere în funcție de tară.

## Pentru a descărca un element PlayNow pe telefon

- 1 În Ecran de pornire, atingeți ușor ...
- 2 Găsiti și atingeți usor Store.
- 3 Găsiti un element pe care doriti să-l descărcati răsfoind categoriile sau utilizând funcția de căutare.
- 4 Atingeti usor elementul pentru a-i vizualiza detaliile.
- 5 Faceti clic pe Cumpărați acum pentru a porni procesul achiziției. După ce achiziția este validată, puteți începe să descărcați conținutul.

# Material video Qriocity™

Închiriaţi sau achiziţionaţi materiale video pe care le puteţi vizualiza nu doar pe telefon, ci şi pe PC, sistemul PlayStation® Portable (PSP) şi PlayStation® 3.

Este posibil ca materialul video Qriocity™ să nu fie disponibil în toate ţările sau regiunile.

### Pentru a deschide Qriocity™

- 1 În Ecran de pornire, atingeti usor ::::
- 2 Găsiti și atingeți usor  $\Omega$ .

# Prezentarea generală a meniului Qriocity™

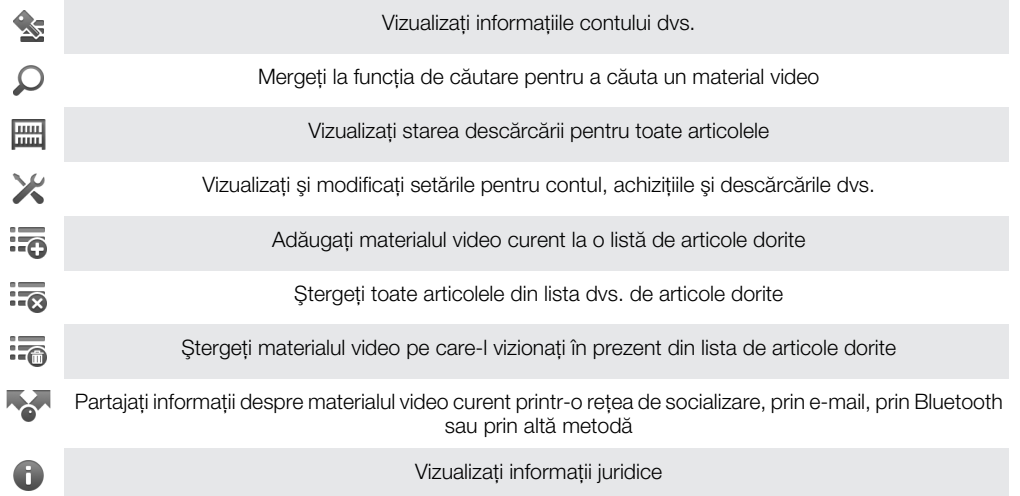

ï Meniul Qriocity™ este dinamic, adică nu toate opţiunile sunt disponibile întotdeauna. De exemplu, opțiunea de ștergere a tuturor articolelor din lista de articole dorite este disponibilă numai atunci când vizualizați această listă.

## Pentru a deschide meniul Qriocity™

Deschideti Qriocity<sup>™</sup>, apoi apăsati pe  $\equiv$ 

# Crearea unui cont Qriocity™

Trebuie să creati un cont Qriocity™ dacă doriti să cumpărati sau să închiriati filme prin intermediul acestui serviciu. Dacă aveți deja un cont în rețeaua PlayStation®, îl puteți utiliza în schimb pe acesta.

# Explorarea colectiei video din Qriocity™

Răsfoiti materialele video în functie de categorie sau introduceti text pentru a căuta un anumit articol. De asemenea, puteti alege să examinati materialele video care vă interesează.

# Închirierea sau cumpărarea de materiale video

Închiriati sau cumpărați un material video dintr-o selecție care include cele mai recente producții de la Hollywood, filme de actiune, comedii și multe altele. Atunci când închiriați un material video, aveti la dispozitie o durată prestabilită în decursul căreia să îl vizionați. Această durată variază de la o piață la alta. De asemenea, aveți posibilitatea să descărcați un material video achizitionat pe majoritatea dispozitivelor Sony™ conectate la contul dvs. Qriocity™.

# Prezentarea generală a notificărilor Qriocity™

Atunci când cumpăraţi sau închiriaţi materiale video, este posibil să apară următoarele notificări:

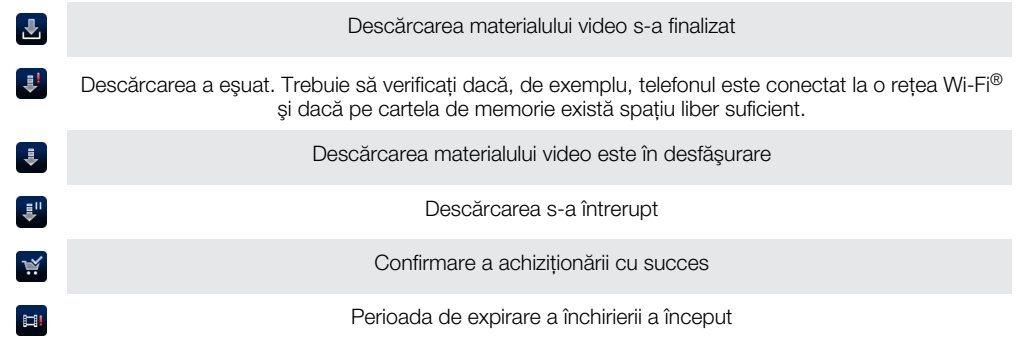

# Vizionarea unui material video din Qriocity™

Puteţi viziona materialele video închiriate sau achiziţionate pe majoritatea dispozitivelor Sony™ conectate la contul dvs. Qriocity™.

# Prezentarea generală a meniului video Qriocity™

Atunci când vizionaţi un material video, puteţi deschide un meniu pentru a accesa următoarele opţiuni:

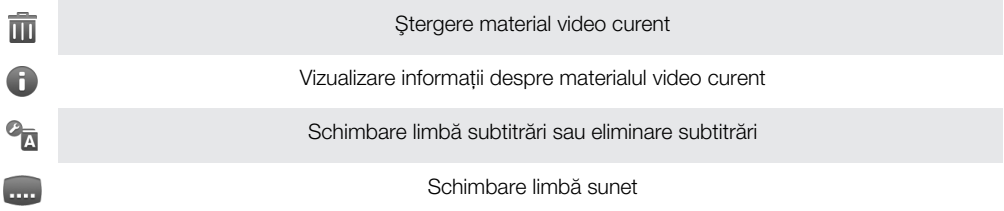

# Organizaţi-vă

# Calendarul

Telefonul are un calendar destinat gestionării orarului dvs. Dacă aveţi un cont Sony Ericsson sau un cont Google™, aveţi inclusiv posibilitatea să sincronizaţi calendarul din telefon cu calendarul dvs. de pe Web. Consultaţi *[Sincronizarea](#page-63-0)* la pagina 64.

## Pentru a seta vizualizarea pentru calendar

- 1 În Ecran de pornire, atingeți ușor , apoi găsiți și atingeți ușor Calendar.
- 2 Apăsați pe  $\equiv$  și selectați o opțiune.

## Pentru a vizualiza mai multe calendare

- 1 În Ecran de pornire, atingeți ușor ;... apoi găsiți și atingeți ușor **Calendar**.
- 2 Apăsați pe  $\equiv$ , apoi atingeți ușor Mai multe > Calendarele mele.
- 3 Atingeti usor pentru a selecta calendarele pe care doriti să le vizualizați.

## Pentru a crea un eveniment în calendar

- 1 În Ecran de pornire, atingeți ușor ;...; apoi **Calendar**.
- 2 Apăsați pe  $\equiv$ , apoi atingeți ușor Eveniment nou.
- 3 Introduceţi numele, ora, locul şi descrierea evenimentului.
- 4 Dacă doriți, selectați altă opțiune în Repetiție.
- 5 Selectaţi un memento pentru eveniment. Pentru a adăuga un memento nou pentru eveniment, atingeți ușor ...
- 6 Atingeți ușor Salvare.
- Atunci când se apropie ora rezervării, telefonul redă un sunet scurt care să vă reamintească despre rezervare. De asemenea, **30** apare în bara de stare.

## Pentru a vizualiza un eveniment din calendar

- 1 În Ecran de pornire, atingeți ușor ;..., apoi **Calendar**.
- 2 Atingeţi uşor evenimentul pe care doriţi să îl vizualizaţi.

## Pentru a modifica setările calendarului

- 1 În Ecran de pornire, atingeți ușor ;..., apoi **Calendar**.
- 2 Apăsați pe  $\equiv$ , apoi atingeți ușor Mai multe > Setări.
- 3 Atingeţi uşor pentru a deschide setările pe care doriţi să le modificaţi şi să le editaţi în funcţie de preferinţe.

# Ceas deşteptător

Utilizati-vă telefonul ca ceas desteptător și selectați orice sunet din acesta drept semnal de alarmă. Alarma nu se activează dacă telefonul este închis. În schimb, aceasta se activează dacă telefonul este setat la modul silentios.

## Pentru a deschide ceasul deşteptător

- 1 În Ecran de pornire, atingeti usor ::::
- 2 Găsiți și atingeți ușor Alarme.
- De asemenea, puteţi deschide ceasul deşteptător atingând uşor ceasul analogic după ce adăugați widgetul corespunzător acestuia la Ecran de pornire.

## Pentru a seta o alarmă nouă

- 1 În Ecranul de pornire, atingeți ușor ...
- 2 Găsiți și atingeți ușor Alarme.
- 3 Atingeți ușor Adăug. alarmă.
- 4 Reglati ora defilând în sus sau în jos.
- 5 Atingeti usor Stabilire.
- 6 Dacă doriţi, editaţi şi alte setări pentru alarmă.
- 7 Atingeti usor Efectuat.

## Pentru a edita o alarmă existentă

- 1 În Ecran de pornire, atingeti usor ::::.
- 2 Găsiți și atingeți ușor Alarme.
- 3 Atingeți usor alarma pe care doriți să o editați.
- 4 Atingeți usor **Oră**.
- 5 Defilati în sus sau în jos pentru a regla ora.
- 6 Atingeti usor Stabilire.
- 7 Dacă doriţi, editaţi şi alte setări pentru alarmă.
- 8 Atingeți ușor Efectuat.
- Formatul de oră pentru alarmă coincide cu cel selectat de dvs. pentru setările generale de oră, de exemplu, formatul de 12 ore sau formatul de 24 de ore.

### Pentru a dezactiva o alarmă

- 1 În Ecran de pornire, atingeti usor ::::.
- 2 Găsiți și atingeți ușor Alarme.
- 3 Atingeți ușor una dintre alarmele marcate.
- 4 Anulați marcarea casetei de selectare Pornire alarmă.

#### Pentru a activa o alarmă existentă

- 1 În Ecran de pornire, atingeti usor ::::.
- 2 Găsiți și atingeți ușor Alarme.
- 3 Atingeti usor una dintre alarmele a căror marcare a fost anulată.
- 4 Marcati caseta de selectare Pornire alarmă.

## Pentru a şterge o alarmă

- 1 În Ecran de pornire, atingeți ușor ...
- 2 Găsiți și atingeți ușor Alarme.
- 3 Atingeți ușor alarma pe care doriți să o ștergeți.
- 4 Atingeți ușor **Ștergere**, apoi OK.

#### Pentru a seta tonul de apel al unei alarme

- 1 În Ecran de pornire, atingeți ușor ...
- 2 Găsiti și atingeți usor **Alarme**.
- 3 Atingeţi uşor alarma pe care doriţi să o editaţi.
- 4 Atingeți uşor Ton de apel și selectați o opțiune.
- 5 Atingeți ușor Efectuat.

#### Pentru a seta o alarmă periodică

- 1 În Ecran de pornire, atingeți ușor ...
- 2 Găsiti și atingeți usor Alarme.
- 3 Atingeti usor alarma pe care doriti să o editati.
- 4 Atingeti usor Repetare.
- 5 Marcați casetele de selectare corespunzătoare zilelor dorite, apoi atingeți ușor OK.

## Pentru a seta titlul unei alarme

- 1 În Ecran de pornire, atingeti usor ::::.
- 2 Găsiți și atingeți ușor Alarme.
- 3 Atingeţi uşor alarma pe care doriţi să o editaţi.
- 4 Atingeți ușor Etichetă și introduceți un nume pentru alarmă.
- 5 Atingeti uşor OK.

## Pentru a activa funcția de vibrare pentru o alarmă

- 1 În Ecran de pornire, atingeți ușor :...
- 2 Găsiți și atingeți ușor Alarme.
- 3 Atingeţi uşor alarma pe care doriţi să o editaţi.
- 4 Marcați caseta de selectare Vibrare.

Pentru a seta alarmele astfel încât să se activeze atunci când telefonul se află în modul silentios

- 1 În Ecran de pornire, atingeți ușor ...
- 2 Găsiți și atingeți ușor Alarme, apoi apăsați pe  $\equiv$ .
- 3 Atingeți ușor Setări.
- 4 Marcați caseta de selectare Alarmă în mod silențios.

## Pentru a amâna o alarmă atunci când aceasta sună

• Atunci când alarma sună, atingeți ușor **Amânare**.

## Pentru a dezactiva o alarmă atunci când aceasta sună

• Atunci când alarma sună, atingeți usor Refuzare.

# Aplicaţia NeoReader™

Utilizaţi-vă telefonul ca scaner de coduri de bare pentru a afla mai multe despre articolele pe care le scanaţi. De exemplu, observaţi într-o revistă un material promoţional pentru o haină şi doriţi să găsiţi cel mai apropiat magazin de vânzare cu amănuntul pentru a o cumpăra. Dacă materialul publicitar conţine in cod de bare lizibil, aplicaţia NeoReader™ utilizează acest cod pentru a accesa conţinut Web mobil, cum ar fi o pagină Web cu informaţii suplimentare despre produs sau o hartă cu magazinele din apropiere. NeoReader™ acceptă majoritatea tipurilor de coduri de bare standard.

### Pentru a porni aplicația NeoReader<sup>™</sup>

- 1 În Ecran de pornire, atingeți ușor ...
- 2 Găsiți și atingeți ușor **NiNeoReader™**.

### Pentru a scana un cod de bare

- 1 În aplicaţia NeoReader™, reţineţi aparatul foto al telefonului deasupra codului de bare până când în vizor este vizibil codul de bare în întregime.
- 2 Telefonul scanează automat codul de bare şi vibrează la recunoaşterea acestuia. Dacă nu se recunoaște codul de bare, atingeți ușor pentru a-l scana manual.
- 3 Dacă s-a recunoscut codul de bare, atingeti usor **Continuare** pentru a afisa informațiile codului de bare sau atingeți ușor **Înapoi** pentru a revoca operațiunea.

#### Pentru a introduce manual numerele codului de bare

- 1 În aplicatia NeoReader™, atingeti usor <del>@</del>.
- 2 Atingeţi uşor câmpul de text, apoi introduceţi numerele codului de bare.
- 3 Atingeți ușor OK.

# Prezentare generală a meniului aplicaţiei NeoReader™

În aplicaţia NeoReader™ sunt disponibile următoarele opţiuni de meniu:

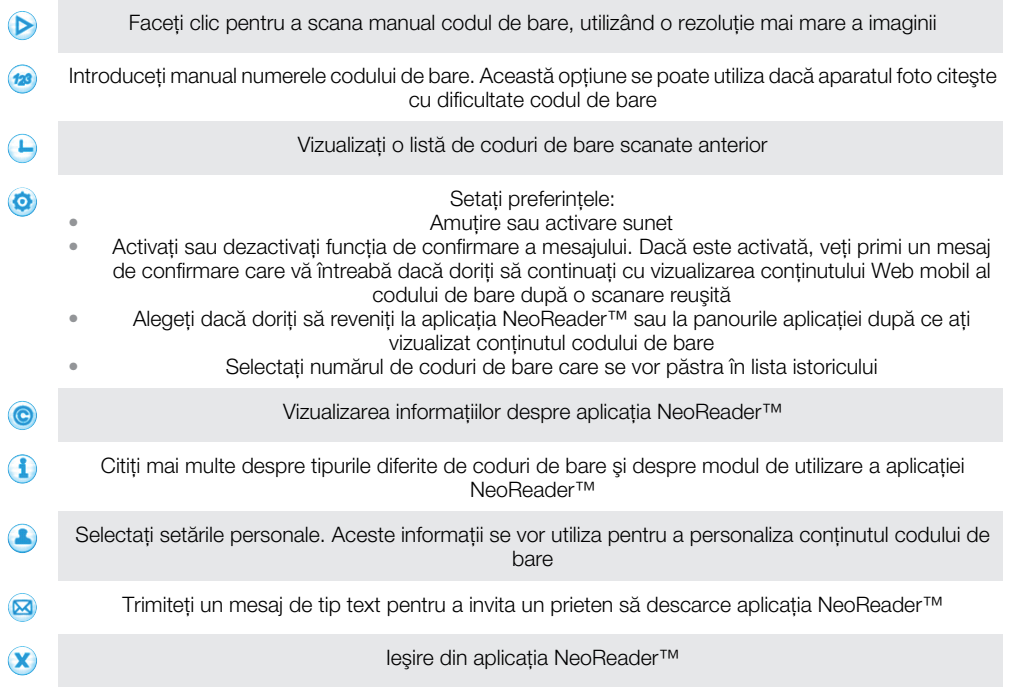

# <span id="page-63-0"></span>**Sincronizarea**

Cu ajutorul telefonului puteţi sincroniza persoane de contact, mesaje de e-mail, evenimente din calendar şi alte informaţii care provin din mai multe conturi de e-mail, servicii de sincronizare și alte tipuri de conturi, în funcție de aplicațiile instalate pe telefon. Sincronizarea telefonului cu alte surse de informaţii reprezintă o modalitate simplă şi practică de a fi la curent cu ultimele noutăți.

Aveţi posibilitatea:

- să accesati serviciul Gmail™ , Google Calendar™, persoanele de contact din Google™ si alte servicii Google pe care le utilizati.
- să accesaţi serviciul de e-mail, persoanele de contact şi calendarul de la locul dvs. de muncă;
- să accesati persoanele de contact, calendarul, albumele de pe Facebook™ și alte servicii pe care le utilizati.
- să sincronizati telefonul cu un server de Internet utilizând SyncML™.
- să sincronizati, să stocati și să gestionati persoanele de contact de pe site-ul Web Sony Ericsson și să le descărcati pe telefonul nou sau pe mai multe telefoane utilizând Sony Ericsson Sync.

# Sincronizarea cu Google™

Sincronizati-vă telefonul cu Gmail™, Google Calendar™, persoanele de contact din Google™ si cu datele din alte servicii Google pe care le utilizati. Le vizualizati si le gestionati de pe telefon la fel de uşor ca de pe un computer.

După sincronizare, puteți găsi serviciul Gmail™ în aplicația Gmail™ ; Google Calendar™ în aplicatia Calendar; persoanele de contact din Google™ în aplicatia Persoane de contact; şi alte date în aplicaţiile Google corespunzătoare pe care le-aţi instalat.

## Pentru a configura un cont Google™ din telefon pentru sincronizare

- 1 În Ecran de pornire, atingeți ușor ...
- 2 Atingeti usor Setări > Conturi și sincronizare.
- 3 Asigurati-vă că este marcată caseta de selectare Activare sincron, autom., astfel încât aplicațiile să poată sincroniza automat date.
- 4 Atingeți ușor Adăugare cont > Google.
- 5 Urmaţi expertul de înregistrare pentru a crea un cont Google™ sau conectaţi-vă dacă aveți deja un cont.
- 6 Atingeţi uşor contul Google™ nou creat şi apoi atingeţi uşor elementele pe care doriţi să le sincronizaţi.

## Pentru a sincroniza manual cu contul Google™

- 1 În Ecran de pornire, atingeti usor ....
- 2 Atingeți ușor Setări > Conturi și sincronizare.
- 3 Atingeţi uşor contul Google™ pe care doriţi să-l sincronizaţi.
- 4 Apăsați pe  $\equiv$ , apoi atingeți ușor Sincronizare acum.

## Pentru a elimina un cont Google™ de pe telefon

- 1 În Ecran de pornire, atingeți ușor ...
- 2 Atingeți ușor Setări > Conturi și sincronizare.
- 3 Atingeţi uşor contul Google™ pe care doriţi să-l eliminaţi din lista de conturi.
- 4 Atingeți ușor Eliminare cont.
- 5 Atingeți ușor, din nou, Eliminare cont pentru a confirma.
- Puteți elimina toate conturile Google™ din lista de conturi, cu excepția primului. Pentru a elimina primul cont, trebuie să resetaţi complet telefonul. Consultaţi *[Reiniţializarea telefonului](#page-123-0)* la pagina 124.

# <span id="page-64-0"></span>Sincronizarea serviciului de email al companiei, calendarului şi a persoanelor de contact

Accesati mesajele de email ale companiei, rezervările din calendar și persoanele de contact direct de pe telefon. Le vizualizati și gestionati la fel de simplu ca de pe un computer. După configurare, puteti găsi informatiile în aplicațiile E-mail, Calendar și Agendă.

Ţ Pentru a accesa funcționalitatea descrisă mai sus, informațiile companiei trebuie stocate pe un server Microsoft<sup>®</sup> Exchange.

Pentru a configura pe telefon serviciul de e-mail, calendarul şi persoanele de contact corespunzătoare companiei

- 1 În Ecran de pornire, atingeți ușor ...
- 2 Atingeți ușor Setări > Conturi și sincronizare.
- 3 Asigurați-vă că este marcată caseta de selectare **Activare sincron. autom.**, astfel încât datele să se sincronizeze automat conform intervalului de sincronizare setat.
- 4 Atingeți ușor Adăugare cont > Exchange Active Sync.
- 5 Introduceţi adresa de e-mail şi parola corespunzătoare companiei dvs.
- 6 Atingeți ușor Următorul.
- 7 Urmaţi paşii de configurare a contului şi selectaţi tipurile de date pe care doriţi să le sincronizati pe telefon, precum persoanele de contact și calendarul. Dacă setările pentru contul corespunzător companiei nu sunt găsite automat, terminati manual configurarea. Contactati administratorul de retea al companiei dvs. dacă aveti nevoie de informaţii suplimentare.
- 8 La terminarea configurării, introduceti un nume pentru acest cont de companie, pentru a fi usor de identificat, apoi atingeti usor Efectuat.
- 9 Dacă vi se solicită, activati administratorul de dispozitiv pentru a-i permite serverului companiei să controleze anumite caracteristici de securitate de pe telefon. În cazul telefonului dvs., administratorii de dispozitiv sunt, de obicei, serviciul de e-mail, calendarul și alte aplicatii cărora le acordați autoritatea să implementeze politici de securitate pe telefon atunci când vă conectati la serviciile companiei care necesită autoritatea respectivă.

### Pentru a edita configurarea serviciului de email, calendarul și persoanele de contact ale companiei

- 1 În Ecran de pornire, atingeți ușor ...
- 2 Atingeti usor Setări > Conturi și sincronizare și selectați contul companiei.
- 3 Atingeti usor Setări cont.
- 4 Modificați setările pentru a se potrivi cerințelor dvs. De exemplu, puteți decide:
	- frecventa cu care telefonul verifică mesajele noi de email.
	- obtinerea calendarului și a persoanelor de contact ale companiei pe telefon.
	- **•** setările de server în Setări pentru sosire.

## Pentru a seta un interval de sincronizare pentru un cont de companie

- 1 În Ecran de pornire, atingeti usor ::::.
- 2 Atingeți ușor Setări > Conturi și sincronizare și selectați contul de companie.
- 3 Atingeti usor Setări cont.
- 4 Atingeti usor Frecventă verificare Primite și selectati o optiune de interval.

## Pentru a elimina un cont de companie de pe telefon

- 1 În Ecran de pornire, atingeți ușor ...
- 2 Atingeți ușor Setări > Conturi și sincronizare, apoi atingeți ușor contul companiei.
- 3 Atingeți usor Eliminare cont.
- 4 Atingeți ușor, din nou, **Eliminare cont** pentru a confirma.

# Sincronizarea cu Facebook™

Sincronizaţi-vă persoanele de contact, calendarul şi albumele de pe Facebook™ cu Galeria şi datele din alte servicii pe care le utilizaţi. Le vizualizaţi şi le gestionaţi de pe telefon la fel de uşor ca de pe un computer. Atunci când configuraţi un cont Facebook care să funcționeze în telefonul dvs., se creează automat un cont de integrare Facebook în Sony

Ericsson. Puteti utiliza acest cont de integrare Facebook în Sony Ericsson pentru a vă sincroniza persoanele de contact, calendarul și albumele.

## Pentru a configura un cont Facebook™ pe telefon

- 1 În Ecran de pornire, atingeți ușor ...
- 2 Atingeți ușor Setări > Conturi și sincronizare.
- 3 Asigurați-vă că este marcată caseta de selectare Activare sincron. autom., astfel încât aplicaţiile să poată sincroniza automat date.
- 4 Atingeți ușor Adăugare cont > Facebook.
- 5 Urmați expertul de înregistrare pentru a crea un cont Facebook™ sau conectați-vă dacă aveți deja un cont Facebook.
- 6 Selectați o opțiune de sincronizare pentru cont, apoi atingeți ușor Finalizare. Acum, contul Facebook este configurat pentru a funcționa pe telefon. Se creează inclusiv un cont de integrare Facebook în Sony Ericsson.

## Pentru a efectua manual sincronizarea cu contul Facebook™

- 1 În Ecran de pornire, atingeti usor ::::
- 2 Atingeti usor Setări > Conturi și sincronizare.
- 3 Atingeţi uşor contul Facebook™ sau contul de integrare Facebook în Sony Ericsson.
- 4 Apăsați pe  $\equiv$ , apoi atingeți ușor Sincronizare acum.

## Pentru a elimina un cont Facebook™ de pe telefon

- 1 În Ecran de pornire, atingeți ușor ...
- 2 Atingeti usor Setări > Conturi și sincronizare.
- 3 Atingeti usor contul Facebook™.
- 4 Atingeti usor Eliminare cont.
- 5 Atingeti usor, din nou, **Eliminare cont** pentru a confirma, Acum, contul Facebook si contul de integrare Facebook în Sony Ericsson sunt eliminate. Eliminarea unui cont Facebook de pe telefon nu presupune ştergerea acestuia, putându-l accesa în continuare de pe un computer.

# Sincronizarea și stocarea persoanelor de contact și a calendarului

Utilizaţi Sony Ericsson Sync pentru a vă sincroniza persoanele de contact cu o pagină Web Sony Ericsson la adresa *[www.sonyericsson.com/user](http://www.sonyericsson.com/user)*.

În acest fel, persoanele de contact se stochează într-un singur loc și le puteti transfera usor pe alte telefoane. Si aveti întotdeauna o copie de rezervă online. Aveti nevoie de un cont Sony Ericsson pentru ca această metodă să functioneze.

## Pentru a configura un cont Sony Ericsson pe telefon

- 1 În Ecran de pornire, atingeti usor ::::
- 2 Atingeți ușor Setări > Conturi și sincronizare.
- 3 Asigurați-vă că este marcată caseta de selectare Activare sincron. autom., astfel încât datele să se sincronizeze automat conform intervalului setat.
- 4 Atingeți ușor Adăugare cont > Sony Ericsson Sync.
- 5 Conectați-vă dacă aveți deja un cont Sony Ericsson sau înregistrați-vă și urmati instrucțiunile expertului de înregistrare pentru a crea un cont.
- 6 Atingeți ușor Interval de sincroniz. și selectați frecvența cu care doriți să se efectueze sincronizarea telefonului.
- 7 Atingeți ușor Efectuat.

#### Pentru a sincroniza manual utilizând aplicatia Sony Ericsson Sync

- 1 În Ecran de pornire, atingeți ușor ...
- 2 Atingeți ușor Setări > Conturi și sincronizare, apoi atingeți ușor contul Sony Ericsson.
- 3 Apăsați pe  $\equiv$ , apoi atingeți ușor Sincronizare acum.

## Pentru a edita contul Sony Ericsson

- 1 În Ecran de pornire, atingeți ușor ...
- 2 Atingeți ușor Setări > Conturi și sincronizare, apoi atingeți ușor contul Sony Ericsson.
- 3 Marcaţi sau anulaţi marcarea casetelor de selectare ale elementelor pe care doriţi să le sincronizati.
- 4 Dacă trebuie să modificați setările contului, atingeți ușor Setări cont, editați informatiile dorite și atingeți usor Efectuat.

## Pentru a seta un interval de sincronizare

- 1 În Ecran de pornire, atingeti usor ::::.
- 2 Atingeți ușor Setări > Conturi și sincronizare, apoi atingeți ușor contul Sony Ericsson.
- 3 Atingeti usor Setări cont.
- 4 Atingeti usor Interval de sincroniz. și selectati o optiune de interval.

#### Pentru a elimina un cont Sony Ericsson de pe telefon

- 1 În Ecran de pornire, atingeti usor ::::.
- 2 Atingeți ușor Setări > Conturi și sincronizare, apoi atingeți ușor contul Sony Ericsson.
- 3 Atingeți ușor Eliminare cont.
- 4 Atingeți ușor, din nou, **Eliminare cont** pentru a confirma.
- Contul se elimină de pe telefon, dar încă mai există pe serverul Sony Ericsson. Puteţi utiliza detaliile contului pentru a vă conecta la site-ul Web Sony Ericsson la adresa *[www.sonyericsson.com/user](http://www.sonyericsson.com/user)*.

# Sincronizarea utilizând SyncML™

Sincronizati-vă telefonul cu un server de Internet utilizând SyncML™. Vizualizați și gestionați persoanele de contact, calendarul şi marcajele de pe telefon la fel de uşor ca de pe un computer.

## Pentru a seta un cont SyncML™ pe telefon

- 1 În Ecran de pornire, atingeți ușor ...
- 2 Găsiți și atingeți ușor Setări > Conturi și sincronizare.
- 3 Asigurați-vă că este marcată caseta de selectare Activare sincron. autom., astfel încât datele să se sincronizeze automat conform intervalului setat.
- 4 Atingeți ușor Adăugare cont > SyncML.
- 5 Atingeţi uşor câmpurile corespunzătoare contului, adresei de server, numelui de utilizator şi parolei şi introduceţi informaţiile necesare.
- 6 Atingeți ușor Interval de sincroniz. și selectați frecvența cu care doriți să se efectueze sincronizarea telefonului.
- 7 Atingeţi uşor elementul (de exemplu, Persoane de contact) pe care doriţi să îl sincronizaţi. Apoi introduceţi adresa de server, numele de utilizator şi parola. Repetaţi acest pas pentru fiecare element pe care doriţi să îl sincronizaţi.
- 8 Atunci când terminați, atingeți ușor Efectuat.
- Contactaţi furnizorul de servicii SyncML™ pentru mai multe informaţii despre setările de cont.

## Pentru a efectua manual sincronizarea cu contul SyncML™

- 1 În Ecran de pornire, atingeti usor ...
- 2 Atingeti usor Setări > Conturi și sincronizare.
- 3 Atingeţi uşor contul SyncML™ pe care doriţi să îl sincronizaţi.
- 4 Apăsați pe  $\equiv$ , apoi atingeți ușor Sincronizare acum.

#### Pentru a seta un interval de sincronizare

- 1 În Ecran de pornire, atingeți ușor ...
- 2 Atingeti usor Setări > Conturi și sincronizare, apoi atingeți usor contul SyncML™.
- 3 Atingeți ușor Setări cont.
- 4 Atingeți ușor Interval de sincroniz. și selectați o opțiune de interval.

## Pentru a elimina un cont SyncML™ de pe telefon

- 1 În Ecran de pornire, atingeți uşor ...
- 2 Atingeți uşor Setări > Conturi și sincronizare, apoi atingeți ușor contul SyncML™.
- 3 Atingeți ușor Eliminare cont.
- 4 Atingeți ușor, din nou, Eliminare cont pentru a confirma.

# Conectarea la reţele fără fir

Prin utilizarea tehnologiei Wi-Fi®, aveti posibilitatea unui acces fără fir la Internet de pe telefonul dvs. Pe această cale puteți să răsfoiți pe Web și să aveți acces la tarife mai mici pentru apeluri şi date.

Dacă firma sau organizaţia dvs. are o reţea virtuală privată (VPN), vă puteţi conecta la această reţea cu ajutorul telefonului dvs. Puteţi utiliza o reţea VPN pentru a accesa reţele intranet şi alte servicii interne din firma dvs.

# Wi-Fi™

Prin utilizarea tehnologiei Wi-Fi™, aveți posibilitatea să accesați fără fir Internetul din telefonul dvs. Pentru a accesa Internetul utilizând o conexiune Wi-Fi™, mai întâi este necesar să căutati și apoi să vă conectati la o retea Wi-Fi™ disponibilă. Puterea semnalului din reteaua Wi-Fi™ poate varia, în functie de locatia telefonului. Dacă vă mutați mai aproape de punctul de acces Wi-Fi™, puterea semnalului poate să crească.

# Înainte de a utiliza Wi-Fi™

Pentru a răsfoi pe Internet utilizând o conexiune Wi-Fi™, este necesar să căutaţi şi să vă conectați la o rețea Wi-Fi™ disponibilă și apoi să deschideți browserul Internet. Puterea semnalului din reteaua Wi-Fi™ poate varia, în functie de locatia telefonului. Mutati-vă mai aproape de punctul de acces Wi-Fi™ pentru a creşte puterea semnalului.

## Pentru a activa funcția Wi-Fi<sup>®</sup>

- 1 În Ecran de pornire, atingeti usor ::::
- 2 Găsiti și atingeți usor Setări > Wireless și retele.
- 3 Marcați caseta de selectare Wi-Fi. Acum, telefonul efectuează scanarea pentru detectarea retelelor Wi-Fi® disponibile.
- Activarea funcţiei Wi-Fi® poate dura câteva secunde.

## Pentru a conecta o retea Wi-Fi®

- 1 În Ecran de pornire, atingeți ușor ...
- 2 Găsiți și atingeți usor Setări > Wireless și retele > Setări Wi-Fi.
- 3 Retelele Wi-Fi® disponibile sunt afisate sub Retele Wi-Fi. Retelele disponibile pot fi libere sau securizate. Rețelele deschise sunt indicate de pictograma a, iar rețelele securizate sunt indicate de pictograma a, care apare lângă numele de rețea Wi-Fi®.
- 4 Atingeți ușor o rețea Wi-Fi® pentru a o conecta. Dacă încercați să conectați o rețea Wi-Fi® securizată, vi se va solicita să introduceți o parolă. Se afișează în bara de stare imediat după ce stabiliţi conexiunea.
- Telefonul memorează rețelele Wi-Fi® pe care le conectați. La următoarea intrare în raza de acoperire a unei reţele Wi-Fi® conectate anterior, telefonul se va conecta automat la aceasta.
- În unele locații, rețelele Wi-Fi™ deschise vă vor solicita să vă conectați prin intermediul unei pagini Web pentru a obtine acces la acestea. Contactati administratorul retelei Wi-Fi® corespunzătoare pentru informatii suplimentare.

## Pentru a conecta altă rețea Wi-Fi®

- 1 În Ecran de pornire, atingeți ușor ...
- 2 Găsiți și atingeți ușor Setări > Wireless și rețele > Setări Wi-Fi. Rețelele Wi-Fi® detectate sunt afișate în secțiunea Rețele Wi-Fi.
- 3 Atingeţi uşor altă reţea Wi-Fi® pentru a o conecta.

# Starea retelei Wi-Fi™

Atunci când sunteţi conectat la o reţea Wi-Fi™ sau când sunt disponibile reţele Wi-Fi™ în apropiere, este posibil să vedeți starea acestor rețele Wi-Fi™. De asemenea, este posibil să permiteți ca telefonul să vă anunțe de fiecare dată când se detectează o retea Wi-Fi™ publică.

#### Pentru a activa notificările despre reteaua Wi-Fi®

- 1 Activati functia Wi-Fi®, dacă nu este deja activată.
- 2 În Ecran de pornire, atingeți ușor ...
- 3 Găsiți și atingeți ușor Setări > Wireless și rețele > Setări Wi-Fi.
- 4 Marcati caseta de selectare Notificare de retea.

Pentru a efectua o scanare manuală pentru detectarea de retele Wi-Fi®

- 1 În Ecran de pornire, atingeți ușor ...
- 2 Găsiți și atingeți ușor Setări > Wireless și rețele > Setări Wi-Fi.
- 3 Apăsați pe  $\equiv$
- 4 Atingeți ușor Scanare. Telefonul efectuează o scanare pentru a detecta rețele Wi-Fi® şi afişează reţelele disponibile într-o listă.
- 5 Atingeţi uşor o reţea Wi-Fi® din listă pentru a o conecta.

## Setări Wi-Fi™ complexe

Înainte de a adăuga manual o retea Wi-Fi™, este necesar să activati setarea Wi-Fi™ în telefon.

## Pentru a adăuga manual o retea Wi-Fi®

- 1 În Ecran de pornire, atingeți ușor ...
- 2 Găsiți și atingeți ușor Setări > Wireless și rețele > Setări Wi-Fi.
- 3 Atingeți uşor Adăugare rețea Wi-Fi.
- 4 Introduceti numele SSID retea pentru retea.
- 5 Atingeti usor câmpul **Securitate** pentru a selecta un tip de securitate.
- Dacă se solicită, introduceți o parolă.
- 7 Atingeți ușor Salvare.
- Contactaţi administratorul de reţea Wi-Fi® pentru a obţine numele SSID reţea şi Parolă wireless.

#### Pentru a vedea informatiile detaliate despre o retea Wi-Fi® conectată

- 1 În Ecran de pornire, atingeti usor ::::.
- 2 Găsiți și atingeți ușor Setări > Wireless și rețele > Setări Wi-Fi.
- 3 Atingeti usor reteaua Wi-Fi® care este momentan conectată. Se afisează informatii detaliate despre retea.

## Politica de inactivitate Wi-Fi®

Adăugând o politică de inactivitate Wi-Fi®, puteti specifica momentele în care să se efectueze comutarea de la Wi-Fi la datele pentru mobile.

Dacă nu sunteti conectat la o retea Wi-Fi®, telefonul utilizează conexiuni pentru date pentru mobile pentru a accesa Internetul (în cazul în care aţi configurat şi activat o conexiune la date pentru mobile pe telefon).

### Pentru a adăuga o politică Wi-Fi® pentru starea de inactivitate

- 1 În Ecran de pornire, atingeți ușor ::::
- 2 Găsiți și atingeți usor Setări > Wireless și retele > Setări Wi-Fi.
- 3 Apăsați pe  $\equiv$
- 4 Atingeti usor Avansat  $\chi$ .
- 5 Atingeti usor Politică mod repaus Wi-Fi.
- 6 Selectati ce **Politică mod repaus Wi-Fi** (Politică de inactivitate pentru Wi-Fi) se utilizează.

# Utilizarea unei adrese IP statice

Puteti configura ca telefonul să se conecteze la o retea Wi-Fi™ utilizând o adresă IP statică.

## Pentru a configura o adresă IP statică

- 1 În Ecran de pornire, atingeți ușor ...
- 2 Găsiți și atingeți ușor Setări > Wireless și rețele > Setări Wi-Fi.
- $\overline{\phantom{a}}$  Apăsați pe  $\equiv$
- 4 Atingeți ușor Avansat  $\chi$ .
- 5 Marcati caseta de selectare Utilizare IP static.
- 6 Atingeti usor si introduceti informatiile necesare pentru reteaua Wi-Fi®:
	- Adresă IP
	- Gateway
	- Mască de retea
	- DNS 1
	- DNS 2
- 7 Apăsați pe  $\equiv$  și atingeți ușor Salvare  $\equiv$ .

# Dispozitive conectate

Partajati fisierele media de pe telefon cu alte dispozitive printr-o conexiune Wi-Fi® partajată. Când telefonul este conectat la reteaua de resedintă prin Wi-Fi® și are functia Dispozitive conectate activată, alte dispozitive client conectate la aceeasi retea de resedintă pot accesa fisiere media salvate pe telefon. De exemplu, puteti să vizualizati fotografii sau să redati o piesă muzicală pe un dispozitiv client conectat. Un dispozitiv client conectat poate fi, de exemplu, un computer cu software client, un aparat foto, un televizor sau o consolă PlayStation®3. Toate dispozitivele trebuie să fie certificate DLNA™ (Digital Living Network Alliance).

## Pentru a utiliza funcția Dispozitive conectate

- 1 Conectati telefonul la o retea Wi-Fi®.
- 2 În Ecran de pornire, atingeți ușor ;..., apoi găsiți și atingeți ușor Dispozitive conectate.
- 3 Atingeți ușor de lângă Schimbare nume server și editați numele telefonului, dacă este necesar. Acest nume va apărea ulterior pe alte dispozitive client conectate la reteaua Wi-Fi, pentru a identifica telefonul.
- 4 Marcați caseta de selectare **Partajare conținut. se afișează în bara de stare.** Acum telefonul poate funcționa ca server media.
- 5 Conectaţi computerul sau alte dispozitive client la aceeaşi reţea Wi-Fi®.
- 6 Activaţi software-ul client instalat pe computer. Găsiţi şi selectaţi telefonul ca server.
- 7 În bara de stare a telefonului apare o notificare. Atingeţi-o uşor şi setaţi permisiunile de acces.
- 8 Transferați și afișați conținutul telefonului pe dispozitivele client. Afișarea întregului continut pe dispozitivele client poate dura câteva minute dacă pe telefon sunt salvate multe fotografii sau fişiere muzicale.
- 9 Pentru a închide vizualizarea Dispozitive conectate, apăsați pe . Funcția Dispozitive conectate rămâne în execuție în fundal.
- 10 Pentru a deconecta de la server, mergeți la vizualizarea Dispozitive conectate de pe telefon și anulați marcarea casetei de selectare Partajare conținut.

Un dispozitiv client pentru care aţi setat deja permisiunile de acces este un dispozitiv client înregistrat şi se afişează în lista Dispozitive înregistrate. Un dispozitiv client care aşteaptă să îi acordați permisiuni de acces se afisează în lista **Dispozitive în asteptare**.

Instructiunile descrise mai sus pot să difere în functie de dispozitivele client. De asemenea, consultați ghidul utilizatorului pentru dispozitivul client. Dacă dispozitivul nu se poate conecta, verificați dacă funcționează rețeaua de reședință.

## Pentru a seta permisiunile de acces pentru un dispozitiv client în aşteptare

- 1 În Ecran de pornire, atingeți ușor ;..., apoi găsiți și atingeți ușor Dispozitive conectate.
- 2 Selectati un dispozitiv client din lista Dispozitive în asteptare.
- 3 Selectati un nivel de permisiune de acces.

### Pentru a modifica numele unui dispozitiv client înregistrat

- 1 În Ecran de pornire, atingeți ușor ;;;;;, apoi găsiți și atingeți ușor Dispozitive conectate.
- 2 Selectați un dispozitiv client din lista Dispozitive înregistrate, apoi selectați Schimbare nume.
- 3 Introduceţi un nume nou pentru dispozitivul client.

## Pentru a modifica nivelul de acces al unui dispozitiv client înregistrat

- 1 În Ecran de pornire, atingeți ușor ;;;;;, apoi găsiți și atingeți ușor Dispozitive conectate.
- 2 Selectati un dispozitiv client din lista **Dispozitive înregistrate**.
- 3 Atingeți ușor Modificare nivel de acces și selectați o opțiune.

## Pentru a obtine informatii suplimentare despre partajarea continutului

• Când vizualizarea Dispozitive conectate este deschisă, atingeți ușor Ajutor pentru a obtine informatii despre modul de partajare a continutului din telefon cu dispozitive client.

## Partajarea conexiunii de date a telefonului pentru reţele de mobile

Puteti partaja conexiunea de date a telefonului pentru retele de mobile cu un singur computer utilizând un cablu USB. Acest proces se numeşte conectare prin USB. De asemenea, puteti partaja conexiunea de date a telefonului cu până la opt dispozitive simultan, transformând telefonul într-un punct cald Wi-Fi® portabil.

Când telefonul partajează conexiunea de date, în bara de stare sau în panoul Notificare pot să apară următoare pictograme:

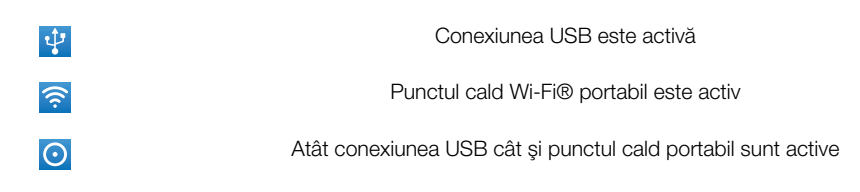

## Pentru a partaja conexiunea de date a telefonului utilizând un cablu USB

- 1 Utilizaţi cablul USB livrat împreună cu telefonul pentru a conecta telefonul la un computer.
- 2 În Ecran de pornire, atingeți ușor ...
- 3 Găsiți și atingeți usor Setări  $>$  Wireless si retele  $>$  Con. mod. și pct cald mob..
- 4 Marcati caseta de selectare Conex.modem prin USB. Telefonul porneste partajarea conexiunii de date a retelei sale de mobile cu computerul prin conexiunea USB. O notificare în desfăşurare apare în bara de stare şi în panoul Notificare.
- 5 Anulati marcarea casetei de selectare **Conex.modem prin USB** sau deconectati cablul USB pentru a opri partajarea conexiunii de date.
- Nu puteţi partaja simultan conexiunea de date a telefonului şi cartela SD printr-un cablu USB. Dacă utilizaţi conexiunea USB pentru a face disponibilă cartela SD pentru computer, mai întâi trebuie să dezactivati această conexiune înainte de a putea porni partajarea conexiunii de date a telefonului. Consultaţi *[Conectarea telefonului la un computer](#page-105-0)* la pagina 106.
- Probabil va trebui să pregătiți computerul pentru a stabili o conexiune la rețea prin cablul USB. Mergeţi la android.com/tether pentru cele mai actuale informaţii despre care sistemele de operare care acceptă conexiunea USB şi modul de configurare a acestora.

#### Pentru a partaja conexiunea de date a telefonului ca punct cald Wi-Fi® portabil

- 1 În Ecran de pornire, atingeti usor ::::.
- 2 Găsiți și atingeți ușor Setări > Wireless și rețele > Con. mod. și pct cald mob..
- 3 Marcați caseta de selectare Hotspot Wi-Fi portabil. Telefonul începe să transmită numele de retea Wi-Fi® (SSID). Acum vă puteți conecta la această rețea cu până la 8 computere sau alte dispozitive.
- 4 Anulati marcarea casetei de selectare Hotspot Wi-Fi portabil când doriti să opriti partajarea conexiunii de date prin Wi-Fi®.
#### Pentru a redenumi sau securiza punctul cald portabil

- 1 În Ecran de pornire, atingeți ușor ...
- 2 Găsiți și atingeți ușor Setări > Wireless și rețele > Con. mod. și pct cald mob..
- 3 Asigurati-vă că este marcată caseta de selectare Hotspot Wi-Fi portabil.
- 4 Atingeți ușor Setări hotspot Wi-Fi portabil > Configurare hotspot Wi-Fi.
- 5 Introduceți numele SSID rețea pentru rețea.
- 6 Atingeți ușor câmpul Securitate pentru a selecta un tip de securitate.
- 7 Dacă se solicită, introduceţi o parolă.
- 8 Atingeți ușor Salvare.

# Reţele virtuale private (VPN)

Utilizati telefonul pentru a vă conecta la retele virtuale private (VPN), care vă permit să accesati resurse aflate în interiorul unei retele locale securizate, din exteriorul retelei respective. De exemplu, conexiunile VPN sunt utilizate frecvent de corporatii și institutii de învătământ, pentru utilizatorii care au nevoie să acceseze retele intranet și alte servicii interne atunci când ei se află în afara retelei interne, de exemplu, atunci când se află în călătorie.

Conexiunile VPN pot fi configurate în mai multe moduri, în funcție de rețea. Unele rețele vă pot solicita să transferaţi şi să instalaţi un certificat de securitate în telefon. Consultaţi *[Conectarea telefonului la un computer](#page-105-0)* la pagina 106 pentru informaţii suplimentare privind modul în care se poate transfera continut în telefonul dvs. Pentru informatii detaliate despre modul în care se configurează o conexiune la reteaua virtuală privată proprie, contactaţi administratorul de reţea din firma sau organizaţia dvs.

#### Pentru a adăuga o retea virtuală privată

- 1 În Ecran de pornire, atingeti usor ...
- 2 Găsiți și atingeți ușor Setări > Wireless și rețele > Setări VPN.
- 3 Atingeți ușor Adăugare VPN.
- 4 Selectati tipul de VPN de adăugat.
- 5 Introduceti setările pentru VPN.
- 6 Apăsați $\equiv$  și atingeți usor **Salvare** (Setări pentru ecranul de pornire Muzică).

#### Pentru a conecta o reţea virtuală privată

- 1 În Ecran de pornire, atingeti usor ...
- 2 Găsiti și atingeți usor Setări > Wireless și retele > Setări VPN.
- 3 În lista de retele disponibile, atingeti usor reteaua VPN pe care doriti să o conectati.
- 4 Introduceti informatiile necesare.
- 5 Atingeti usor Conectare.

#### Pentru deconectare de la o reţea virtuală privată (VPN)

- 1 Trageti (glisati) în jos bara de stare.
- 2 Atingeți usor notificarea conexiunii VPN pentru a o dezactiva.

# Browserul Web

Utilizaţi browserul Web pentru a vizualiza şi a naviga la pagini Web, a adăuga pagini ca marcaje şi a crea comenzi rapide către ecranul de pornire. Puteţi deschide simultan mai multe ferestre de browser și puteți utiliza funcția de panoramare atunci când navigați întro pagină Web.

#### Pentru a deschide browserul Web

- 1 În Ecran de pornire, atingeți ușor ::::
- 2 Găsiți și atingeți ușor 8.

# Bara de instrumente

Opţiunile din bara de instrumente simplifică navigarea:

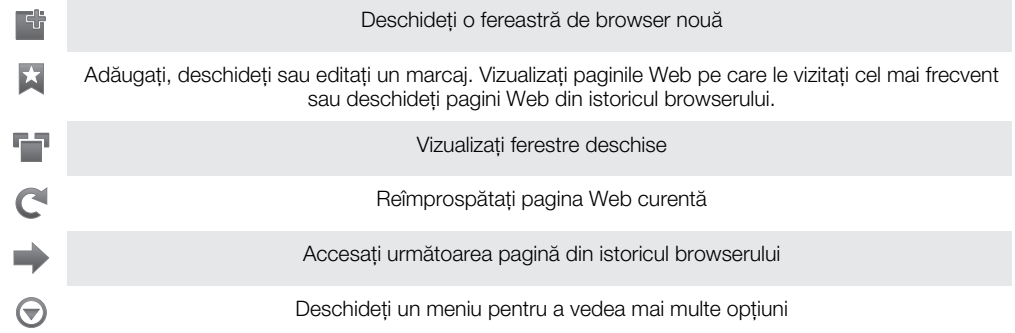

#### Pentru a deschide bara de instrumente

• Din browser, apăsați $\equiv$ 

# Răsfoirea pe Web

## Bara de căutare și adresă

Utilizaţi bara de căutare şi adresă pentru a răsfoi pe Web:

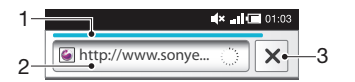

1 Vizualizaţi progresul descărcării paginii Web curente

2 Introduceţi un cuvânt de căutare pentru a căuta o pagină Web sau introduceţi adresa unei pagini Web pentru a încărca o pagină Web

3 Revocaţi descărcarea paginii Web curente

 $-\bullet$ La terminarea descărcării unei pagini, o puteți marca atingând ușor pictograma marcajului ★ alăturată barei de căutare și de adresă.

#### Pentru a merge la o pagină Web

- 1 Atingeti usor în browser câmpul de text în bara de căutare și adresă pentru a activa tastatura.
- 2 Introduceti o adresă Web.
- 3 Atingeți ușor  $\rightarrow$ .

#### Pentru a căuta o pagină Web

- 1 Atingeţi uşor câmpul de text al căutării şi adresei pentru a activa tastatura.
- 2 Introduceţi un cuvânt de căutat.
- 3 Atingeți ușor  $\rightarrow$ .

#### Pentru a ieşi din browserul Web

- În timp ce utilizați browserul, apăsați pe  $\bigwedge$ .
- -ò-Atunci când deschideti din nou browserul, acesta va avea exact acelasi aspect ca în momentul în care aţi ieşit din el, adică acelaşi număr de ferestre, aceeaşi poziţie şi aceleaşi niveluri de panoramare.

# Navigarea în paginile Web

#### Pentru a selecta o legătură

- Pentru a selecta o legătură dintr-o pagină Web, atingeți ușor legătura respectivă. Legătura selectată este evidențiată în portocaliu, iar pagina Web se încarcă atunci când ridicaţi degetul.
- ·v Dacă selectați din greșeală o legătură înainte de a ridica degetul, puteți anula selectarea glisând degetul spre altă zonă până când legătura nu mai este evidențiată.

#### Pentru a merge la pagina anterioară în timpul răsfoirii

• Apăsați .

#### Pentru a mări sau a micşora pe o pagină Web

Utilizati una dintre următoarele metode pentru a mări sau a micsora o pagină Web:

- Atingeţi simultan o zonă a paginii cu două degete şi apropiaţi-le pentru a micşora pagina sau îndepărtaţi-le pentru a mări pagina.
- Glisaţi degetul pe ecran pentru a afişa comanda de mărire/micşorare. Atingeţi uşor pictograma pentru a mări sau atingeți ușor pictograma pentru a micșora.
- Atingeti usor de două ori pentru a mări pagina Web sau atingeți usor de două ori din nou pentru a micşora pagina Web.

#### Pentru a reîncărca pagina Web curentă

- 1 Apăsați pe  $\equiv$
- 2 Atingeți ușor Reîmprospătare

#### Pentru a adăuga la Ecranul de pornire o comandă rapidă la o pagină Web

- 1 La vizualizarea unei pagini Web, apăsați pe  $\equiv$
- 2 Atingeți ușor Marcaje > Adăug..
- 3 Dacă doriti, puteti edita numele și adresa Web. Atunci când terminati, atingeți usor OK.
- 4 Atingeti usor si continuu marcajul pentru a deschide un meniu.
- 5 Atingeti usor Ad. com. rap. la Ec. princ..

#### Pentru a partaja o legătură către pagina Web curentă

- 1 În timp ce utilizați browserul, apăsați pe  $\equiv$
- 2 Atingeți ușor Mai multe > Partajare pagină.
- 3 Selectaţi o metodă de transfer disponibilă şi urmaţi instrucţiunile de pe ecran.

## Gestionarea marcajelor

Marcajele vă permit să accesati rapid paginile Web preferate și pe cele pe care le vizitați frecvent. În functie de operatorul de retea, este posibil ca unele marcaje să fie preinstalate pe telefon.

#### Pentru a marca o pagină Web

- 1 În timp ce vizualizați o pagină Web, apăsați pe  $\equiv$
- 2 Atingeți ușor Marcaje > Adăug..
- 3 Dacă doriţi, puteţi edita numele şi adresa Web.
- 4 Atunci când terminați, atingeți ușor OK.
- Pentru a aplica un marcaj unei pagini Web, puteți inclusiv să atingeți ușor pictograma  $\star$  din dreapta câmpurilor de căutare şi de adrese.

#### Pentru a deschide un marcaj

- 1 Atunci când browserul este deschis, apăsați pe  $\equiv$
- 2 Atingeti usor Marcaje.
- 3 Atingeti usor marcajul pe care doriti să îl deschideti.

#### Pentru a edita un marcaj

- 1 Atunci când browserul este deschis, apăsați pe  $\equiv$
- 2 Atingeți ușor Marcaje.
- 3 Atingeţi continuu marcajul pentru a deschide un meniu.
- 4 Atingeți ușor Editare marcaj.
- 5 Editaţi numele şi adresa Web, după cum doriţi.
- 6 Atunci când terminați, atingeți ușor OK.

#### Pentru a şterge un marcaj

- 1 Atunci când browserul este deschis, apăsați pe  $\equiv$
- 2 Atingeți ușor Marcaje.
- 3 Atingeţi continuu marcajul pentru a deschide un meniu.
- 4 Atingeți ușor Stergere marcaj pentru a șterge marcajul selectat.

#### Pentru a marca o pagină Web vizitată anterior

- 1 Atunci când browserul este deschis, apăsați pe  $\equiv$
- 2 Atingeti usor Marcaje.
- 3 Atingeți ușor fila Istoric sau fila Cele mai vizitate, pentru a vizualiza lista paginilor Web vizitate anterior.
- 4 Atingeți ușor pictograma de din dreapta paginii Web pe care doriți să o adăugați ca marcaj.

# Gestionarea textului şi a imaginilor

#### Pentru a găsi un text într-o pagină Web

- 1 În timp ce vizualizați o pagină Web, apăsați pe  $\equiv$ .
- 2 Atingeti usor Mai multe > Găsire în pagină.
- 3 Introduceti textul de căutare. Caracterele care se potrivesc apar evidențiate în culoarea verde.
- 4 Atingeti usor săgeata la stânga sau la dreapta pentru a merge la elementul anterior sau următor care se potriveşte.
- 5 Atingeți ușor x pentru a închide bara de căutare.

#### Pentru a copia text dintr-o pagină Web

- 1 Găsiţi textul pe care doriţi să îl copiaţi.
- 2 Apăsați pe  $\equiv$
- 3 Atingeti usor Mai multe > Selectare text.
- 4 Pozitionati un deget la începutul textului pe care doriti să îl selectati și trageti-l până în punctul final dorit. Textul selectat devine evidentiat.
- 5 Atingeti usor textul selectat pentru a-l copia.
- 6 Pentru a lipi textul într-un e-mail, mesaj de tip text sau mesaj multimedia, atingeţi continuu câmpul de text din aplicatia relevantă și apoi atingeți usor Lipire în meniul care apare.

#### Pentru a salva o imagine

- 1 Atingeţi continuu imaginea dorită până la apariţia unui meniu.
- 2 Atingeți ușor Salvare imagine.

# Ferestrele multiple

Browserul dvs. poate functiona cu până la opt ferestre deschise simultan. Aveti posibilitatea, de exemplu, să vă conectaţi la serviciul de webmail într-o fereastră şi să citiţi ştirile în altă fereastră. Puteţi comuta uşor de la o fereastră la alta.

#### Pentru a deschide o nouă fereastră de browser

- 1 Atunci când browserul este deschis, apăsați pe  $\equiv$
- 2 Atingeți ușor Fereastră nouă.

#### Pentru a deschide o legătură într-o fereastră de browser nouă

- 1 Atingeţi continuu o legătură până la apariţia unui meniu.
- 2 Atingeti usor Deschidere în fereastră nouă.

#### Pentru a comuta între ferestre de browser

- 1 Atunci când browserul este deschis, apăsați pe  $\equiv$
- 2 Atingeți ușor Ferestre pentru a vedea lista tuturor ferestrelor deschise.
- 3 Atingeți ușor fereastra la care doriți să comutați.

# Descărcarea de pe Web

Când răsfoiţi pe Web, aveţi posibilitatea să descărcaţi aplicaţii şi conţinut utilizând browserul Web din telefon. De obicei trebuie să atingeţi o legătură de descărcare a fişierului dorit, iar descărcarea porneşte automat.

#### Pentru a vizualiza fişierele descărcate

- 1 Atunci când browserul este deschis, apăsați pe  $\equiv$
- 2 Atingeți ușor Mai multe > Descărcări.

#### Pentru a revoca o descărcare în desfăşurare

- 1 Atunci când browserul este deschis, apăsați pe  $\equiv$
- 2 Atingeti usor Mai multe > Descărcări.
- 3 Marcaţi caseta de selectare corespunzătoare fişierului în curs de descărcare pe care doriti să îl stergeti.
- 4 Atingeți ușor Revocare.

## Setările browserului

#### Pentru a modifica setările browserului

- 1 Atunci când browserul este deschis, apăsați pe  $\equiv$
- 2 Atingeți ușor Mai multe > Setări.

## Potrivirea automată a paginilor Web

Opţiunea de potrivire automată vă facilitează citirea site-urilor Web mari cu text şi imagini, cum ar fi site-urile de ştiri. De exemplu, dacă măriţi o pagină Web când s-a activat potrivirea automată, textul se reglează automat la dimensiunea nouă a ecranului. Dacă potrivirea automată este dezactivată, este posibil să fie necesară defilarea laterală pentru a citi o propoziţie completă.

#### Pentru a potrivi automat paginile Web

- 1 Atunci când browserul este deschis, apăsați pe  $\equiv$
- 2 Atingeți ușor Mai multe > Setări > Potrivire automată pagini.

# Muzica

Bucurați-vă de toate funcțiile aplicației de redare a muzicii. Ascultați și organizați muzica, cărţile în format audio şi podcasturile pe care le-aţi transferat pe cartela de memorie de pe un computer sau pe care le-aţi achiziţionat şi descărcat din magazine online.

Instalati aplicatia Media Go™ pe computer și transferați conținutul de pe cartela de memorie pe telefon şi invers. Media Go™ se poate descărca de la adresa *[www.sonyericsson.com/support](http://www.sonyericsson.com/support)*. Pentru informatii suplimentare, consultati *[Conectarea telefonului la un computer](#page-105-0)* la pagina 106.

# Copierea fişierelor media pe cartela de memorie

Copiați întregul conținut media preferat de pe computer pe telefon și începeți să utilizați caracteristicile de divertisment ale telefonului la capacitatea maximă. Este uşor să transferaţi muzică, fotografii, clipuri video şi alte fişiere. Este suficient să conectaţi telefonul la un computer cu ajutorul unui cablu USB şi să utilizaţi una din următoarele metode:

- Utilizaţi o aplicaţie de management al fişierelor, precum Windows Explorer. Consultaţi *[Pentru a trage şi a fixa conţinutul între telefon şi computer utilizând un cablu](#page-105-0) [USB](#page-105-0)* la pagina 106
- Utilizați aplicația de computer Media Go™. Consultaţi *[Media Go™](#page-107-0)* la pagina 108

Consultaţi *[Conectarea telefonului la un computer](#page-105-0)* la pagina 106 pentru informaţii de ordin general despre conectarea telefonului şi transferul fişierelor.

# Utilizarea aplicaţiei de redare a muzicii

#### Pentru a reda continut audio

- 1 În Ecran de pornire, atingeți ușor Media >  $\int$  pentru a deschide aplicația de redare muzică. Dacă nu se afișează , atingeți ușor ; apoi găsiți și atingeți ușor , a
- 2 Atingeți ușor **p** pentru a deschide biblioteca de muzică.
- 3 Atingeți ușor **P** pentru a răsfoi conținutul audio în funcție de artist. Atingeți ușor o pentru a răsfoi după album. Atingeți ușor **pentru** a răsfoi după lista de redare. Atingeti usor **pi** pentru a răsfoi continutul audio în functie de piesă.
- 4 Pentru a răsfoi la o piesă, defilați în sus sau în jos.
- 5 Atingeţi uşor o piesă pentru a o reda.

# Prezentare generală a aplicaţiei de redare muzicală

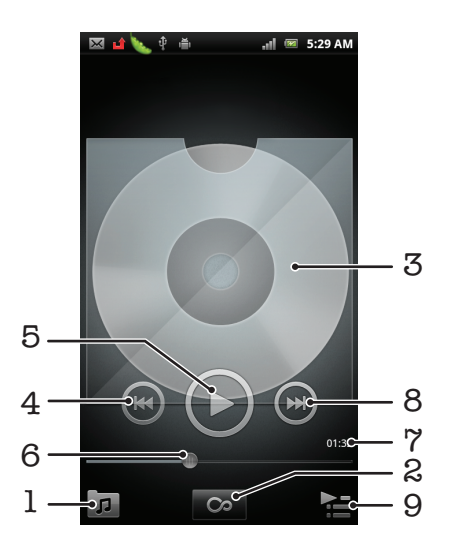

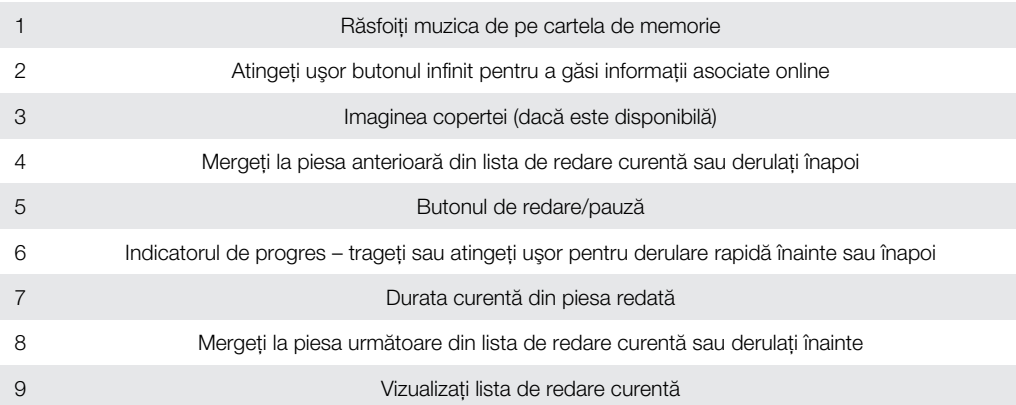

#### Pentru a schimba piesele

• În aplicația de redare muzică, atingeți ușor  $\left( \mathbf{r} \right)$  sau  $\left( \mathbf{r} \right)$ .

#### Pentru a pune în pauză o piesă muzicală

 $\bullet$  în aplicația de redare muzică, atingeți ușor  $\bullet$ .

#### Pentru a derula muzica înainte sau înapoi

- $\hat{p}$  in aplicația de redare muzică, atingeți continuu  $\hat{p}$  sau  $\hat{p}$
- De asemenea, aveți posibilitatea să trageți marcajul indicatorului de progres spre dreapta sau spre stânga.

#### Pentru a regla volumul audio

• Atunci când aplicaţia de redare muzică redă o piesă, apăsaţi pe tasta de volum.

#### Pentru a îmbunătăți sunetul cu egalizatorul

- 1 Când aplicația de redare muzică este deschisă, apăsați pe  $\equiv$
- 2 Atingeti usor Egalizator.
- 3 Selectaţi un stil muzical.

#### Pentru a vizualiza o listă de redare curentă

 $\cdot$  În aplicatia de redare muzică, atingeti usor  $\cdot$ .

#### Pentru a minimiza aplicația de redare muzică

• Când aplicația de redare muzică se redă, apăsați pe pentru a merge la ecranul anterior sau apăsați pe  $\widehat{h}$  pentru a merge la Ecran de pornire. Aplicația de redare muzică rămâne în redare în fundal.

#### Pentru a reveni la aplicația de redare muzică atunci când aceasta redă muzică în fundal

- 1 Trageţi în jos bara de stare pentru a deschide panoul Notificare.
- 2 Atingeţi uşor titlul piesei pentru a deschide aplicaţia de redare a muzicii.
- Alternativ, aveți posibilitatea să apăsați continuu pe  $\bigcap_{i=1}^{\infty}$  și apoi să atingeți ușor  $\int_{\overline{y}}$  pentru a reveni la aplicaţia de redare muzică.

#### Pentru a şterge o piesă

- 1 Deschideți biblioteca aplicației de redare muzică și răsfoiți la piesa pe care doriți să o stergeti.
- 2 Atingeti continuu titlul piesei, apoi atingeți ușor Sterg..
- De asemenea, în acest fel puteţi şterge albume.

#### Pentru a şterge simultan una sau mai multe piese

- 1 În aplicația de redare muzicală, atingeți ușor  $\pi$ .
- 2 Apăsați pe  $\equiv$
- 3 Atingeți ușor Stergere mai multe.
- 4 Selectați una sau mai multe piese pe care doriți să le ștergeți.
- 5 Atingeți ușor Sterg..

#### Pentru a partaja o piesă

- 1 Când răsfoiti piesele din biblioteca aplicatiei de redare a muzicii, atingeți continuu titlul unei piese.
- 2 Atingeti usor Trim...
- 3 Selectati o metodă de transfer disponibilă și urmați instrucțiunile de pe ecran.
- De asemenea, în acest fel puteţi partaja albume şi liste de redare.
- $\mathbf{y}$ Este posibil să nu fiti în stare să copiati, să trimiteti sau să transferati elemente protejate prin drepturi de autor.

#### Pentru a partaja simultan unul sau mai multe piese

- 1 Atunci când răsfoiţi piesele în biblioteca aplicaţiei de redare a muzicii, apăsaţi pe .
- 2 Atingeți ușor Trimitere mai multe.
- 3 Atingeţi una sau mai multe piese pe care doriţi să le partajaţi.
- 4 Atingeți ușor Trim...
- 5 Selectaţi o metodă de transfer disponibilă şi urmaţi instrucţiunile de pe ecran.
- $\mathbf{r}$ Este posibil să nu fiti în stare să copiati, să trimiteti sau să transferati elemente protejate prin drepturi de autor.

## Widgetul Aplicatie de redare muzică

Widgetul Aplicație de redare muzică este o aplicație miniaturală care vă oferă acces direct la aplicația de redare muzică din Ecran de pornire. Pentru a-l putea utiliza, acest widget trebuie adăugat la Ecran de pornire.

#### Pentru a adăuga widgetul aplicaţiei de redare muzică la Ecranul de pornire

- 1 În Ecran de pornire, apăsați pe  $\equiv$ .
- 2 Atingeți ușor Adăugare > Widgeturi.
- 3 Atingeți ușor ...

#### Descoperirea conţinutului audio asociat

În aplicatia de redare muzică puteti descoperi continut audio asociat artistului pe care îl ascultati, atingând usor butonul Infinit o.

Când răsfoiți sau ascultați muzică, puteți căuta conținut audio asociat unui anumit artist. Aplicatia de redare muzică caută și listează rezultate din următoarele:

- Găsire clip video muzical pe YouTube™
- Căutare informatii despre artist pe Wikipedia
- Căutare versuri pe Google
- Căutare clipuri video karaoke pe YouTube™

#### Redarea muzicii în ordine aleatoare

Puteți reda piesele din liste de redare în ordine aleatoare.De exemplu, o listă de redare poate fi una creată de dvs. sau un album.

#### Pentru a reda piesele în ordine aleatoare

- 1 În aplicația de redare muzicală, atingeți ușor  $\boxed{p}$
- 2 Atingeți ușor e și navigați la un album sau atingeți ușor in și răsfoiți până la o listă de redare.
- 3 Deschideţi albumul sau lista de redare atingând uşor numele acesteia.
- 4 Atingeți ușor
- È De asemenea, puteți atinge ușor p și reda aleatoriu toate piesele din listă.

## Liste de redare

Aplicația de redare muzică creează automat Liste de redare inteligente în fila aferentă listelor de redare din biblioteca aplicatiei de redare muzică. Aplicația de redare muzică creează, de asemenea, o listă de redare (denumită Cele mai redate a celor mai redate melodii ale fiecărui artist din biblioteca audio. Puteţi crea propriile liste de redare din muzica de pe cartela de memorie.

În plus, puteţi copia liste de redare de pe un computer pe cartela de memorie dacă aveţi aplicația Media Go™ instalată pe computer. Când conectați și instalați telefonul pe computer utilizând o conexiune prin cablul USB, cartela de memorie apare în aplicaţia Media Go™ de pe computer. Pentru informaţii suplimentare, consultaţi *[Conectarea](#page-105-0) [telefonului la un computer](#page-105-0)* la pagina 106.

#### Pentru a reda liste de redare inteligente

- 1 În aplicația de redare muzicală, atingeți ușor  $\pi$ .
- 2 Atingeți ușor **El**.
- 3 Sub Liste de redare inteligente, atingeți ușor o listă de redare.
- 4 Atingeţi uşor o piesă pentru a o reda.

#### Pentru a reda cele mai redate melodii ale unui artist

- 1 În aplicația de redare muzică, atingeți ușor  $\pi$ .
- 2 Atingeți ușor  $\Box$  și apoi atingeți ușor un artist.
- 3 Atingeti usor Piese preferate. Sunt afisate până la zece piese ale artistului.
- 4 Atingeţi uşor o piesă pentru a o reda.

## Pentru a crea propria dvs. listă de redare

- 1 În aplicația de redare muzicală, atingeți ușor  $\overline{p}$ .
- 2 Pentru a adăuga un artist, un album sau o piesă unei liste de redare, atingeți continuu numele artistului, titlul albumului sau piesa pentru a deschide un meniu.
- 3 Atingeti usor Adăugare la lista de redare > Creare listă de redare nouă.
- 4 Introduceți un nume pentru lista de redare și atingeți ușor OK. Ați creat acum o listă de redare şi aţi adăugat un artist, un album sau o piesă la lista de redare respectivă. Vizualizați lista de redare atingând ușor in biblioteca aplicației de redare muzicală.

#### Pentru a adăuga piese într-o listă de redare

- 1 Când răsfoiți biblioteca aplicației de redare muzicală, atingeți continuu numele artistului, titlul albumului sau piesa pe care doriți să o adăugați.
- 2 Atingeți ușor Adăugare la lista de redare.
- 3 Atingeți ușor numele listei de redare în care doriți să adăugați artistul, albumul sau piesa. Artistul, albumul sau piesa se adaugă în lista de redare.

#### Pentru a reda listele de redare proprii

- 1 În aplicatia de redare muzică, atingeți usor  $\pi$ .
- 2 Atingeți ușor **日**
- 3 Sub Listele mele de redare, atingeți ușor o listă de redare.
- 4 Atingeţi uşor o piesă pentru a o reda.

## Pentru a elimina o piesă dintr-o listă de redare

- 1 Într-o listă de redare, atingeți continuu titlul piesei pe care doriti să o stergeți.
- 2 Atingeți ușor Stergere din lista de redare.

#### Pentru a şterge o listă de redare

- 1 În aplicația de redare muzică, atingeți ușor <sub>[n</sub>], apoi selectați Liste de redare.
- 2 Atingeţi continuu lista de redare pe care doriţi să o ştergeţi.
- 3 Atingeți uşor **Şterg.**.
- 4 Atingeți ușor, din nou, **Șterg.** pentru a confirma.

# Tehnologia TrackID™

Utilizați serviciul de recunoaștere a muzicii TrackID™ pentru a identifica piesa care se aude în jur. Înregistraţi pur şi simplu o mostră scurtă din melodie şi veţi afla informaţii despre artist, titlu şi album în câteva secunde. De asemenea, puteţi achiziţiona piesa identificată prin TrackID™. Pentru rezultate optime, utilizaţi tehnologia TrackID™ într-o zonă liniştită. Dacă întâmpina dificultăţi la utilizarea aplicaţiei, consultaţi *[Nu pot utiliza serviciile bazate pe](#page-124-0) [Internet](#page-124-0)* la pagina 125.

ļ Aplicaţia TrackID™ şi serviciul TrackID™ nu sunt acceptate în toate ţările/regiunile sau de către toate/toti retelele si/sau furnizorii de servicii din toate zonele.

#### Pentru a deschide aplicatia TrackID™

- 1 În Ecran de pornire, atingeți ușor ...
- 2 Găsiți și atingeți ușor TrackID™ ...

#### Pentru a căuta informații despre o piesă

- 1 Când este deschisă aplicația TrackID™, țineți telefonul îndreptat către sursa de muzică.
- 2 Atingeti usor Înregistrare. Rezultatele sunt afisate ca informatii despre piesă în ecranul cu rezultate.
- 3 Pentru a reveni la ecranul de pornire TrackID™, apăsați ...

#### Pentru a vizualiza clasamente în TrackID™

- 1 Atunci când aplicația TrackID<sup>™</sup> este deschisă, atingeți ușor fila **...** Când vizualizați pentru prima dată un clasament, acesta este setat pentru regiunea dvs.
- 2 Pentru a vedea clasamentele celor mai populare căutări din alte regiuni, atingeti usor  $\equiv$  > Regiuni.
- 3 Selectati o tară sau o regiune.

# Utilizarea rezultatelor tehnologiei TrackID™

Informaţiile despre o piesă se afişează atunci când aceasta este recunoscută în urma unei căutări TrackID™. Aveti posibilitatea să alegeți să achizitionați piesa, să o recomandați pe Facebook™, să găsiti continut similar acesteia în serviciul YouTube™ sau să obtineti informatii suplimentare despre artistul care interpretează piesa.

#### Pentru a cumpăra o piesă utilizând tehnologia TrackID™

- 1 Atunci când aplicatia TrackID™ este deschisă, atingeti usor titlul unei piese.
- 2 În ecranul cu informațiile piesei, atingeți ușor Descărcare.
- 3 Urmati instructiunile de pe telefon pentru a încheia achizitia.
- Caracteristica de achiziţionare a pieselor este posibil să nu fie acceptată în toate ţările/regiunile sau de toate rețelele și/sau toți furnizorii de servicii în toate zonele.

# Radio FM

Aveţi posibilitatea să răsfoiţi şi să ascultaţi posturi de radio FM şi să le salvaţi ca preferinţe. Puteţi asculta radioul fie prin intermediul unui set Mâini libere portabil sau al unor căşti portabile, fie prin intermediul difuzorului din telefon. Este necesar să conectaţi un set Mâini libere portabil sau nişte căşti portabile, deoarece acestea funcţionează ca antenă pentru radioul FM. Atunci când deschideţi radioul FM, canalele disponibile apar automat. Dacă un canal prezintă informaţii RDS, acestea apar la câteva secunde după ce începeţi audiţia.

#### Pentru a porni radioul FM

- 1 Conectaţi un set portabil Mâini libere sau un set de căşti la telefon.
- 2 În Ecran de pornire, atingeți ușor ...
- 3 Găsiți și atingeți ușor Radio FM . Canalele disponibile apar pe măsură ce defilați în banda de frecvențe.
- Ţ Trebuie să conectaţi un set Mâini libere sau căşti portabile, care funcţionează ca antenă.

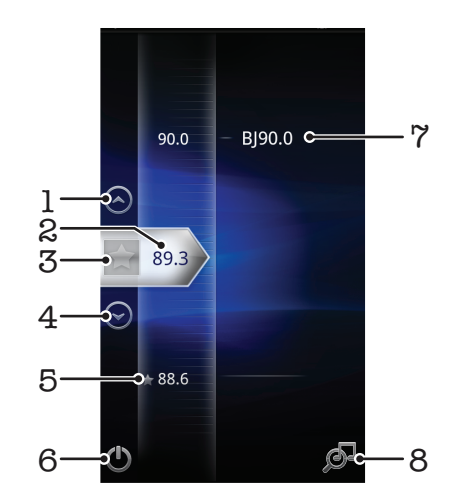

# Prezentarea generală a functiei Radio FM

1 Deplasati-vă în sus la preferinta anterioară (actiune disponibilă numai în cazul în care sunt salvate preferinte) 2 Frecventa reglată Salvaţi sau eliminaţi un canal dintre preferinţe Deplasaţi-vă în jos la următoarea preferinţă (acţiune disponibilă numai în cazul în care sunt salvate preferinţe) Un canal preferat salvat Tasta de pornire/oprire a radioului

7 Informaţii RDS (Radio Data System - Sisteme de date radio) – nu sunt disponibile în toate ţările/regiunile 8 Deschideți aplicația TrackID™

# Comutarea între canalele radio

Puteţi comuta între canalele radio de-a lungul unei benzi de frecvenţă:

- Prin atingeri scurte în sus și în jos.
- Trăgând.
- Atingând uşor un canal sau, dacă sunt disponibile, informaţiile RDS (identificarea postului).

# Utilizarea canalelor radio stabilite ca preferinte

Aveți posibilitatea să salvați ca preferințe canalele radio cel mai des ascultate. Utilizând canalele stabilite ca preferințe, aveți posibilitatea să reveniți rapid la un canal radio.

#### Pentru a salva un canal ca preferintă

- 1 Atunci când radioul este pornit, navigați la canalul pe care doriti să îl salvați ca preferintă.
- 2 Atingeți ușor

#### Pentru a elimina un canal dintre preferinte

- 1 Atunci când radioul este pornit, navigați la canalul pe care doriți să îl eliminați dintre preferinţe.
- 2 Atingeți ușor

#### Pentru a vă deplasa de la un canal preferat la altul

- Atunci când radioul este pornit, atingeti usor  $\bigcirc$  sau  $\bigcirc$ .
- Pentru a comuta între preferinte este necesar să salvati cel putin două canale ca preferinte.

# Efectuarea unei căutări noi de canale radio

Dacă ați ajuns într-o altă locație sau recepția s-a îmbunătățit în locația dvs. curentă, puteți începe o nouă căutare de canale radio.

Preferintele deja salvate nu vor fi afectate de o căutare nouă.

#### Pentru a porni o căutare nouă pentru canalele radio

- 1 Atunci când radioul este pornit, apăsați pe  $\equiv$ .
- 2 Atingeți ușor Căutare canale. Radioul scanează întreaga bandă de frecvențe și sunt afişate toate canalele disponibile.

# Comutarea între difuzor şi setul Mâini libere

Puteti alege să ascultati radioul prin intermediul fie al setului Mâini libere portabil sau al căştilor portabile, fie al difuzorului din telefon.

## Pentru a comuta între difuzor și setul Mâini libere

- 1 Atunci când radioul este pornit, apăsați pe  $\equiv$ .
- 2 Atingeți ușor Redare în difuzor.
- 3 Pentru a reda din nou sunetele prin setul Mâini libere sau căştile portabile, apăsaţi pe  $\equiv$  și atingeți ușor Red. în disp. mâini lib..

# Identificarea pieselor de la radio utilizând TrackID™

Utilizați tehnologia TrackID<sup>™</sup> pentru a identifica piesele muzicale în timp ce se redau la radioul FM al telefonului.

#### Pentru a identifica o melodie la radioul FM utilizând TrackID™

- 1 În timp ce se redă o melodie la radioul FM al telefonului, atingeți ușor  $\mathbb{P}$ .
- 2 Apare un indicator de progres în timp ce aplicatia TrackID™ esantionează melodia. Dacă reuşeşte, vi se prezintă un rezultat al piesei sau o listă de piese posibile.
- 3 Apăsați pe pentru a reveni la radio FM.
- $\mathbf{r}$ Aplicatia TrackID™ si serviciul TrackID™ nu sunt acceptate în toate tările/regiunile sau de către toate retelele si/sau toti furnizorii de servicii din toate zonele.

# Realizarea de fotografii şi înregistrarea de clipuri video

Efectuaţi o fotografie sau înregistraţi un clip video cu aparatul foto de pe telefon. Puteţi ţine aparatul foto pe orizontală sau pe verticală. Utilizaţi aparatul foto frontal pentru a efectua autoportrete. Toate fotografiile şi clipurile video sunt salvate automat pe cartela de memorie. Partajați o fotografie sau un clip video cu prietenii sau încărcați fotografiile și clipurile video într-un serviciu pe Web. Aparatul foto este echipat cu senzorul Exmor R foarte sensibil, care permite fotografii şi clipuri video clare chiar şi în condiţii de iluminare scăzută.

# Comenzile aparatului foto

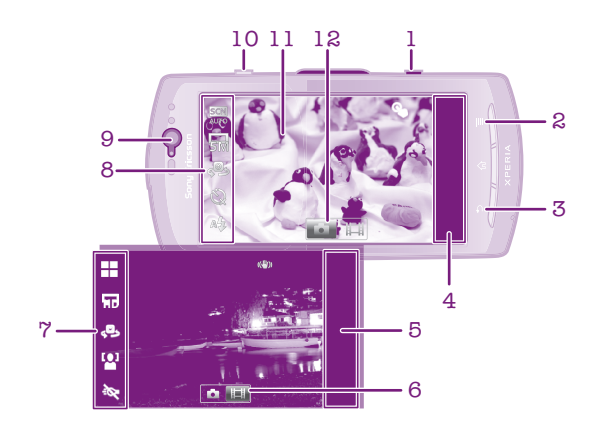

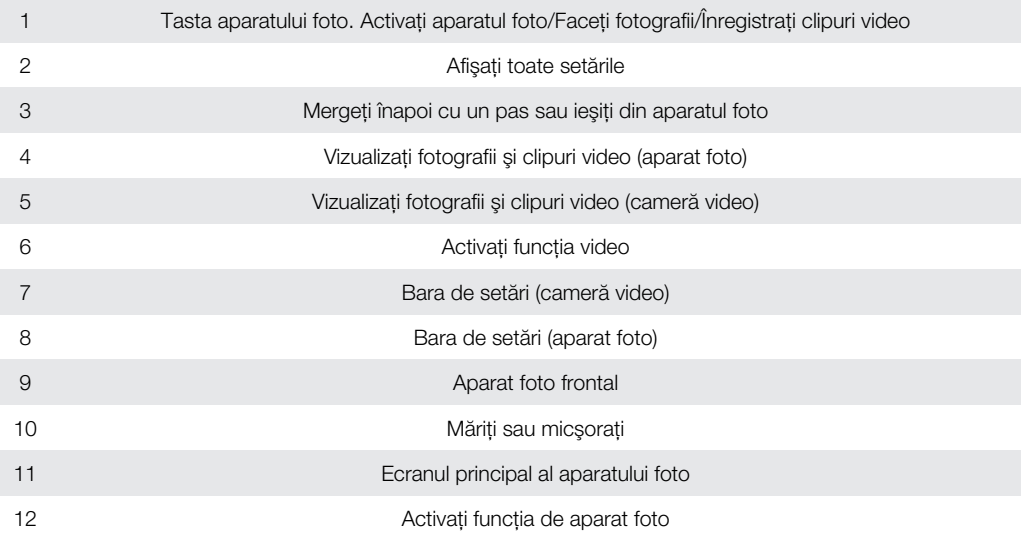

## Pentru a activa aparatul foto

• Apăsaţi şi menţineţi apăsată tasta aparatului foto.

## Pentru a închide aparatul foto

• Apăsați pe în ecranul principal al aparatului foto.

# Utilizarea aparatului foto

## Pentru a face o fotografie utilizând tasta aparatului foto

- 1 În Ecranul de pornire, atingeți ușor ;;;;;, apoi găsiți și atingeți ușor o 1.
- 2 În cazul în care nu este selectat aparatul foto, atingeți ușor o.
- 3 Apăsaţi pe tasta aparatului foto până la jumătate pentru a activa focalizarea automată.
- 4 Atunci când cadrul sau cadrele de focalizare sunt verzi, apăsați până jos pe tasta aparatului foto.

#### Pentru a face o fotografie atingând uşor ecranul

- 1 În Ecranul de pornire, atingeți usor ::::, apoi găsiți și atingeți usor ...
- 2 În cazul în care nu este selectat aparatul foto, atingeti usor  $\blacksquare$ .
- 3 Pentru a afişa toate setările, apăsați pe  $\equiv$ .
- 4 Atingeti usor Capturare la atingere și selectati Act. dacă nu s-a selectat deja.
- 5 Atingeţi uşor un punct de pe ecran. Fotografia se realizează imediat ce ridicaţi degetul.
- Aveți grijă să nu atingeți ; sau alte pictograme atunci când atingeți ușor ecranul pentru a face o fotografie.

#### Pentru a realiza un autoportret utilizând aparatul foto frontal

- 1 În Ecranul de pornire, atingeți ușor ;..... apoi găsiți și atingeți ușor on.
- 2 În cazul în care nu este selectat aparatul foto, atingeti usor  $\blacksquare$ .
- 3 Atingeți ușor  $\&$  dacă nu s-a selectat deja aparatul foto frontal.
- 4 Pentru a afișa toate setările, apăsați pe  $\equiv$ .
- 5 Atingeti usor Capturare la atingere și selectati Act. dacă nu s-a selectat deja.
- 6 Pentru a face o fotografie, atingeţi uşor un punct de pe ecran. Fotografia se realizează imediat ce ridicaţi degetul.

#### Pentru a utiliza funcția de mărire/micșorare

- Atunci când aparatul foto este activat, apăsați pe tasta de volum în sus sau în jos pentru a mări sau a micşora.
- Mărirea/Micsorarea nu este disponibilă pentru toate rezolutiile de imagine.

## Pentru a utiliza bliţul aparatului foto

- 1 Atunci când aparatul foto este activat, apăsați pe  $\equiv$
- 2 Atingeți ușor Blit și selectați setarea pentru bliț dorită.
- 3 Faceti fotografia.

## Pentru a vizualiza fotografii

- 1 Atunci când aparatul foto este activat, trageţi spre stânga bara de miniaturi. Bara de miniaturi se află în partea dreaptă a ecranului.
- 2 Atingeţi scurt în sus sau în jos pentru a răsfoi fotografiile şi clipurile video. Clipurile video sunt identificate prin  $\bigcirc$ .
- 3 Atingeți ușor fotografia pe care doriți să o vizualizați.
- 4 Atingeți scurt spre stânga sau spre dreapta pentru a răsfoi alte fotografii și clipuri video.

#### Pentru a şterge o fotografie

- 1 Atunci când aparatul foto este activat, trageţi bara de miniaturi spre stânga pentru a afişa toate fotografiile şi clipurile video. Bara de miniaturi se află în partea dreaptă a ecranului.
- 2 Atingeți ușor fotografia pe care doriți să o ștergeți.
- 3 Apăsați pe  $\equiv$  și apoi atingeți ușor  $\mathbb{\widehat{m}}$ .

# Detectarea fetei

Puteți utiliza funcția Detectare față pentru a aduce în atenție o față care nu se află în centru. Aparatul foto detectează automat până la cinci feţe, indicate printr-un cadru alb. Un galben arată ce faţă a fost selectată pentru focalizare. Focalizarea este setată pe faţa cea mai apropiată de aparatul foto. Puteţi atinge uşor şi unul dintre cadre pentru a selecta faţa care să fie focalizată.

## Pentru a activa detectarea feţei

- 1 În Ecranul de pornire, atingeți ușor ;;;;;, apoi găsiți și atingeți ușor on.
- 2 În cazul în care nu este selectat aparatul foto, atingeti usor  $\blacksquare$
- 3 Pentru a afișa toate setările, apăsați pe  $\equiv$
- 4 Atingeti usor Mod capturare > Normal.
- 5 Atingeţi uşor Mod focalizare > Detectare faţă.

#### Pentru a face o fotografie utilizând detectarea feţei

- 1 Atunci când aparatul foto este activat și funcția Detectare fată este setată, orientați aparatul foto către subiect. Se pot detecta până la cinci fete și fiecare fată detectată este încadrată.
- 2 Atingeti usor cadrul pe care doriti să îl selectati pentru focalizare. Nu atingeti usor niciun cadru dacă doriti ca aparatul foto să selecteze automat focalizarea.
- 3 Apăsaţi pe tasta aparatului foto până la jumătate. Un cadru verde indică faţa focalizată.
- 4 Pentru a face fotografia, apăsați până jos pe tasta aparatului foto.

## Detectare zâmbet

Detectarea zâmbetului vă permite să fotografiați o față exact atunci când zâmbeste. Aparatul foto detectează până la cinci fete și selectează o singură fată pentru detectarea zâmbetului şi focalizare automată. Un cadru verde arată ce faţă este selectată. Când faţa selectată zâmbeşte, aparatul foto face automat o fotografie.

#### Pentru a activa detectarea zâmbetului

- 1 În Ecranul de pornire, atingeți ușor ;......, apoi găsiți și atingeți ușor ...
- 2 În cazul în care nu este selectat aparatul foto, atingeti usor  $\blacksquare$ .
- 3 Pentru a afișa toate setările, apăsați pe  $\equiv$
- 4 Atingeti usor Mod capturare > Detectare zâmbet.
- 5 Atingeți ușor Nivel zâmbet și selectați o setare.

#### Pentru a face o fotografie utilizând detectarea zâmbetului

- 1 Atunci când aparatul foto este activat și funcția Detectare zâmbet este setată, orientaţi aparatul foto către subiect. Fiecare faţă detectată este încadrată (nu mai mult de cinci feţe). Aparatul foto selectează faţa pe care o focalizează. Un chenar verde indică faţa focalizată.
- 2 Aparatul foto face automat fotografia atunci când subiectul focalizat zâmbeşte.
- 3 Dacă nu se detectează niciun zâmbet, apăsaţi până jos pe tasta aparatului foto pentru a face fotografia.

## Adăugarea poziției geografice la fotografiile dvs.

Activati geoetichetarea pentru a adăuga locatia geografică aproximativă (o geoetichetă) la fotografii atunci când le faceti. Locatia geografică este stabilită utilizând fie retele wireless (retele de mobile sau Wi-Fi®), fie tehnologie GPS.

Atunci când  $\mathcal{L}_n$  apare pe ecranul aparatului foto, geoetichetarea este activată, dar poziția geografică nu a fost găsită. Atunci când Q apare, geoetichetarea este activată și locația geografică este disponibilă, astfel încât fotografia dvs. poate fi geoetichetată. Dacă nu apare niciunul dintre aceste două simboluri, geoetichetarea este dezactivată.

#### Pentru a activa geoetichetarea

- 1 În Ecranul de pornire, atingeți ușor ;;;;;, apoi găsiți și atingeți ușor ...
- 2 Apăsați pe  $\equiv$ , apoi atingeți ușor Geoetichetare.
- 3 Atingeți ușor Act..
- 4 Atingeți ușor OK pentru a vă exprima acordul de activare a funcției GPS și/sau a reţelelor wireless.
- 5 Sub Locația mea, bifați opțiunile pe care doriți să le selectați.
- 6 După ce confirmați setările, apăsați pe pentru a reveni la ecranul aparatului foto.
- 7 Asigurați-vă că locația dvs. a fost găsită. Atunci când apare Q pe ecranul aparatului foto, locația dvs. este disponibilă și fotografia poate fi geoetichetată.

#### Utilizarea setărilor aparatului foto

#### Pentru a selecta setări pentru aparatul foto

- 1 În Ecranul de pornire, atingeți ușor ;.... apoi găsiți și atingeți ușor o ...
- 2 În cazul în care nu este selectat aparatul foto, atingeți ușor **d**.
- 3 Pentru a afișa toate setările, apăsați pe  $\equiv$
- 4 Atingeți ușor setarea pe care doriți să o selectați.

#### Pentru a particulariza panoul de setări pentru aparatul foto

- 1 Atunci când aparatul foto este activat, apăsați pe  $\equiv$  pentru a afișa toate setările.
- 2 Atingeţi continuu setarea pe care doriţi să o mutaţi şi trageţi-o în poziţia dorită.
- Dacă trageţi setarea în afara panoului de setări, modificarea este revocată.

## Prezentarea generală a setărilor aparatului foto

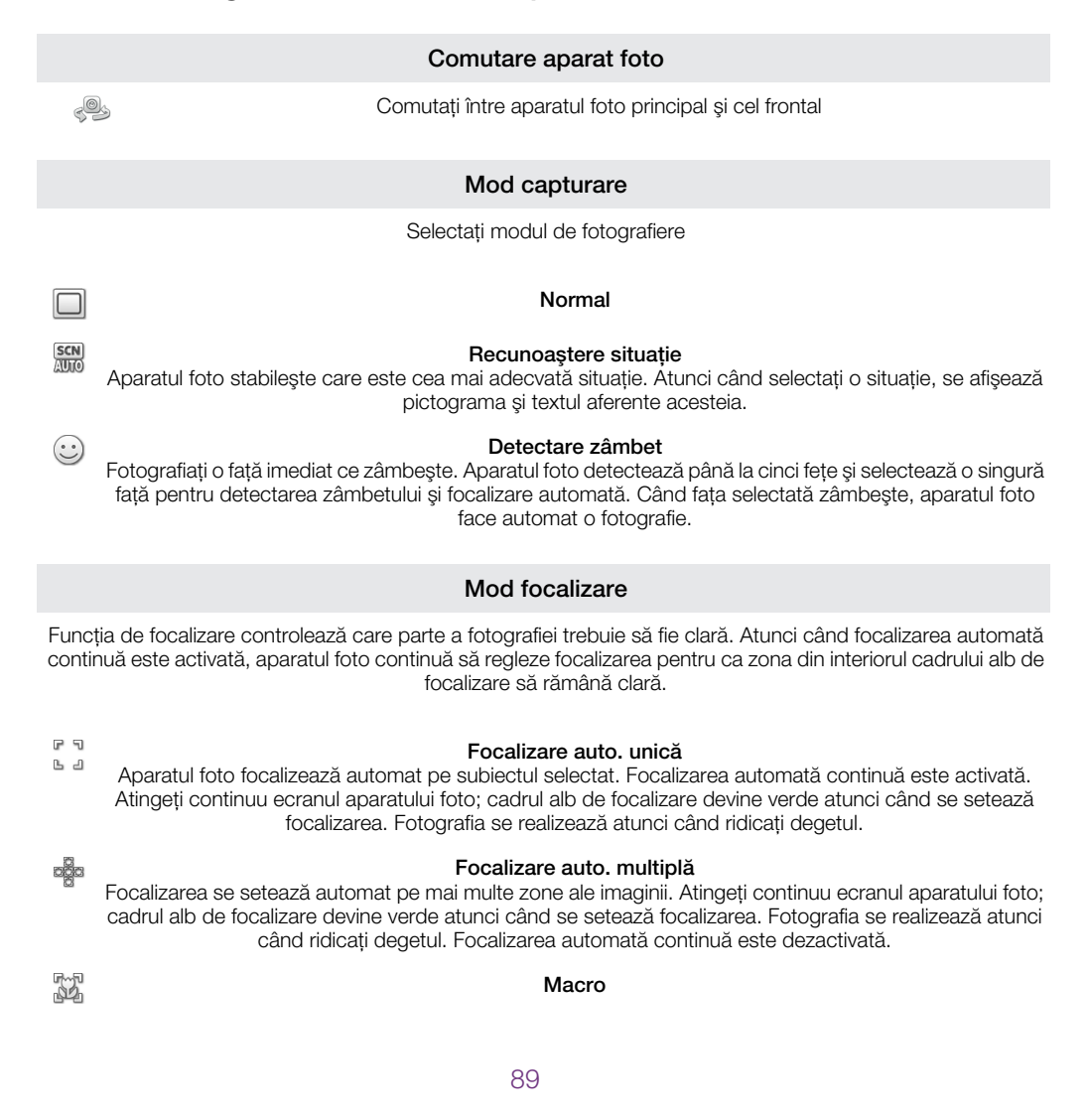

Focalizare automată pentru fotografii de prim-plan. Focalizarea automată continuă este activată. Atingeţi continuu ecranul aparatului foto; cadrul alb de focalizare devine verde atunci când se setează focalizarea. Fotografia se realizează atunci când ridicaţi degetul. 购 Detectare față Aparatul foto detectează automat până la cinci fete umane indicate cu cadre în ecranul aparatului foto. Aparatul foto focalizează automat pe fața cea mai apropiată. De asemenea, puteți selecta fața care să fie focalizată atingând-o uşor pe ecran. Atingeţi continuu ecranul aparatului foto; cadrul alb de focalizare devine verde atunci când se setează focalizarea. Fotografia se realizează atunci când ridicati degetul. Detectarea fetei nu poate fi utilizată la toate tipurile de situații. Focalizarea automată continuă este activată.  $\odot$ Infinit Se utilizează atunci când faceți fotografii la distanță. Focalizarea este setată pe subiecți îndepărtați. Subiecţii apropiaţi de aparatul foto pot fi neclari. Focalizarea automată continuă este dezactivată. Focalizare la atingere  $\mathcal{C}^{\circ}_{\alpha}$ Atingeţi o anumită zonă a ecranului aparatului foto pentru a seta zona de focalizat. Focalizarea automată continuă este dezactivată. Atingeţi continuu ecranul aparatului foto; cadrul alb de focalizare devine verde atunci când se setează focalizarea. Fotografia se realizează atunci când ridicaţi degetul. Această setare este disponibilă numai în modul de fotografiere Normal. Valoare expunere Stabiliți cantitatea de lumină din fotografia pe care doriți să o faceți. O valoarea mai mare indică o cantitate  $\triangledown$ de lumină mai mare. Această setare este disponibilă numai în modul de fotografiere Normal. Dozare Această funcție determină automat o expunere bine echilibrată prin măsurarea cantității de lumină care apare în imaginea pe care doriți să o capturați.  $\boxed{\circledcirc}$ Centru Reglati expunerea în centrul imaginii. Medie RŞ Calculati expunerea în functie de cantitatea de lumină din întreaga imagine. Punct  $\boxed{\circ}$ Reglați expunerea într-o zonă foarte redusă a imaginii pe care doriți să o capturați. ļ Această setare este disponibilă numai în modul de fotografiere Normal. Compensare alb Setarea de compensare a culorii albe reglează echilibrul de culoare în functie de conditiile de iluminare.  $\infty$ Automată Reglaţi automat echilibrarea culorilor în raport cu condiţiile de iluminare. Incandescent Reglează echilibrul culorilor pentru condiții de iluminare calde, cum ar fi lumina becurilor. Fluorescent Reglati echilibrarea culorilor pentru iluminare fluorescentă. Lumină naturală Reglaţi echilibrarea culorilor pentru utilizarea în spaţiu deschis însorit. Înnorat  $\curvearrowleft$ Reglaţi echilibrarea culorilor pentru un cer înnorat. Această setare este disponibilă numai în modul de fotografiere Normal. Stabilizator imagine

Când faceti o fotografie, poate fi dificil să tineti nemiscat telefonul. Stabilizatorul vă ajută prin compensarea tremurului mâinii.

¢D

 $\mathbb{C}^{\mathbb{N}}$ 

Act.

Stabilizatorul de imagine este activat. Salvarea imaginilor durează mai mult atunci când această funcție este activată.

Dezact.

Faceţi o fotografie cu stabilizatorul dezactivat.

 $\ddot{\bm{r}}$ Această setare este disponibilă numai în modul de fotografiere Normal.

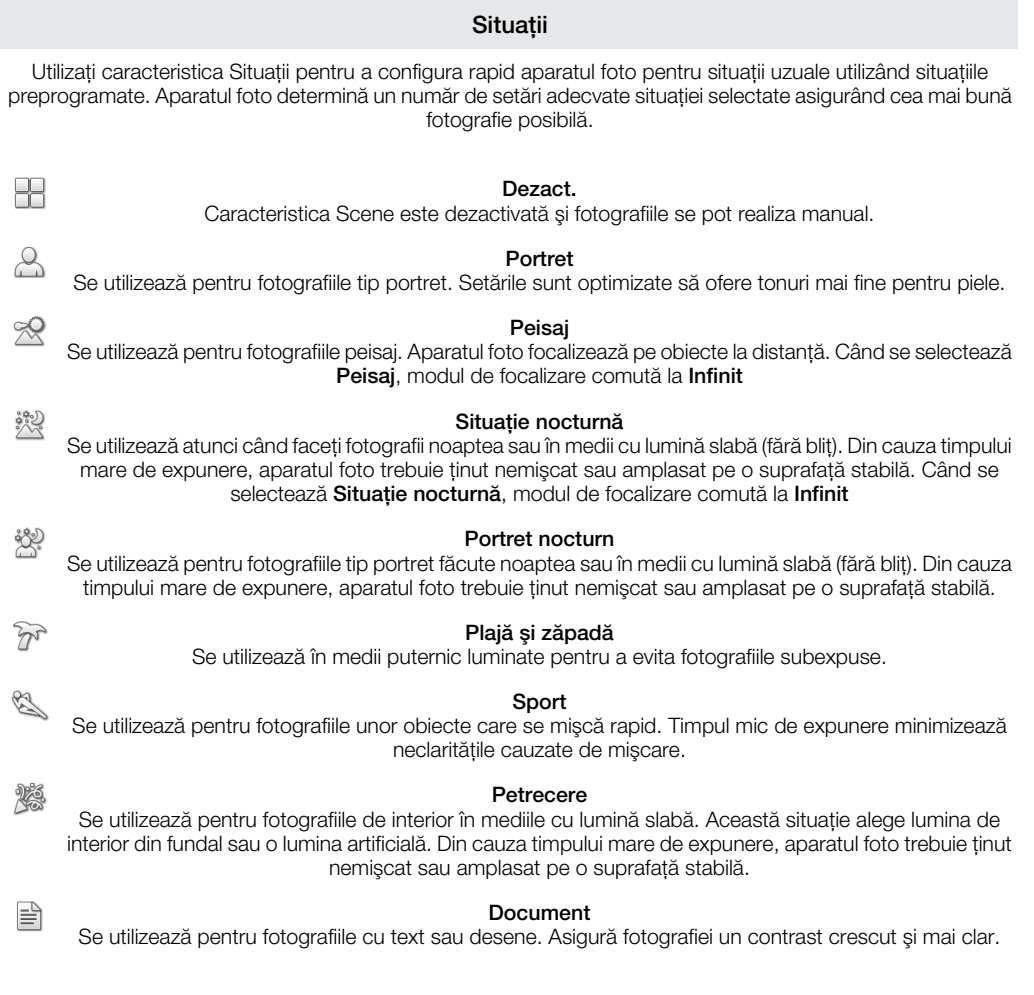

 $\ddot{\bm{r}}$ Această setare este disponibilă numai în modul de fotografiere Normal.

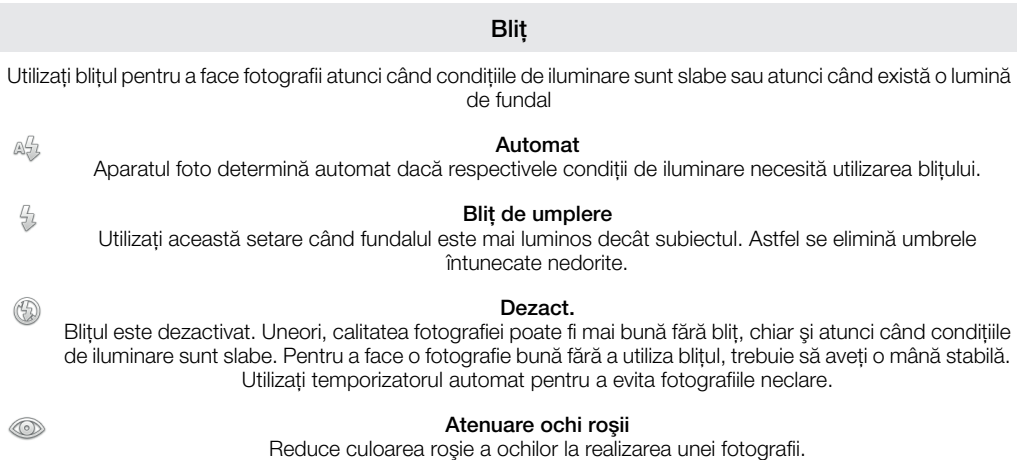

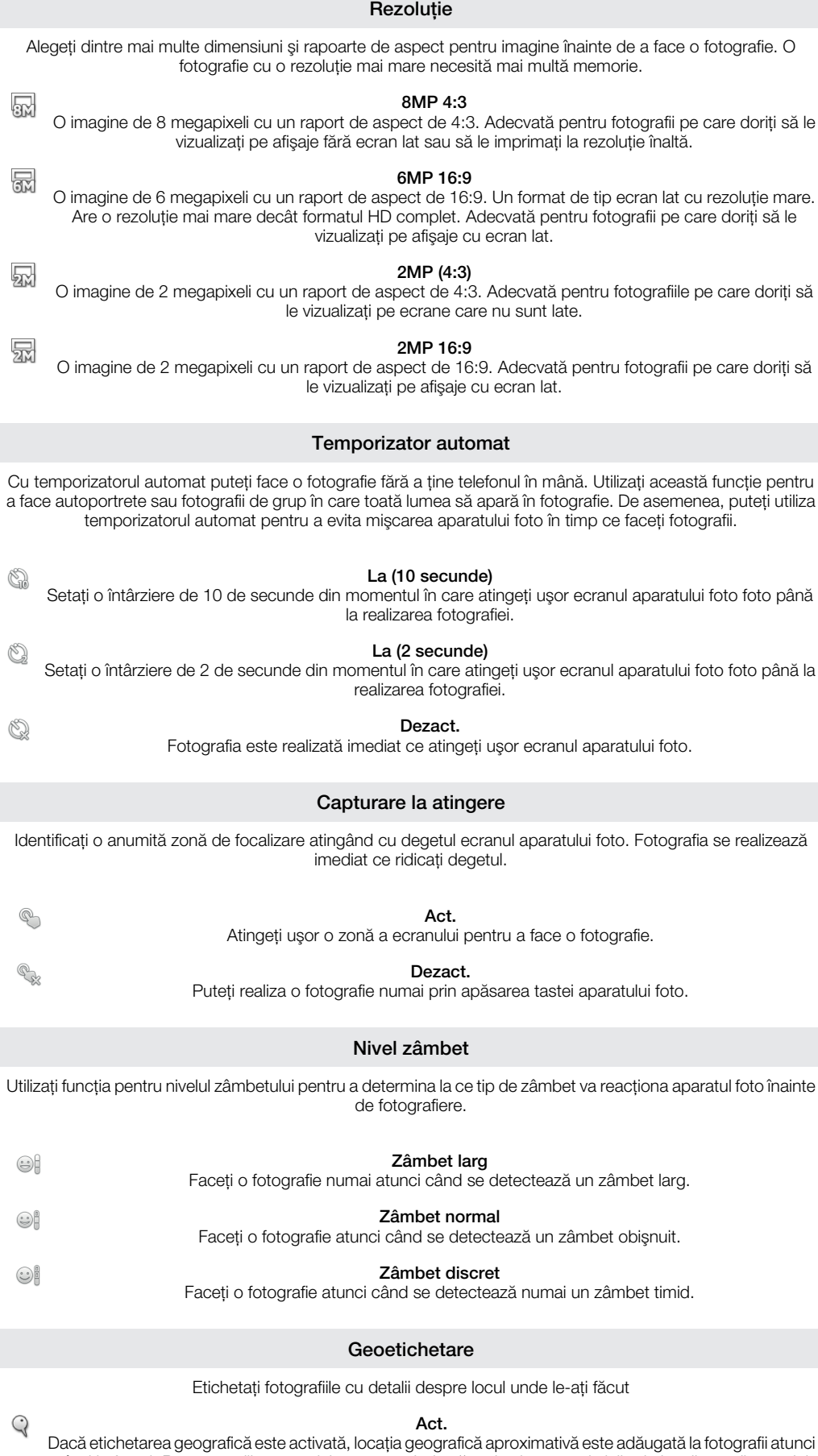

când le faceţi. Pentru a utiliza geoetichetarea, trebuie să activaţi caracteristicile de localizare din meniul Setări.

#### Consultati *[Serviciile de localizare](#page-110-0)* la pagina 111.

Pentru a adăuga geoetichete la o fotografie, locația trebuie stabilită înainte de realizarea fotografiei. Locația este determinată atunci când  $\bigcirc$  apare pe ecranul aparatului foto. Când telefonul caută poziția dvs., apare

 $\mathcal{S}_n$ 

Dezact.

Atunci când geoetichetarea este dezactivată, nu puteți vizualiza locația în care ati făcut o fotografie

#### Sunet diafragmă

Selectați sunetul care să fie redat atunci când atingeți ușor ecranul aparatului foto pentru a face o fotografie.

#### Sfaturi pentru utilizarea aparatului foto

#### Regula treimilor

 $Q_{\aleph}$ 

Nu plasaţi subiectul în mijlocul cadrului. Plasându-l la o treime de marginea cadrului veţi obţineţi un rezultat mai bun.

#### Ţineţi aparatul nemişcat

Ţinând aparatul foto nemişcat, evitaţi să faceţi fotografii neclare. Încercaţi să stabilizaţi mâna, sprijinind-o de un obiect solid.

#### Apropiaţi-vă

Dacă stati cât mai aproape posibil de subiect, puteti încadra în ecranul aparatului foto numai subiectul.

#### Luati în calcul varietatea

Gânditi-vă la unghiuri diferite și mutați-vă către subiect. Faceți câteva fotografii pe verticală. Încercati poziții diferite.

#### Utilizati un fundal simplu

Un fundal simplu vă ajută să evidenţiaţi subiectul.

#### Păstrati obiectivul curat

Telefoanele mobile sunt folosite în toate tipurile de vreme şi de locuri şi sunt transportate în buzunare şi în genţi. Din acest motiv, obiectivul aparatului foto se murdăreşte şi este acoperit cu amprente. Folosiţi o cârpă moale pentru a curăţa obiectivul.

## Utilizarea camerei video

## Pentru a înregistra un clip video utilizând tasta aparatului foto

- 1 În Ecranul de pornire, atingeți uşor ;;;;;, apoi găsiți și atingeți ușor o ...
- 2 În cazul în care camera video nu este selectată, atingeti usor e.
- 3 Pentru a porni înregistrarea unui clip video, apăsaţi pe tasta aparatului foto.
- 4 Pentru a opri înregistrarea, apăsați din nou pe tasta aparatului foto.

#### Pentru a înregistra un clip video atingând uşor ecranul

- 1 În Ecranul de pornire, atingeți ușor ;;;;;, apoi găsiți și atingeți ușor o ...
- 2 În cazul în care camera video nu este selectată, atingeți ușor .
- 3 Pentru a afișa toate setările, apăsați pe  $\equiv$
- 4 Atingeți ușor Capturare la atingere și selectați Act. dacă nu s-a selectat deja.
- 5 Atingeti usor ecranul pentru a porni înregistrarea.
- 6 Atingeţi uşor ecranul pentru a opri înregistrarea.

#### Pentru a vizualiza clipuri video înregistrate

- 1 În Ecranul de pornire, atingeți ușor ;;;;;, apoi găsiți și atingeți ușor ...
- 2 Trageţi bara de miniaturi (din partea dreaptă a ecranului) spre stânga pentru a vizualiza toate fotografiile şi clipurile video.
- 3 Atingeţi scurt în sus sau în jos pentru a răsfoi fotografiile şi clipurile video. Clipurile video sunt identificate prin  $\left(\right)$ .
- 4 Atingeți ușor clipul video pe care doriți să-l vizualizați.
- 5 Atingeti uşor **p** pentru a reda un clip video.
- Atunci când redarea unui clip video este întreruptă, puteți apăsa pe pentru a vizualiza alte fotografii şi clipuri video.

#### Pentru a sterge un clip video înregistrat

- 1 Atunci când aparatul foto este activat, trageți bara de miniaturi (din partea dreaptă a ecranului) spre stânga pentru a afişa toate fotografiile şi clipurile video.
- 2 Atingeţi uşor clipul video pe care doriţi să îl ştergeţi.
- 3 Apăsați pe  $=$  și apoi atingeți ușor  $\overline{m}$ .

## Utilizarea setărilor camerei video

#### Pentru a selecta setări pentru camera video

- 1 În Ecranul de pornire, atingeți ușor ;...... apoi găsiți și atingeți ușor on.
- 2 În cazul în care camera video nu este selectată, atingeți ușor .
- 3 Pentru a afișa toate setările, apăsați pe  $\equiv$
- 4 Atingeti usor setarea pe care doriti să o selectati.

#### Pentru a particulariza panoul de setări pentru camera video

- 1 Atunci când camera video este activată, apăsați pe  $\equiv$  pentru a afișa toate setările.
- 2 Atingeţi continuu setarea pe care doriţi să o mutaţi şi trageţi-o în poziţia dorită.
- Dacă trageți setarea în afara panoului de setări, modificarea este revocată.

#### Prezentarea generală a setărilor pentru camera video

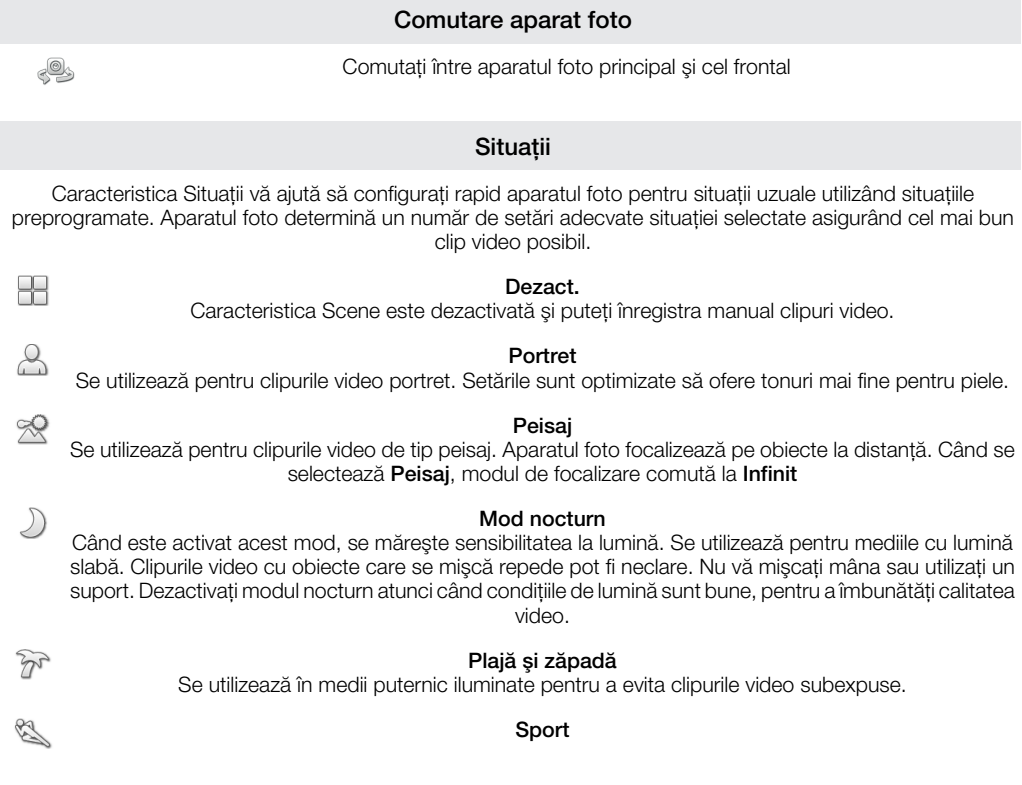

95

Se utilizează pentru clipurile video cu obiecte care se mişcă rapid. Timpul mic de expunere minimizează neclarităţile cauzate de mişcare.

Petrecere

Se utilizează pentru clipurile video de interior, în medii cu lumină slabă. Această situatie alege lumina de interior din fundal sau o lumina artificială. Clipurile video cu obiecte care se mişcă repede pot fi neclare. Nu vă mişcaţi mâna sau utilizaţi un suport.

#### Lumina foto

Folosiţi lumina pentru a înregistra clipuri video atunci când lumina este slabă sau atunci când există o lumină de fundal

∉©∋

 $\mathbb{R}$  50

购

霝

 $\Box$ 

 $\sqrt{m}$ 

 $\sqrt{2}$ 

 $\overline{\nabla}$ 

26

**Redistribution** 

Dezact.

Uneori, calitatea video poate fi mai bună fără lumină, chiar şi în cazul în care condiţiile de luminozitate sunt slabe.

Act.

#### Mod focalizare

Setarea de focalizare controlează care parte a fotografiei trebuie să fie clară. Atunci când focalizarea automată continuă este activată, aparatul foto continuă să regleze focalizarea pentru ca zona din interiorul cadrului alb de focalizare să rămână clară.

#### Focalizare auto. unică

 $B - d$ Aparatul foto focalizează automat pe subiectul selectat. Focalizarea automată continuă este activată.

#### Detectare faţă

Aparatul foto detectează automat până la cinci fete umane indicate cu cadre în ecran. Aparatul foto focalizează automat pe fața cea mai apropiată. De asemenea, puteți selecta fața care să fie focalizată atingând-o uşor pe ecran. Atunci când atingeţi ecranul aparatului foto, un cadru verde indică faţa selectată şi focalizată. Detectarea feţei nu poate fi utilizată la toate tipurile de situaţii. Focalizarea automată continuă este activată.

#### 60 Infinit Se utilizează atunci când se înregistrează clipuri video la distantă. Focalizarea este setată pe subiecti

îndepărtaţi. Subiecţii apropiaţi de aparatul foto pot fi neclari.

#### Dimensiune video

Reglaţi dimensiunea clipului video pentru formate diferite

#### HD 720p

Format HD (Înaltă definiție) cu raport de aspect 16:9. 1280×720 pixeli.

#### Full Wide VGA

Format Full Wide VGA cu raportul de aspect 16:9. 864×480 pixeli.

#### VGA

Format VGA cu raportul de aspect 4:3. 640x480 pixeli.

#### QVGA

Format Quarter VGA cu raportul de aspect 4:3. 320x240 pixeli.

#### Mesaj multimedia

Înregistraţi clipuri video adecvate pentru trimiterea în mesaje multimedia. Durata de înregistrare caracteristică acestui format video este limitată, deoarece se urmăreşte potrivirea la un mesaj multimedia.

#### Temporizator automat

Cu temporizatorul automat puteţi înregistra un clip video fără a ţine în mână telefonul. Utilizaţi-l pentru a face clipuri video de grup, în care trebuie să apară toate persoanele. De asemenea, puteţi utiliza temporizatorul automat pentru a evita mişcarea aparatului foto în timp ce înregistraţi clipuri video.

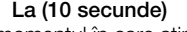

Setați o întârziere de 10 de secunde din momentul în care atingeți ușor ecranul aparatului foto până la începerea înregistrării clipului video.

#### La (2 secunde)

**Dezact.** 

Setați o întârziere de 2 de secunde din momentul în care atingeți ușor ecranul aparatului foto până la începerea înregistrării clipului video.

٧

Q

Clipul video începe să se înregistreze imediat ce atingeţi uşor ecranul aparatului foto.

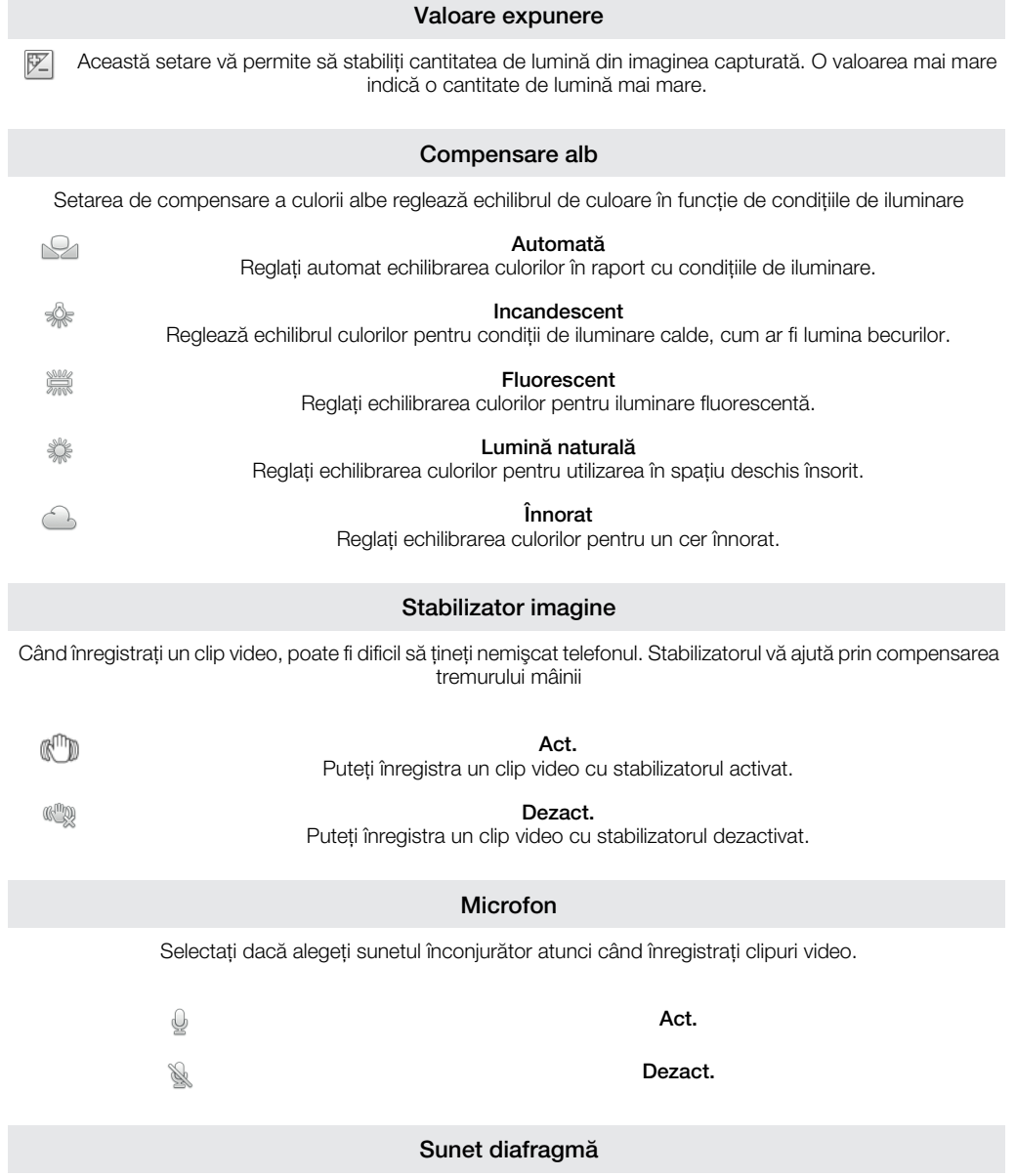

Selectaţi sunetul care să fie redat atunci când atingeţi uşor ecranul aparatului foto pentru a înregistra un clip video.

# Vizualizarea fotografiilor şi a clipurilor video din Galerie

Utilizaţi Galeria pentru a vizualiza fotografii şi pentru a reda clipuri video realizate cu aparatul foto al telefonului sau pentru a vizualiza conținut similar pe care l-ați descărcat sau copiat pe cartela de memorie. În Galerie mai puteţi vizualiza fotografiile şi clipurile video pe care le-aţi încărcat într-un serviciu online, de exemplu, un album Web de pe Picasa™ sau serviciul YouTube. Dacă sunteți utilizator de Facebook™, puteți vizualiza fotografiile de pe Facebook™ în Galerie.

În Galerie mai puteţi partaja fotografiile şi clipurile video preferate cu prietenii prin tehnologia wireless Bluetooth™, prin e-mail sau prin schimb de mesaje. De asemenea, puteți efectua activități de editare de bază asupra fotografiilor, pe care ulterior le puteți seta ca tapet de fundal sau imagini de persoană de contact. Se recomandă să utilizati aplicatia Media Go™ pentru a transfera continut de pe cartela de memorie pe telefon si invers. Pentru informatii suplimentare, consultați *[Conectarea telefonului la un computer](#page-105-0)* la pagina 106.

# BRAVIA ENGINE™

Utilizați Mobile BRAVIA ENGINE<sup>™</sup> pentru a îmbunătăți calitatea imaginilor și a clipurilor video. Caracteristicile filtru de claritate şi reducerea zgomotului vă ajută să obţineţi culori mai intense.

## Pentru a activa Mobile BRAVIA ENGINE™

- 1 În Ecran de pornire, atingeti usor ::::.
- 2 Găsiti și atingeți usor Setări > Afisare.
- 3 Marcați caseta de selectare Mobile BRAVIA Engine, dacă nu este deia marcată.

#### Pentru a deschide Galeria pentru a vizualiza albume

- 1 În Ecran de pornire, atingeti usor ::::
- 2 Găsiți și atingeți ușor Galerie. Fotografiile și clipurile video de pe cartela de memorie, inclusiv cele realizate cu aparatul foto şi cele descărcate de pe Web sau din alte locaţii, apar în albume. Dacă deţineţi un cont Picasa™ asociat cu un cont Google™ adăugat pe telefon și dacă ați configurat acest cont pentru sincronizare cu Picasa™, Galeria afişează şi albumele Web de pe Picasa™.
- -64 În cazul în care orientarea ecranului nu se schimbă automat atunci când întoarceti telefonul pe laterală, marcaţi caseta de selectare Rotire automată ecran de sub Setări > Afişare.

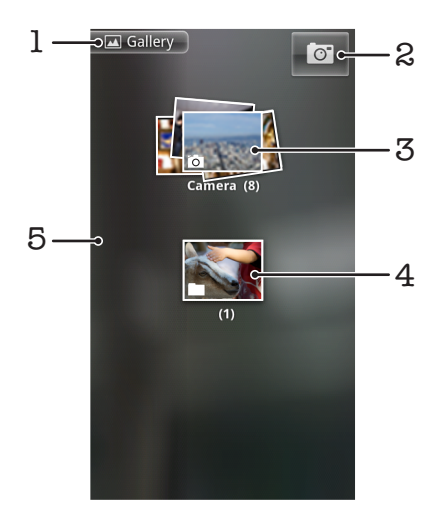

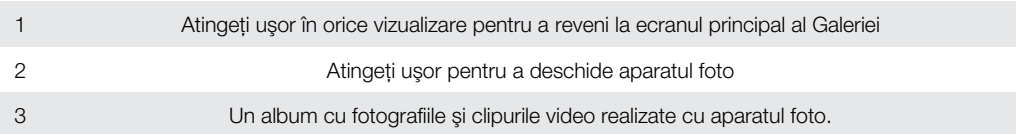

4 Aruncaţi o privire într-o stivă atingând-o cu două degete şi apoi depărtând degetele 5 Atingeţi scurt spre stânga sau spre dreapta în ecran pentru a vizualiza mai multe albume

# Lucrul cu albume

Albumele sunt grupuri de fotografii şi clipuri video în foldere pe cartela de memorie sau în albumele Web de pe Picasa™.

## Pentru a deschide un album din Galerie

- 1 În Ecran de pornire, atingeți ușor :...
- 2 Găsiți și atingeți ușor Galerie.
- 3 Atingeţi uşor albumul pe care doriţi să‑l vizualizaţi. Albumul se deschide afişând conţinutul format din fotografii şi clipuri video într-o grilă ordonată cronologic. Numele albumului se afişează în partea de sus a ecranului.

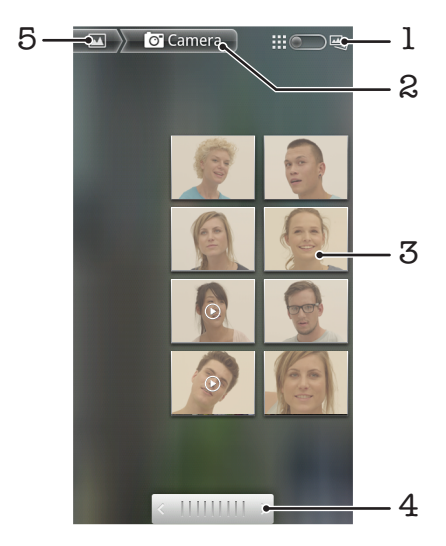

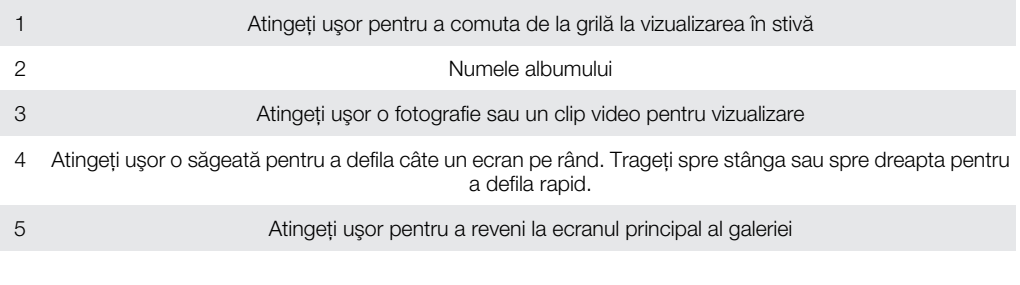

## Pentru a vizualiza fotografii şi clipuri video din Galerie

- 1 În Ecran de pornire, atingeti usor ::::.
- 2 Găsiti și atingeți usor Galerie.
- 3 Atingeti usor un album.
- 4 Fotografiile și clipurile video se afisează într-o grilă ordonată cronologic. Atingeti usor o fotografie sau un clip video pentru vizualizare. Clipurile video sunt indicate de  $\bigcirc$ .
- 5 În vizualizatorul de fotografii, atingeţi scurt spre stânga pentru a vizualiza fotografia sau clipul video următor. Atingeţi scurt spre dreapta pentru a vizualiza fotografia sau clipul video anterior. Puteți reveniți oricând la ecranul principal al Galeriei atingând ușor **în î**n partea din stânga sus a ecranului.
- ÷ó-În cazul în care orientarea ecranului nu se schimbă automat atunci când întoarceți telefonul pe laterală, marcați caseta de selectare Rotire automată ecran de sub Setări > Afișare.

#### Pentru a vizualiza fotografiile de pe Facebook™ în Galerie

- 1 Asigurați-vă că sunteți conectat la Facebook™.
- 2 În Ecran de pornire, atingeți ușor ...
- 3 Găsiți și atingeți ușor Galerie.
- 4 Atingeți ușor orice album în care este afișată pictograma . Atunci când atingeți uşor prima dată un album de pe Facebook™, fotografiile de pe Facebook™ sunt copiate în Galerie.
- 5 Fotografiile se afişează într-o grilă ordonată cronologic. Atingeţi uşor o fotografie pentru a o vizualiza.
- 6 În vizualizatorul de fotografii, atingeţi scurt spre stânga pentru a vizualiza fotografia sau clipul video următor. Atingeți scurt spre dreapta pentru a vizualiza fotografia sau clipul video anterior.
- 7 Reveniti oricând la ecranul principal al Galeriei atingând usor **în în partea din stânga** sus a ecranului.

#### Pentru a schimba modul în care conţinutul unui album se afişează în Galerie

- 1 Atunci când vizualizați un album în Galerie, trageți comutatorul **pentru** pentru vizualizări de album spre dreapta pentru a vizualiza conţinutul albumului în stivă.
- 2 Trageți comutatorul ::: **De**y pentru vizualizări de album spre stânga pentru a vizualiza continutul albumului într-o grilă cronologică.

## Lucrul cu albumele din Galerie

Pe lângă lucrul cu toate albumele și cu fotografii separate, puteți selecta una sau mai multe fotografii sau clipuri video dintr-un album cu care să lucraţi în seturi, de exemplu, pentru a trimite câteva fotografii dintr-un album unui prieten.

#### Pentru a lucra cu seturi de fotografii sau clipuri video din Galerie

- 1 În Ecran de pornire, atingeți ușor ...
- 2 Găsiți și atingeți ușor Galerie.
- 3 Deschideţi albumul care include conţinutul cu care doriţi să lucraţi.
- 4 Apăsați de două ori pe  $\equiv$
- 5 Bifaţi sau debifaţi elementele cu care doriţi să lucraţi. Puteţi debifa toate elementele pe care le-ați bifat apăsând pe  $\equiv$  și atingând ușor Desel. globală.
- 6 Utilizaţi comenzile din partea de jos a ecranului pentru a efectua modificări asupra elementelor bifate. Comenzile disponibile depind de combinatia de elemente selectate.

#### Pentru a partaja un album din Galerie

- 1 În ecranul principal al Galeriei, apăsati de două ori pe  $\equiv$
- 2 Bifați albumele pe care doriți să le partajați, apoi apăsați pe  $\equiv$ .
- 3 Atingeți ușor Partajare.
- 4 În meniul care se deschide, atingeți ușor aplicația pe care doriți să o utilizați pentru a partaja albumele selectate. Aplicația pe care ați selectat-o se deschide și prezintă fotografiile sau clipurile video din albumele selectate sau din legăturile ataşate la un mesaj nou.
- Dacă partajaţi un album prin Gmail™ , nu ştergeţi originalul unei ataşări înainte ca mesajul să fie trimis în totalitate. În caz contrar, ataşarea nu se va trimite.

## Pentru a şterge un album din Galerie

- 1 În ecranul principal al Galeriei, apăsați de două ori pe  $\equiv$
- 2 Bifați sau debifați albumele pe care doriți să le ștergeți, apoi apăsați pe  $\equiv$ .
- 3 Atingeti usor Stergere. În dialogul care se deschide, atingeti usor Stergere.

# Lucrul cu fotografii

Utilizaţi Galeria pentru a vizualiza fotografiile realizate cu aparatul foto, descărcate, copiate pe cartela de memorie sau stocate în albume Web online. De asemenea, puteți edita fotografiile de pe cartela de memorie şi le puteţi partaja cu prietenii.

#### Pentru a vizualiza fotografii dintr-un album

- 1 În Ecran de pornire, atingeți ușor ...
- 2 Găsiți și atingeți ușor Galerie.
- 3 Atingeți ușor un album pentru a-l deschide, apoi atingeți ușor o fotografie.
- 4 Atingeți scurt spre stânga pentru a vizualiza următoarea fotografie în album. Atingeți scurt spre dreapta pentru a vizualiza fotografia anterioară.

#### Pentru a mări/micşora o fotografie

- 1 Atunci când vizualizați o fotografie în vizualizatorul de fotografii, atingeți ușor fotografia pentru a afişa comenzile de mărire/micşorare.
- 2 Atingeti usor una dintre comenzile de mărire/micsorare pentru a mări sau a micsora.
- Pentru a mări sau a micşora o fotografie, aveţi inclusiv posibilitatea să o atingeţi uşor de două ori sau să apropiaţi două degete sau să le îndepărtaţi. Apoi trageţi fotografia pentru a vizualiza diferite portiuni ale acesteia.

#### Pentru a viziona o expunere de diapozitive cu fotografii

- 1 În Ecran de pornire, atingeți ușor ...
- 2 Găsiți și atingeți ușor Galerie.
- 3 Atingeţi uşor un album pentru a-l deschide, apoi atingeţi uşor o fotografie şi apăsaţi  $pe \equiv$
- 4 În bara de instrumente din partea de jos a ecranului, atingeți ușor Exp. diapozitive.
- 5 Atingeţi uşor o fotografie pentru a termina expunerea de diapozitive.

#### Pentru a roti o fotografie

- 1 Atunci când vizualizaţi o fotografie în vizualizatorul de fotografii, atingeţi uşor fotografia pentru a afişa comenzile.
- 2 Apăsați pe  $\equiv$
- 3 Atingeti usor Mai multe, apoi atingeti usor fie Rotire către stânga, fie Rotire către dreapta. Fotografia se salvează în orientarea nouă.

#### Pentru a utiliza o fotografie ca imagine de persoană de contact

- 1 Atunci când vizualizați o fotografie în vizualizatorul de fotografii, apăsați pe  $\equiv$
- 2 În bara de instrumente din partea de jos a ecranului, atingeti usor **Setare ca** > Imagine persoană de contact.
- 3 Selectați persoana de contact pe care doriți să o asociați cu fotografia.
- 4 Trunchiaţi fotografia, dacă este necesar.
- 5 Atingeţi uşor Salvare.

#### Pentru a utiliza o fotografie ca tapet de fundal

- 1 Atunci când vizualizați o fotografie în vizualizatorul de fotografii, apăsați pe  $\equiv$
- 2 În bara de instrumente din partea de jos a ecranului, atingeti usor **Setare ca** > Tapet fundal.
- 3 Trunchiati fotografia, dacă este necesar.
- 4 Atingeți ușor Salvare.

#### Pentru a trunchia o fotografie

- 1 Atunci când vizualizați o fotografie în vizualizatorul de fotografii, apăsați pe  $\equiv$ .
- 2 În bara de instrumente din partea de jos a ecranului, atingeti usor Mai multe > Tăiere.
- 3 Pentru a regla cadrul de trunchiere, atingeti continuu marginea cadrului de trunchiere. Atunci când apar săgetile de trunchiere, trageti spre interiorul sau spre exteriorul cadrului de trunchiere pentru a-l redimensiona.
- 4 Pentru a redimensiona simultan toate laturile cadrului de trunchiere, atingeti continuu unul dintre cele patru colturi, apoi trageti cadrul.
- 5 Pentru a muta cadrul de trunchiere spre altă zonă a fotografiei, atingeți continuu un punct din interiorul cadrului, apoi trageți cadrul în poziția dorită.
- 6 Pentru a salva o copie a fotografiei trunchiate, atingeti usor Salvare. Versiunea originală netrunchiată rămâne pe cartela de memorie.

#### Pentru a partaja o fotografie

- 1 Atunci când vizualizați o fotografie în vizualizatorul de fotografii, apăsați pe  $\equiv$  dacă nu s-a afişat nicio comandă.
- 2 În bara de instrumente din partea de jos a ecranului, atingeți ușor **Partajare**.
- 3 Selectaţi una dintre metodele de transfer disponibile.

#### Pentru a sterge o fotografie

- 1 Atunci când vizualizați o fotografie în vizualizatorul de fotografii, apăsați pe  $\equiv$
- 2 În bara de instrumente din partea de jos a ecranului, atingeți ușor Stergere.
- 3 În dialogul care se deschide, atingeti usor Stergere.

## Vizualizarea fotografiile pe o hartă

Puteti vizualiza pe o hartă locatia în care s-a realizat o fotografie. Trebuie doar să setati aparatul foto pentru a adăuga informatii despre locatii geografice. Arătati prietenilor și familiei locul unde vă aflati sau găsiti altă dată drumul înapoi către acea locatie.

1 Pentru a vizualiza pe o hartă o fotografie făcută cu aparatul foto, trebuie să activaţi funcţia de detectare a locaţiei (sub setările pentru locaţie, în meniul setărilor pentru aparatul foto) înainte de a face fotografia. De asemenea, trebuie să activați caracteristicile de localizare sub Setări > Locaţie şi securitate. Consultaţi *[Serviciile de localizare](#page-110-0)* la pagina 111 pentru mai multe informaţii.

#### Pentru a vizualiza fotografiile dvs. pe o hartă

- 1 Atunci când vizualizați o fotografie în vizualizatorul de fotografii, apăsați pe  $\equiv$
- 2 Atingeti usor Mai multe > Afisare în hartă.

## Lucrul cu clipuri video

Utilizati Galeria pentru a viziona clipurile video realizate cu aparatul foto, descărcate sau copiate pe cartela de memorie. De asemenea, puteti partaja clipurile video cu prietenii sau le puteti încărca pe YouTube™.

#### Pentru a reda un clip video

- 1 În Galerie, deschideţi un album şi atingeţi uşor un clip video.
- 2 Rotiti telefonul pentru a vizualiza clipul video în orientare verticală (portret) sau orizontală (peisaj).
- 3 Atingeti usor clipul video pentru a vizualiza comenzile de redare.
- $-\bullet$ În cazul în care orientarea ecranului nu se schimbă automat atunci când întoarceţi telefonul pe laterală, marcați caseta de selectare Rotire automată ecran de sub Setări > Afișare.

#### Pentru a întrerupe redarea unui clip video

- 1 Atunci când este redat un clip video, atingeţi uşor ecranul pentru a afişa controalele.
- 2 Atingeti usor **...**

#### Pentru a derula rapid înainte sau înapoi într-un clip video

- 1 Atunci când este redat un clip video, atingeţi uşor ecranul pentru a afişa comenzile.
- 2 Trageţi de marcatorul barei de progres spre stânga pentru derulare înapoi sau spre dreapta pentru derulare rapidă înainte.

#### $\dot{\bullet}$  Alternativ, puteți atinge ușor  $\rightarrow$  sau  $\leftrightarrow$ .

#### Pentru a regla volumul unui clip video

Apăsați pe tasta de volum.

## Pentru a partaja un clip video

- 1 Deschideţi un album din Galerie care conţine un clip video.
- 2 Apăsați de două ori pe  $\equiv$
- 3 Bifaţi clipul sau clipurile video pe care doriţi să le partajaţi.
- 4 Apăsați pe  $\equiv$ .
- 5 Atingeți ușor Partajare.
- 6 În meniul care se deschide, atingeţi uşor aplicaţia pe care doriţi să o utilizaţi pentru a partaja clipul video selectat.
- Ŷ. Este posibil să nu puteţi copia, trimite sau transfera elemente protejate prin drepturi de autor. De asemenea, este posibil ca anumite elemente să nu se trimită dacă dimensiunea acestora este prea mare.

#### Pentru a şterge un clip video

- 1 Deschideți un album din Galerie care conține un clip video.
- 2 Apăsați de două ori pe $\equiv$ .
- 3 Bifaţi clipul sau clipurile video pe care doriţi să le ştergeţi.
- 4 Apăsați pe
- 5 Atingeţi uşor Ştergere.
- 6 În dialogul care se deschide, atingeți ușor Stergere.

# Tehnologia fără fir Bluetooth™

Utilizati functia Bluetooth™ pentru a trimite fisiere către alte dispozitive compatibile cu Bluetooth™ sau pentru a conectat accesorii pentru mâini libere. Activați funcția Bluetooth™ în telefon şi creaţi conexiuni fără fir către alte dispozitive compatibile Bluetooth™ cum ar fi computere, accesorii pentru mâini libere şi telefoane. Conexiunile Bluetooth™ funcţionează mai bine în limita a 10 metri (33 de picioare), fără obiecte solide interpuse. În unele cazuri va fi necesar să împerecheați manual telefonul cu alte dispozitive Bluetooth™. Nu uitați să setati telefonul ca să poată fi descoperit, dacă doriti ca alte dispozitive Bluetooth™ să îl detecteze.

Interoperabilitatea şi compatibilitatea poate varia între dispozitivele Bluetooth™.

#### Pentru a activa functia Bluetooth™ și a face telefonul vizibil

- 1 În Ecran de pornire, atingeti usor ::::
- 2 Găsiți și atingeți ușor Setări > Wireless și rețele.
- 3 Marcați caseta de selectare **Bluetooth**.  $\hat{\mathbf{x}}$  se afișează în bara de stare.
- 4 Atingeți ușor Setări Bluetooth.
- 5 Marcați caseta de selectare **Detectabil**. Acum, telefonul va putea fi văzut de alte dispozitive timp de 120 de secunde.

# Numele telefonului

Puteti atribui telefonului dvs. un nume. Acest nume este arătat altor dispozitive după ce activati functia Bluetooth™ si telefonul dvs. este setat ca vizibil.

#### Pentru a vă denumi telefonul

- 1 Asigurați-vă că este activată funcția Bluetooth™.
- 2 În Ecran de pornire, atingeți ușor ...
- 3 Găsiți și atingeți ușor Setări > Wireless și rețele > Setări Bluetooth > Nume dispozitiv.
- 4 Introduceți un nume pentru telefon.
- 5 Atingeti usor OK.

# Împerecherea cu un alt dispozitiv Bluetooth™

Când împerecheați telefonul cu un alt dispozitiv puteți, de exemplu, să conectați telefonul la un set Mâini libere Bluetooth™ sau la un set auto Bluetooth™ şi să utilizaţi aceste dispozitive pentru a efectua şi primi apeluri.

După ce ați împerecheat telefonul cu un dispozitiv Bluetooth™, telefonul va reține această împerechere. Atunci când împerecheaţi telefonul cu un dispozitiv Bluetooth™, poate fi necesar să introduceţi un cod de trecere. Telefonul va încerca automat codul de trecere generic 0000. Dacă această metodă nu funcţionează, consultaţi documentaţia dispozitivului Bluetooth™ pentru codul de trecere al dispozitivului. Nu este necesar să introduceţi din nou codul de trecere la următoarea conectare la un dispozitiv Bluetooth™ împerecheat.

Unele dispozitive Bluetooth™, de exemplu, majoritatea seturilor cască Bluetooth™ vă solicită să efectuati atât împerecherea, cât și conectarea cu celălalt dispozitiv.

Aveti posibilitatea să împerecheați telefonul cu mai multe dispozitive Bluetooth™, dar vă puteți conecta numai cu un singur profil Bluetooth™ în același timp.

#### Pentru a împerechea telefonul cu un alt dispozitiv Bluetooth™

- 1 În Ecran de pornire, atingeți ușor ...
- 2 Găsiți și atingeți ușor Setări > Wireless și rețele > Setări Bluetooth.
- 3 Atingeți usor Scanare după dispozitive. Dispozitivele Bluetooth™ găsite vor fi listate sub Dispozitive Bluetooth.
- 4 Atingeţi uşor dispozitivul Bluetooth™ pe care doriţi să îl împerecheaţi cu telefonul.
- 5 Introduceţi un cod de trecere, dacă se solicită.
- 6 Acum, telefonul şi dispozitivul Bluetooth™ sunt împerecheate. În cazul anumitor dispozitive este necesară inclusiv conectarea lor pentru a putea fi utilizate. Starea împerecherii şi conexiunii se afişează sub numele dispozitivului Bluetooth™ din lista Dispozitive Bluetooth.
- $\mathbf{I}$ Asigurați-vă că dispozitivul pe care doriți să îl împerecheați cu telefonul are funcția Bluetooth™ activată şi că vizibilitatea Bluetooth™ este activată.

#### Pentru a conecta telefonul la un alt dispozitiv Bluetooth™

- Pentru a putea fi conectate cu succes, unele dispozitive Bluetooth™, cum ar fi majoritatea seturilor cu cască Bluetooth™, necesită în prealabil efectuarea împerecherii şi apoi conectarea la alte dispozitive Bluetooth™.
- 1 În Ecran de pornire, atingeți ușor ...
- 2 Găsiti și atingeți usor Setări > Wireless și retele > Setări Bluetooth.
- 3 În lista Dispozitive Bluetooth, atingeti usor dispozitivul Bluetooth™ la care doriti să conectati telefonul.

#### Pentru a anula împerecherea unui dispozitiv Bluetooth™

- 1 În Ecran de pornire, atingeti usor ::::
- 2 Găsiți și atingeți ușor Setări > Wireless și rețele > Setări Bluetooth.
- 3 În lista Dispozitive Bluetooth, atingeti continuu numele dispozitivului Bluetooth™ împerecheat, dar neconectat.
- 4 Atingeți ușor Anulare împerechere.

# Trimiterea şi primirea elementelor utilizând tehnologia Bluetooth™

Partajati elemente cu alte dispozitive compatibile cu Bluetooth™, cum ar fi telefoane sau computere. Puteti trimite și primi mai multe tipuri de elemente utilizând funcția Bluetooth™, cum ar fi:

- Fotografii şi clipuri video
- Muzică şi alte fişiere audio
- Persoane de contact
- Pagini Web

#### Pentru a trimite elemente utilizând funcția Bluetooth™

- 1 **Dispozitiv de primire:** Asigurați-vă că dispozitivul Bluetooth™ căruia doriți să-i trimiteţi elementul are funcţia Bluetooth™ activată şi se află în modul în care poate fi descoperit.
- 2 Pe telefon, deschideti aplicatia care contine elementul pe care doriti să-l trimiteti și defilati la element.
- 3 În funcţie de aplicaţie şi de elementul pe care doriţi să-l trimiteţi, este posibil ca, de exemplu, să fie nevoie să atingeţi continuu elementul, să deschideţi elementul sau să apăsați pe  $\equiv$ . Pot exista și alte modalități de a trimite un element.
- 4 Selectati un element de partajat sau un element al meniului de trimitere.
- 5 În meniul apărut, selectați **Bluetooth**.
- 6 Activaţi funcţia Bluetooth™, dacă vi se solicită acest lucru.
- 7 În Dispozitive Bluetooth, atingeți ușor numele dispozitivului de primire.
- 8 Dispozitiv de primire: Dacă vi se solicită, acceptați conectarea.
- 9 Dacă vi se solicită, introduceţi acelaşi cod de trecere pe ambele dispozitive sau confirmati codul de trecere sugerat.
- 10 Dispozitiv de primire: Acceptati elementul în curs de primire.

#### Pentru a primi elemente utilizând functia Bluetooth™

- 1 În Ecran de pornire, atingeți ușor :...
- 2 Găsiți și atingeți ușor Setări > Wireless și rețele.
- 3 Marcați caseta de selectare **Bluetooth.** Se afișează în bara de stare.
- 4 Atingeti usor Setări Bluetooth.
- 5 Marcați caseta de selectare **Detectabil**. Acum, telefonul va putea fi văzut de alte dispozitive timp de 120 de secunde.
- 6 Dispozitiv de trimitere: Trimite unul sau mai multe elemente pe telefon utilizând funcţia Bluetooth™.
- 7 Dacă vi se solicită, introduceţi acelaşi cod de trecere pe ambele dispozitive sau confirmaţi codul de trecere sugerat.
- 8 Când primiți o notificare despre un fișier în curs de sosire pe telefon, trageți bara de stare în jos şi atingeţi uşor notificarea pentru a accepta transferul fişierului.
- 9 Atingeți ușor Acceptare pentru a porni transferul fișierului.
- 10 Pentru a vizualiza progresul transferului, trageţi bara de stare în jos.
- 11 Pentru a deschide imediat elementul primit, trageţi bara de stare în jos şi atingeţi uşor notificarea respectivă.
- $\mathbf{I}$ În telefonul trebuie să fie inserată o cartelă de memorie pentru a putea primi elemente utilizând tehnologia fără fir Bluetooth™.

# <span id="page-105-0"></span>Conectarea telefonului la un computer

Conectaţi telefonul la un computer şi porniţi transferul imaginilor, muzicii şi al altor tipuri de fișiere. Cele mai simple modalități de conectare sunt prin cablu USB sau cu ajutorul tehnologiei wireless Bluetooth.

Când conectați telefonul la computer utilizând un cablu USB, vi se solicită să instalați aplicatia PC Companion pe computer. Aplicatia PC Companion vă ajută să accesați alte aplicaţii de computer pentru a transfera şi organiza fişiere media, actualiza telefonul, sincroniza continutul telefonului și altele.

 $\bullet$ Este posibil să nu puteţi transfera anumite materiale protejate prin drepturi de autor între telefon şi computer.

# Transferarea şi gestionarea conţinutului utilizând un cablu USB

Utilizati o conexiune prin cablu USB între un computer și telefon pentru a transfera și gestiona usor fisierele. După conectarea celor două dispozitive, puteti trage și fixa continut între acestea utilizând aplicatia computerului de explorare a fisierelor. Dacă transferati muzică, clipuri video imagini sau alte fişiere media pe telefon, cel mai bine este să utilizaţi aplicaţia Media Go™ de pe computer. Aplicaţia Media Go™ face conversia fişierelor media pentru a le putea utiliza pe telefon.

Pentru a trage și a fixa continutul între telefon și computer utilizând un cablu USB

- 1 Conectati telefonul la un computer utilizând un cablu USB.
- 2 Telefon: În bara de stare apare Conectat în mod Transfer media.
- 3 Computer: Deschideti Microsoft® Windows® Explorer de pe desktop şi aşteptaţi până când cartela de memorie a telefonului apare sub formă de disc extern în Microsoft® Windows® Explorer.
- 4 Computer: Trageti și fixati fișiere dorite între telefon și computer.

# Modurile de conexiune prin USB

Cele două metode mai cunoscute de a partaja date între telefon şi alte dispozitive utilizând un cablu USB sunt modul MTP (Media transfer protocol - Protocol de transfer media) şi modul MSC (Mass storage - Stocare masivă).

- Mod de transfer media (MTP) cel mai cunoscut protocol pentru comunicare cu computerele Windows. În general, acest mod este activat în mod implicit.
- Mod de stocare masivă (MSC) cea mai cunoscută modalitate de a conecta telefoane la dispozitive media precum televizoare, seturi auto şi computere cu sisteme de operare Mac OS/Linux fără suport MTP.

#### Pentru a seta stocarea masivă ca mod implicit de conectare prin USB

- 1 În Ecran de pornire, atingeti usor ::::
- 2 Găsiți și atingeți ușor Setări > Sony Ericsson > Suport conectare > Mod Conexiune USB.
- 3 Atingeți ușor Mod Stocare masivă (MSC).
- 4 Atingeți ușor OK.
- MTP (Media transfer protocol Protocol de transfer media) se setează în mod normal ca mod de conexiune USB implicit. Dacă setaţi modul Stocare masivă ca mod de conexiune USB implicit, caseta de selectare Conectare auto. în MSC este bifată automat. Nu trebuie să activați manual această opțiune.

#### Pentru a conecta telefonul la un computer utilizând modul de stocare masivă

- 1 Conectati telefonul la un computer utilizând un cablu USB.
- 2 Trageți (glisați) în jos bara de stare.
- 3 Atingeti usor Conectati telefonul > Conect. cart. mem. telefon.

#### Pentru a deconecta cablul USB în modul de stocare masivă

- Nu deconectaţi cablul USB când transferaţi conţinut, deoarece conţinutul se poate distruge.
- 1 Computer: Utilizaţi caracteristica *Eliminarea în siguranţă a unui dispozitiv hardware* pentru a dezactiva conexiunea cablului USB.
- 2 Telefon: Trageti (glisati) în jos bara de stare.
- 3 Atingeti usor Cartelă memorie tel. conectată.
- 4 Atingeți ușor **Deconectare** în ecranul care se deschide.
- 5 Deconectati cablul USB de la ambele dispozitive.
- Ţ Instructiunile pentru computer pot varia în functie de sistemul de operare. Consultati documentatia sistemului de operare al computerului pentru mai multe informatii.

# Transferarea fişierelor utilizând modul de transfer media printro retea Wi-Fi®

Puteţi transfera fişiere între telefon şi alte dispozitive compatibile MTP (Media Transfer Protocol - Protocol de transfer media), precum computere, utilizând o conexiune Wi-Fi®. Pentru a conecta două dispozitive, mai întâi trebuie să le împerecheati. Dacă transferati muzică, clipuri video, imagini sau alte fişiere între telefon şi un computer, cel mai bine este să utilizaţi aplicaţia Media Go™ de pe computer. Aplicaţia Media Go™ face conversia fişierelor media pentru a le putea utiliza pe telefon.

Pentru a utiliza această caracteristică, aveți nevoie de un dispozitiv compatibil Wi-Fi® care acceptă transfer media, precum computerele pe care se execută Microsoft® Windows Vista® sau Windows® 7..

Pentru a împerechea în mod wireless telefonul cu un computer utilizând modul de transfer media

- 1 Asiguraţi-vă că modul de transfer media este activat pe telefon. În mod normal, acesta este activat în mod implicit.
- 2 Conectaţi telefonul la computer utilizând un cablu USB.
- 3 Computer: După ce apare numele telefonului pe ecran, faceţi clic pe *Configuraţie reţea* şi urmaţi instrucţiunile pentru a împerechea computerul.
- 4 După ce terminaţi împerecherea, deconectaţi cablul USB de la ambele dispozitive.
- Ţ Instrucțiunile de mai sus sunt valabile numai dacă pe computer este instalat Windows<sup>®</sup> 7 și computerul este conectat la un punct de acces Wi-Fi® printr-un cablu de reţea.

#### Pentru a conecta în mod wireless dispozitive împerecheate în modul de transfer media

- 1 Asigurati-vă că modul de transfer media este activat pe telefon. În mod normal, acesta este activat în mod implicit.
- 2 În Ecran de pornire, atingeți ușor ...
- 3 Găsiți și atingeți ușor Setări > Sony Ericsson > Suport conectare.
- 4 În lista Disp. încred. pt. transfer media wireless, atingeți ușor dispozitivul împerecheat la care doriţi să vă conectaţi.
- 5 Atingeți ușor Conect..
- Asigurați-vă că funcția Wi-Fi® a telefonului este activată.

#### Pentru a deconecta un dispozitiv împerecheat în mod wireless în modul de transfer media

- 1 În Ecran de pornire, atingeți ușor ...
- 2 Găsiti și atingeți usor Setări > Sony Ericsson > Suport conectare.
- 3 În lista Disp. încred. pt. transfer media wireless, atingeti usor dispozitivul împerecheat de la care doriti să vă deconectati.
- 4 Atingeti usor Deconectare.

#### Pentru a elimina o împerechere cu alt dispozitiv

- <span id="page-107-0"></span>1 În Ecran de pornire, atingeți ușor ...
- 2 Găsiti și atingeți usor Setări > Sony Ericsson > Suport conectare.
- 3 Atingeţi dispozitivul împerecheat pe care doriţi să-l eliminaţi.
- 4 Atingeti usor Fără păst..

# PC Companion

PC Companion vă ajută să accesați și să utilizați caracteristici și servicii suplimentare împreună cu telefonul pentru a putea transfera muzică, clipuri video şi imagini. De asemenea, aveti posibilitatea să vă actualizati telefonul obținând cel mai recent software disponibil.

Pentru a utiliza aplicația PC Companion, aveți nevoie de un computer pe care să se execute unul dintre următoarele sisteme de operare:

- Microsoft® Windows® 7
- Microsoft® Windows Vista®
- Microsoft® Windows® XP (Service Pack 3 sau o versiune mai recentă)

Trebuie să conectaţi telefonul şi computerul utilizând un cablu USB pentru a instala şi utiliza PC Companion.

#### Pentru a instala PC Companion pe un computer

- 1 Conectati telefonul la un computer utilizând un cablu USB.
- 2 Telefon: Atingeți ușor Instalare în fereastra de instalare a aplicației PC Companion.
- 3 Computer: Aplicația PC Companion se lansează automat după câteva secunde. Urmaţi instrucţiunile de pe ecran pentru a instala aplicaţia PC Companion.
- Programul de instalare a aplicaţiei PC Companion este activat pe telefon în mod implicit. Puteţi dezactiva această opţiune în setările telefonului.

#### Pentru lansa aplicația PC Companion

- 1 Conectați telefonul la un computer utilizând un cablu USB. Mesajul Conectat în mod Transfer media apare pe telefon.
- 2 Apare o mică fereastră popup în colţul din dreapta sus al ecranului computerului. Urmati solicitarea pentru a porni PC Companion.

# Media Go™

Aplicația de computer Media Go™ vă ajută să transferați și să gestionați conținutul media pe telefon și pe computer. Instalați aplicația Media Go™ din aplicația PC Companion. Consultați *PC Companion* la pagina 108 pentru informații suplimentare.

Aveti nevoie de unul dintre aceste sisteme de operare pentru a utiliza aplicatia Media Go™:

- Microsoft® Windows® 7
- Microsoft® Windows Vista®
- Microsoft® Windows® XP, Service Pack 3 sau o variantă mai recentă

Pentru a putea transfera fişiere între Media Go™ şi telefon, mai întâi trebuie să conectaţi telefonul și computerul utilizând un cablu USB. De asemenea, trebuie să activati telefonul dvs. în vederea conectării la computer. Consultaţi *[Pentru a trage şi a fixa conţinutul între](#page-105-0)* telefon si computer utilizând un cablu USB la pagina 106 pentru informatii suplimentare.

Pentru a afla mai multe despre cum să utilizați aplicația Media Go™, consultați secțiunea de ajutor din meniul principal al aplicației Media Go™.
### Pentru a transfera conținut utilizând aplicația Media Go™

- 1 Conectaţi telefonul la un computer utilizând un cablu USB.
- 2 Telefon: În bara de stare apare Conectat în mod Transfer media.
- 3 Computer: Aplicaţia PC Companion se lansează automat. În PC Companion, faceţi clic pe *Media Go* pentru a lansa aplicaţia Media Go™ În unele cazuri, probabil va trebui să aşteptaţi instalarea aplicaţiei Media Go™.
- 4 Trageţi şi fixaţi fişiere între telefon şi computer utilizând interfaţa Media Go.
- $\bullet$ De asemenea, aplicația Media Go™ se poate descărca de la adresa *[www.sonyericsson.com/support](http://www.sonyericsson.com/support)*.

## <span id="page-109-0"></span>Conectarea telefonului la un televizor

Conectati telefonul la un televizor utilizând un cablu HDMI™ (Interfată multimedia de înaltă definitie) și porniti vizualizarea continutului de pe telefon pe un ecran mai mare.

Această funcție are cea mai bună performanță cu fotografii și clipuri video realizate în modul HD.

Pentru a vizualiza continut de pe telefon pe un televizor utilizând o conexiune prin cablu HDMI

- 1 Conectaţi telefonul la televizor utilizând un cablu HDMI™. Dacă televizorul acceptă CEC (Customer Electronic Control), acesta porneşte automat şi comută la canalul HDMI™. Dacă televizorul nu pornește automat, porniti televizorul și comutați manual la canalul HDMI™. <sup>se</sup> se afișează în bara de stare după stabilirea conexiunii.
- 2 Aplicatia Galerie se activează automat. Când interfata telefonului se afisează pe televizor, urmati instructiunile de pe telefon și utilizati telecomanda televizorului pentru a naviga şi selecta fişierele pe care doriţi să le deschideţi. Este posibil să nu puteţi utiliza telecomanda televizorului atunci când ieșiți din aplicația Galerie.
- 1 Pentru rezultate mai bune, este posibil să fie nevoie să achiziționați separat un cablu de tip D pentru HDMI™; se recomandă să utilizati cablul HDMI (IM-820) Sony Ericsson disponibil ca accesoriu.

Pentru a vizualiza instructiunile despre utilizarea unei telecomenzi de televizor pentru telefon

- 1 Trageţi bara de stare în jos pentru a deschide panoul Notificare în timp ce cablul HDMI™ este conectat la telefon si televizor.
- 2 Atingeti usor **HDMI conectat** pentru a vizualiza instructiunile despre modul de utilizare a butoanelor de comandă de pe telecomanda televizorului.

Pentru a deconecta telefonul de la televizor

• Deconectaţi cablul HDMI™ de la telefon sau de la televizor.

## <span id="page-110-0"></span>Serviciile de localizare

Utilizaţi telefonul pentru a afla unde vă aflaţi. Există două metode: Sistemul GPS sau reţelele fără fir. Cel mai indicat este să activaţi opţiunea reţelelor fără fir dacă doriţi să aflaţi repede numai locația aproximativă. Dacă doriți o poziție mai exactă și puteți vedea cerul fără impedimente, activaţi opţiunea sistemului GPS. Puteţi activa ambele opţiuni pentru a vă asigura că se găseste locatia în situatiile în care semnalul retelei este slab.

Ŷ. Sony Ericsson nu garantează precizia niciunui serviciu de orientare, inclusiv a serviciilor de navigare, fără a se limita la acestea.

#### Pentru a activa sistemul GPS

- 1 În ecranul Pornire, atingeți ușor ...
- 2 Atingeți ușor Setări > Locație și securitate.
- 3 Marcati caseta de selectare Utilizare sateliti GPS.

### Pentru a activa retelele fără fir

- 1 În ecranul Pornire, atingeti usor ...
- 2 Atingeti usor Setări > Locatie și securitate.
- 3 Marcati caseta de selectare Utilizare retele wireless.

### Utilizarea sistemului GPS

Telefonul are un receptor pentru sistemul de pozitionare globală (GPS), care utilizează semnale de la satelit pentru a calcula pozitia dvs.

ı Atunci când utilizaţi caracteristicile care necesită receptorul GPS pentru a vă găsi locaţia, asiguraţi-vă că între dvs. şi bolta cerească nu există obstacole.

### Obtinerea celei mai bune performante

Când utilizați prima dată sistemul GPS, stabilirea locației poate dura între 5 și 10 minute. Pentru a facilita căutarea, asigurați-vă că puteți vedea cerul fără impedimente. Nu vă mișcați si nu acoperiti antena sistemului GPS (zona evidentiată în imagine). Semnalele sistemului GPS pot trece prin nori și plastic, dar nu și prin majoritatea obiectelor solide, cum ar fi clădirile și munții. Dacă poziția dvs. nu este determinată în câteva minute, mutați-vă în alt loc.

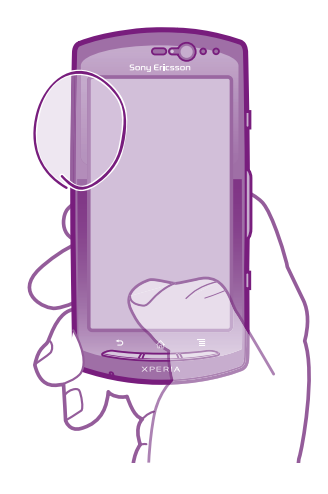

### Google Maps™

Urmăriţi locaţia dvs. curentă, vizualizaţi în timp real condiţiile de trafic şi primiţi indicaţii detaliate către destinaţia dvs. Înainte de a pleca în călătorii, puteţi descărca şi salva hărţi pe cartela de memorie pentru a evita costurile de roaming ridicate.

Aplicatia Google Maps™ necesită utilizarea unei conexiuni la Internet. Este posibil să vi se perceapă taxe pentru conexiuni de date atunci când vă conectaţi la Internet de pe telefon. <span id="page-111-0"></span>Contactati operatorul de retea pentru informatii suplimentare. Este posibil ca aplicatia Google Maps™ să nu fie disponibilă în orice piaţă, ţară sau regiune.

#### Pentru a utiliza aplicația Google Maps<sup>™</sup>

- 1 În Ecran de pornire, atingeti usor  $\dddot{H}$ .
- 2 Găsiți și atingeți ușor Maps.
- Dacă doriți să utilizați locația dvs., activați cel puțin una dintre metodele de localizare disponibile în Setări > Locaţie şi securitate.

#### Pentru a afla mai multe despre Google Maps<sup>™</sup>

Când utilizați Maps, apăsați pe  $\equiv$  și apoi atingeți ușor Mai multe > Ajutor.

### Vizualizarea locatiilor prietenilor cu Google Latitude™

Înscrieţi-vă la Google Latitude™ pentru a vizualiza locaţiile prietenilor pe hartă şi pentru a partaja cu aceştia locaţia dvs. şi alte informaţii.

## Obtinerea indicatiilor

Aplicaţia Google Maps™ poate oferi indicaţii rutiere pentru mersul pe jos, cu transportul public sau cu maşina. Puteţi adăuga o comandă rapidă unei destinaţii în ecranul Pornire, astfel încât să puteţi atinge uşor comanda rapidă pentru a obţine indicaţii către locul respectiv, indiferent unde vă aflati.

Când vizualizați o hartă, efectuați o conexiune la Internet și datele se transferă pe telefon. Înainte de a întreprinde călătorii, puteți descărca și salva hărți pe cartela de memorie pentru a evita costurile de roaming ridicate.

Sony Ericsson nu garantează precizia niciunui serviciu de orientare.

### Utilizarea aplicației Navigare

Obţineţi instrucţiuni la fiecare viraj pentru a găsi locuri. Indicaţiile sunt atât verbale cât şi afişate pe ecran.

Este posibil ca aplicaţia Navigare să nu fie disponibilă pe toate pieţele.

### Pentru a porni Navigarea

- 1 În ecranul Pornire, atingeți usor ...
- 2 Găsiti și atingeți usor Navigare.

### Utilizarea aplicației Wisepilot<sup>™</sup>

Obțineți instrucțiuni vocale la fiecare viraj pentru a găsi locuri. De asemenea, puteți gestiona călătorii şi partaja trasee şi locaţii cu prietenii prin SMS, Twitter™ sau Facebook™.

Este posibil ca aplicaţia Wisepilot™ să nu fie disponibilă pe toate pieţele. Pentru informaţii suplimentare, inclusiv un manual al utilizatorului Wisepilot, mergeți la *[www.sonyericsson.wisepilot.com](http://www.sonyericsson.wisepilot.com)*.

### Pentru a porni Wisepilot™

- 1 În Ecran de pornire, atingeti usor ::::.
- 2 Găsiti și atingeti usor Wisepilot.

## <span id="page-112-0"></span>Blocarea şi protejarea telefonului

## Numărul IMEI

Fiecare telefon are un număr IMEI (International Mobile Equipment Identity) unic. Este recomandabil să păstrați o copie a acestui număr. Dacă telefonul vă este furat, furnizorul dvs. de rețea poate utiliza numărul IMEI pentru a opri telefonul să acceseze rețeaua din țara dvs.

### Pentru a vizualiza numărul IMEI

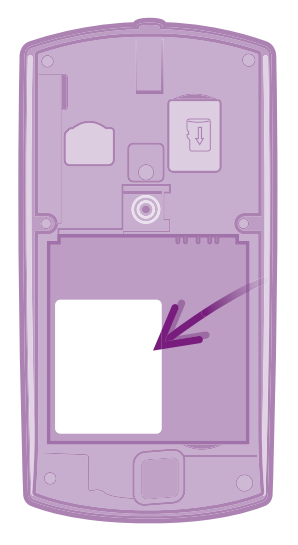

- 1 Opriti telefonul, apoi scoateti capacul bateriei și bateria.
- 2 Reperati numărul compus din 15 până la 17 cifre de pe etichetă. Primele 15 cifre reprezintă numărul IMEI.

### Pentru a vizualiza numărul IMEI pe telefon

- 1 În Ecran de pornire, atingeți usor ...
- 2 Găsiți și atingeți ușor Setări > Despre telefon > Stare.
- 3 Defilaţi la IMEI pentru a vizualiza numărul IMEI.

## Protecţia cartelei SIM

Blocarea cartelei SIM vă protejează numai abonamentul. Telefonul va funcţiona în continuare cu o altă cartelă SIM. Dacă blocarea cartelei SIM este activată, va fi necesar să introduceţi un cod PIN (Personal Identity Number - Număr personal de identificare). Dacă introduceţi incorect codul PIN de mai multe ori decât numărul maxim de încercări permise, cartela SIM va fi blocată. Trebuie să introduceţi codul PUK (Personal Unblocking Key - Cheie personală de deblocare), apoi să introduceţi un cod PIN nou. Codurile PIN, PIN2 şi PUK sunt furnizate de operatorul de retea.

### Pentru a activa blocarea codului PIN al cartelei SIM

- 1 În Ecran de pornire, atingeți ușor ...
- 2 Găsiți și atingeți ușor Setări > Locație și securitate > Configur. blocare cart. SIM > Blocare cartelă SIM.
- 3 Introduceți codul PIN al cartelei SIM și atingeți ușor OK.

### Pentru a schimba codul PIN al cartelei SIM

- 1 În Ecran de pornire, atingeți ușor ...
- 2 Găsiți și atingeți ușor Setări > Locație și securitate > Configur. blocare cart. SIM > Schimbare PIN SIM.
- 3 Introduceți codul PIN vechi al cartelei SIM și atingeți ușor OK.
- 4 Introduceți noul cod PIN al cartelei SIM și atingeți ușor OK.
- 5 Reintroduceți noul cod PIN al cartelei SIM și atingeți ușor OK.

#### Pentru a schimba codul PIN2 al cartelei SIM

- 1 În Ecran de pornire, atingeți ușor ...
- 2 Găsiți și atingeți usor Setări > Setări apeluri > Numere cu apel. fixată > Schimbare PIN2.
- 3 Introduceți codul PIN2 vechi al cartelei SIM și atingeți ușor OK.
- 4 Introduceți noul cod PIN2 al cartelei SIM și atingeți ușor OK.
- 5 Confirmați codul PIN2 nou și atingeți ușor OK.

#### Pentru deblocarea unei cartele SIM blocate

- 1 Atunci când apare **Cartelă SIM blocată**, introduceți codul PUK și atingeți ușor OK.
- 2 Introduceți codul PIN nou și atingeți ușor OK.
- 3 Introduceți codul PIN nou și atingeți ușor OK.
- $\pmb{\P}$ Dacă introduceți de prea multe ori un cod PUK incorect, cartela SIM se blochează. Dacă se produce acest lucru, contactaţi furnizorul de servicii pentru a obţine o cartelă SIM nouă.

## Setarea unei blocări a ecranului

#### Pentru a seta o blocare a ecranului

- 1 În Ecran de pornire, atingeți ușor  $\frac{1}{2}$  > Setări > Locație și securitate > Configurare blocare ecran.
- 2 Selectati o optiune.
- Este foarte important să reţineţi modelul dvs. de deblocare a ecranului, codul PIN sau parola. Dacă uitaţi aceste informaţii, nu va fi posibil să restauraţi date importante, cum ar fi persoanele de contact şi mesajele. Consultaţi Asistenţa pentru clienţi Sony Ericsson pentru informaţii suplimentare.

#### Pentru a crea un model de deblocare a ecranului

- 1 În Ecran de pornire, atingeți ușor ...
- 2 Găsiți și atingeți usor Setări > Locație și securitate > Configurare blocare ecran > Model.
- 3 Urmați instrucțiunile de pe telefon. Vi se solicită să selectați o interogare de securitate care va fi utilizată pentru a debloca telefonul, dacă uitaţi modelul de deblocare a ecranului.

### Pentru a debloca ecranul utilizând un model de deblocare a acestuia

- 1 Activati ecranul.
- 2 Desenati modelul dvs. de deblocare a ecranului.
- $\bullet$ Dacă modelul (tiparul) de deblocare pe care îl desenaţi pe ecran este refuzat de cinci ori la rând, puteţi selecta fie să aşteptaţi 30 de secunde şi să încercaţi din nou, fie să răspundeţi la întrebarea de securitate pe care ati ales-o.

### Pentru a schimba modelul de deblocare a ecranului

- 1 În Ecran de pornire, atingeți ușor ...
- 2 Găsiți și atingeți ușor Setări > Locație și securitate > Schimbare blocare ecran.
- 3 Urmaţi instrucţiunile de pe telefon.

### Pentru a dezactiva modelul de deblocare a ecranului

- 1 În ecranul Pornire, atingeți ușor ::::: > Setări > Locație și securitate > Schimbare blocare ecran.
- 2 Desenati modelul de deblocare a ecranului.
- 3 Atingeți ușor Fără.

### Pentru a crea un cod PIN de deblocare a ecranului

- 1 În ecranul Pornire, atingeți ușor ::::: > Setări > Locație și securitate > Configurare blocare ecran > PIN.
- 2 Introduceti un cod PIN numeric și atingeti usor Continuati.
- 3 Confirmati codul PIN și atingeti usor OK.

### Pentru a dezactiva codul PIN de deblocare a ecranului

- 1 În Ecran de pornire, atingeti usor  $\frac{111}{2}$  > Setări > Locatie și securitate > Schimbare blocare ecran.
- 2 Introduceți codul PIN și atingeți ușor Continuați.
- 3 Atingeți ușor Fără.

### Pentru a crea o parolă de blocare a ecranului

- 1 În Ecran de pornire, atingeti usor  $\frac{1}{2}$  > Setări > Locatie și securitate > Configurare blocare ecran > Parolă.
- 2 Introduceti o parolă. Parola trebuie să contină cel putin o literă și cel putin patru caractere.
- 3 Atingeți ușor Continuați.
- 4 Confirmati parola şi atingeti usor OK.

### Pentru a dezactiva parola de deblocare a ecranului

- 1 În Ecran de pornire, atingeți ușor  $\frac{1}{2}$  > Setări > Locație și securitate > Schimbare blocare ecran.
- 2 Introduceți parola dvs. și atingeți ușor Continuați.
- 3 Atingeți ușor Fără.

## <span id="page-115-0"></span>Actualizarea telefonului

Actualizați telefonul cu cea mai recentă versiune de software pentru a obține performanțe optime şi cele mai recente îmbunătăţiri. Utilizaţi aplicaţia Centru de actualizări pentru a descărca actualizări direct pe telefon. Puteţi executa actualizările automat sau manual, atât prin conexiuni 2G, cât și prin conexiuni 3G sau printr-o retea Wi-Fi®.

Puteți utiliza inclusiv aplicația PC Companion pe un computer pentru a executa actualizări. Nu trebuie decât să conectați telefonul la computer printr-un cablu USB și aplicația PC Companion vă va îndruma în proces.

- ļ Este posibil să vi se perceapă taxe pentru conexiuni de date atunci când stabiliti o conexiune la Internet cu ajutorul telefonului. Contactati operatorul de retea pentru informații suplimentare.
- Ţ Asiguraţi-vă că aţi efectuat copii de rezervă şi aţi salvat toate datele de pe telefon înainte de a actualiza telefonul.

## Actualizarea fără fir a telefonului

Pentru a descărca manual actualizări de software

- 1 În Ecranul de pornire, atingeti usor ...
- 2 Găsiți și atingeți ușor Update center.
- 3 Selectati actualizarea de aplicatii sau de sistem dorită și faceți clic pe **Descărcare** sau faceti clic pe Act. toate pentru a descărca toate actualizările de aplicatii.
- ļ Actualizările de aplicaţii se lansează automat după descărcare. Actualizările de sistem trebuie instalate manual după descărcare.

### Pentru a activa actualizările automate de software

- 1 În Ecranul de pornire, atingeti usor  $\ddot{...}$
- 2 Găsiți și atingeți ușor Update center.
- 3 Apăsați pe  $\equiv$ , apoi atingeți ușor Setări.
- 4 Marcati caseta de selectare **Actualizare automată**.
- 5 Selectați dacă descărcați actualizări prin rețele 3G și Wi-Fi® sau doar prin rețele Wi-Fi. Actualizările de aplicaţii şi actualizările de sistem se descarcă automat.
- Actualizările de aplicaţii se lansează automat după descărcare. Actualizările de sistem trebuie instalate manual după descărcare.
- ÷ó. După activarea funcției Actualizare automată, în bara de stare apare o notificare pentru a vă informa despre actualizările de aplicații sau de sistem.

### Pentru a instala actualizări de sistem

- 1 În Ecranul de pornire, atingeti usor  $\dddot{m}$ .
- 2 Găsiți și atingeți ușor Update center.
- 3 Selectati o actualizare de sistem pe care doriti să o instalati, apoi atingeti usor Instalare.

## Actualizarea telefonului utilizând o conexiune prin cablu USB

Unele actualizări nu sunt disponibile pentru descărcare în modul wireless. În bara de stare apar notificări care vă informează despre astfel de actualizări. Trebuie să utilizati aplicatia PC Companion pe un computer pentru a porni acest tip de actualizare software. Şi trebuie să conectați telefonul la computer printr-un cablu USB. PC Companion se poate descărca şi de la adresa www.sonyericsson.com.

### Pentru a descărca aplicația PC Companion de pe telefon

- 1 Conectaţi telefonul la un computer utilizând un cablu USB.
- 2 Atunci când vi se solicită, urmaţi instrucţiunile de pe telefon pentru a lansa instalarea aplicației PC Companion pe computer.
- PC Companion se poate descărca şi de la adresa *[www.sonyericsson.com/support](http://www.sonyericsson.com/support)*.

#### Pentru a descărca actualizări de software utilizând o conexiune prin cablu USB

- 1 Asiguraţi-vă că aplicaţia PC Companion este instalată pe computer.
- 2 Conectaţi telefonul la un computer utilizând un cablu USB.
- 3 Computer: Lansați aplicația PC Companion. După câteva momente, telefonul este detectat de aplicaţia PC Companion, care începe să caute software nou pentru telefon.
- 4 Atunci când apar notificări în bara de stare, urmați instrucțiunile de pe ecran pentru a efectua actualizările de software relevante.

## Prezentare generală a setărilor telefonului

Descoperiţi setările telefonului pentru a le putea personaliza conform cerinţelor dvs.

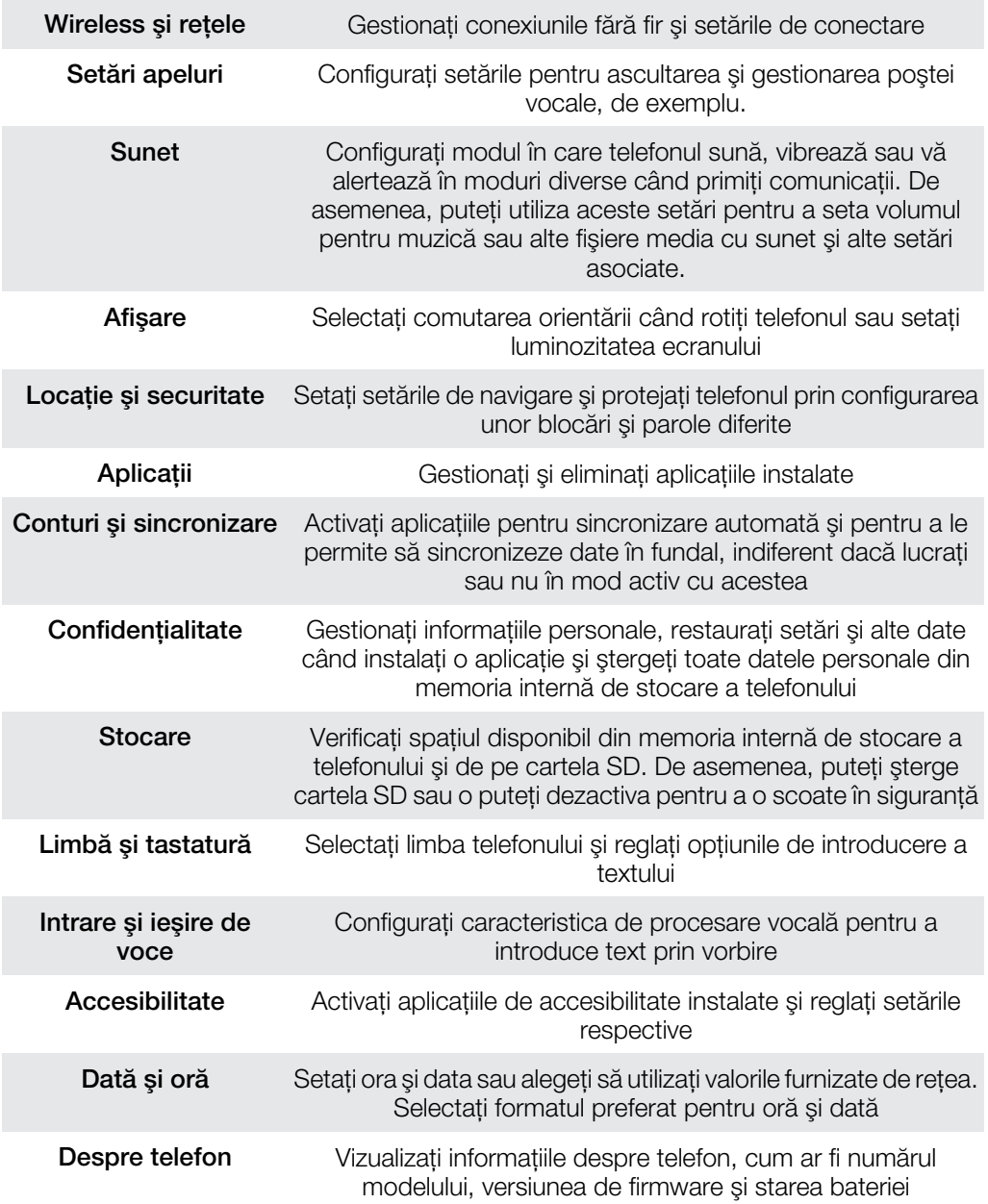

## <span id="page-118-0"></span>Prezentarea generală a pictogramelor

## Pictogramele de stare

Pe ecran pot apărea următoarele pictograme de stare:

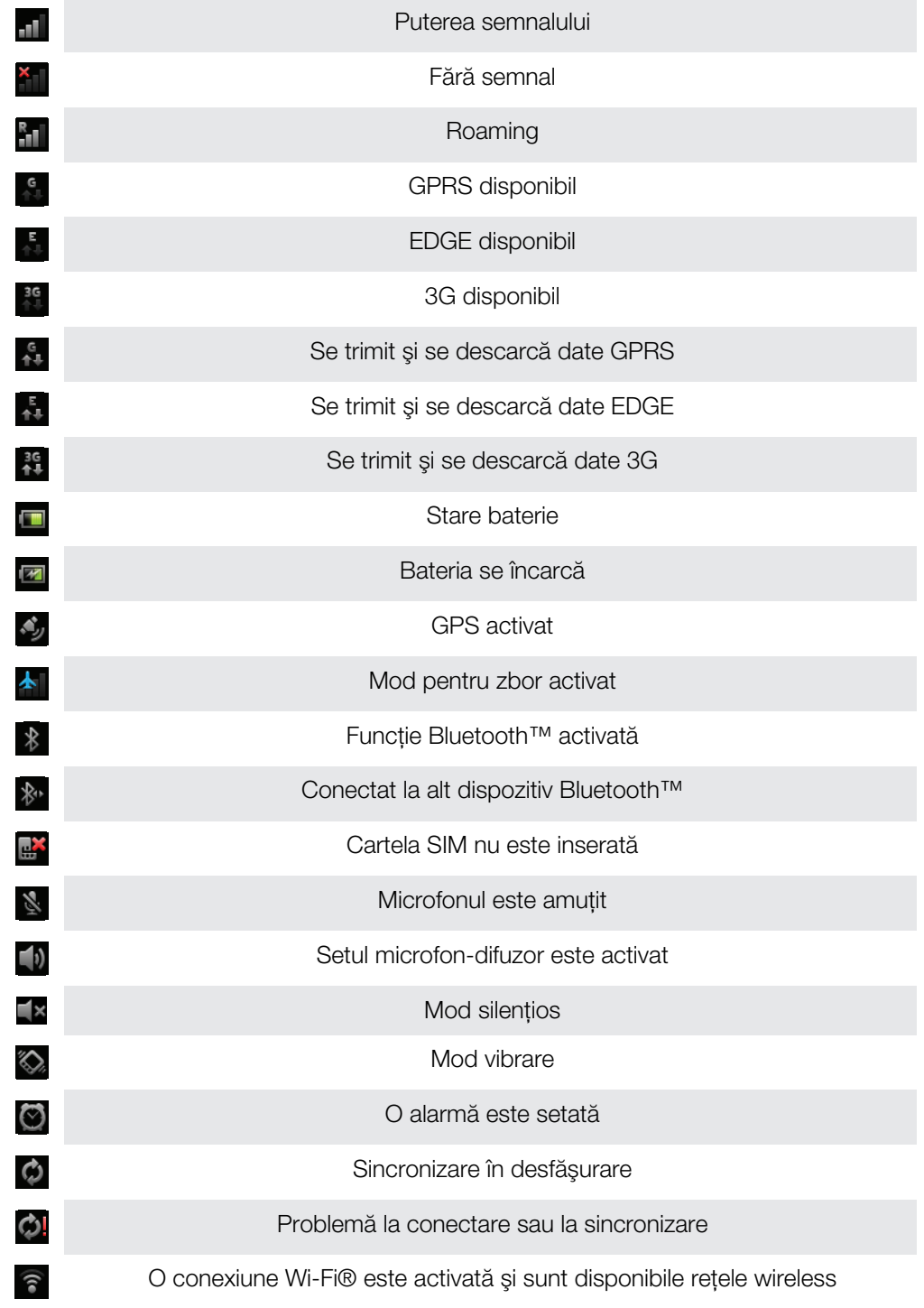

## Pictogramele de notificare

Pe ecran pot apărea următoarele pictograme de notificare:

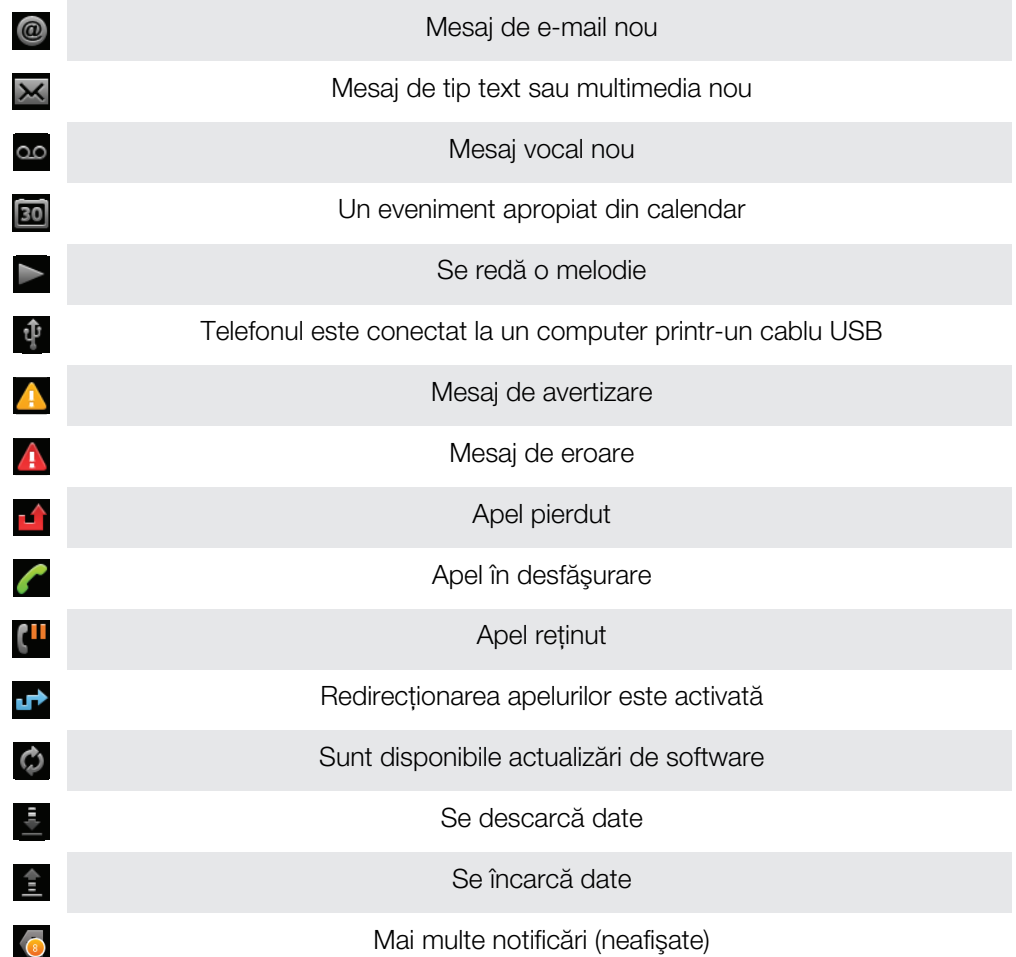

# <span id="page-120-0"></span>Prezentarea generală a aplicaţiilor

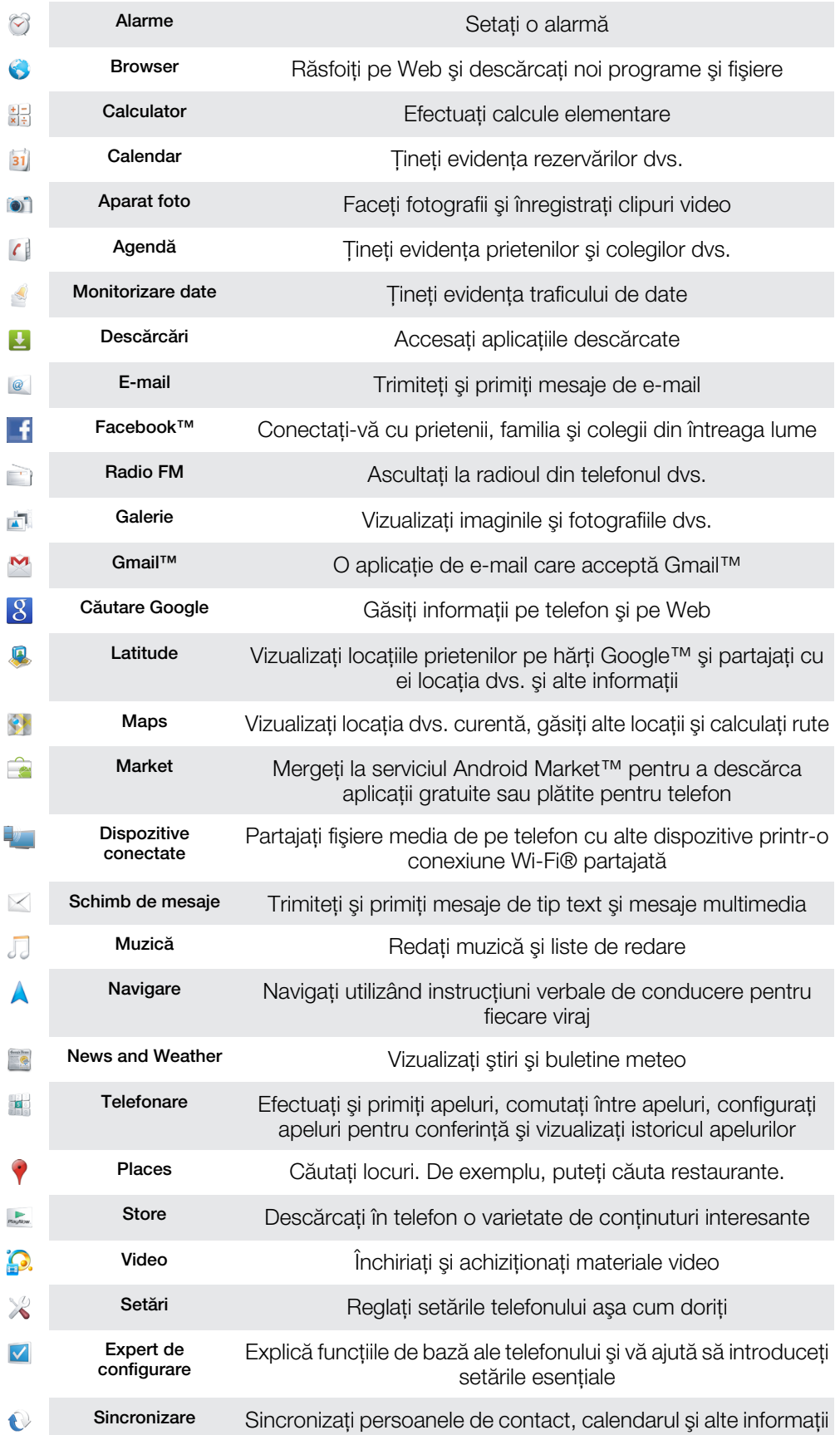

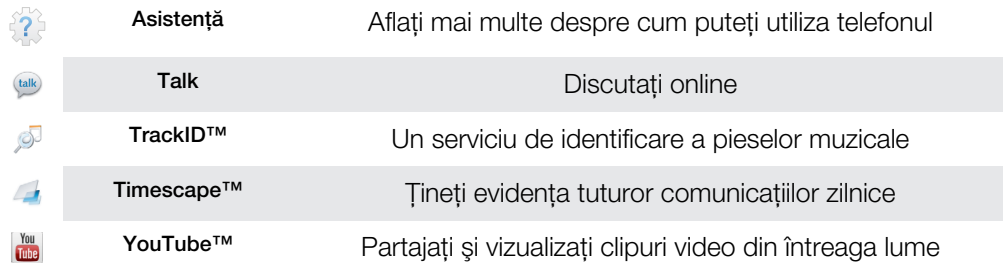

- Unele aplicaţii nu sunt acceptate de către toate reţelele şi/sau operatorii de reţea din toate zonele.
- Aplicaţiile pe care le descărcaţi apar automat în ecranul Aplicaţii.

## Asistenţa pentru utilizator

Accesati serviciul de asistentă pentru utilizator direct de pe telefonul dvs. prin intermediul aplicației Asistență. De exemplu, puteți deschide un Ghid al utilizatorului cu instrucțiuni pentru modul de utilizare a telefonului. De asemenea, puteţi obţine ajutor pentru depanare şi alte tipuri de ajutor de la zona de asistenţă Sony Ericsson şi de la serviciul nostru de asistenţă pentru clienţi.

### • Caracteristicile aplicatiei Asistentă:

- Instrumente îmbunătățiți performanțele bateriei și ale software-urilor și perfecționați conectivitatea.
- Ghidul utilizatorului de pe telefon citiţi şi căutaţi informaţii într-un Ghid extins al utilizatorului.
- Informaţi-vă citiţi sfaturi şi sugestii, aflaţi cele mai recente ştiri şi urmăriţi clipuri video demonstrative.
- Asistenţă prin e-mail trimiteţi un mesaj de e-mail echipei noastre de asistenţă.
- **Zonă de asistentă** vizitati [www.sonyericsson.com/support](http://www.sonyericsson.com/support) pentru asistentă completă, pentru a obţine performanţe maxime cu telefonul.
- **Depanare** găsiți probleme și mesaje de eroare întâlnite frecvent la sfârșitul ghidurilor noastre pentru utilizatori şi în zona de asistenţă.
- Asistență pentru clienți dacă nu obțineți rezultate cu toate celelalte opțiuni. Numerele de asistenţă relevante sunt listate în broşura *Informaţii importante* furnizată.
- Un Ghid extins al utilizatorului este disponibil şi la adresa *[www.sonyericsson.com/support](http://www.sonyericsson.com/support)*.

### Pentru a accesa aplicația Asistență

- 1 În ecranul Aplicații, găsiți și atingeți ușor ??
- 2 Găsiti și atingeți usor elementul de asistență dorit.

## <span id="page-123-0"></span>Depanare

## Telefonul meu nu funcţionează conform aşteptărilor

Dacă aveți probleme cu telefonul, consultați aceste sfaturi înainte de a încerca orice altceva:

- Reporniţi telefonul.
- Scoateti și inserati din nou bateria și cartela SIM. Apoi reporniti telefonul.
- Actualizati telefonul. Actualizarea telefonului asigură performante optime și oferă cele mai recente îmbunătătiri. Pentru informatii suplimentare, consultati [Actualizarea telefonului](#page-115-0) la pagina 116.
- Resetati telefonul.
- A Aveți răbdare în timp ce resetați telefonul. Repornirea telefonului în timpul unei proceduri de resetare poate cauza deteriorarea definitivă a telefonului.

#### Pentru a forţa închiderea unei aplicaţii

- Atunci când într-o fereastră popup vă si comunică faptul că o aplicaţie nu răspunde, atingeți ușor Forțare închidere.
- Dacă nu doriți să forțați oprirea unei aplicații, aveți posibilitatea să așteptați ca aplicația să răspundă, atingând uşor Aşteptare.

## Reinitializarea telefonului

Puteți reinițializa telefonul la setările originale, cu sau fără stergerea tuturor datelor personale. Puteți reinițializa telefonul la starea anterioară primei activări. Însă, înainte de a efectua o reiniţializare, asiguraţi-vă că aţi făcut copii de rezervă pentru toate datele importante salvate în telefon.

### Pentru a reinițializa telefonul

- 1 În Ecran de pornire, atingeți ușor ...
- 2 Găsiți și atingeți ușor Setări > Confidențialitate.
- 3 Atingeți ușor Reinițializare date fabrică.
- 4 Pentru a şterge nu numai spaţiul de stocare internă, dar şi alte date ale utilizatorului, cum ar fi imaginea și muzica, marcați caseta de selectare Stergere cartelă SD.
- 5 Atingeţi uşor Reiniţializare telefon.
- 6 Pentru confirmare, atingeți ușor Stergere globală.

## Nu pot încărca telefonul

Încărcătorul nu este conectat corect sau conexiunea bateriei este slabă. Scoateti bateria si curătati conectorii.

## Nu apare pictograma de încărcare a baterie când telefonul porneşte încărcarea

Pot trece câteva minute înainte ca pictograma bateriei să apară pe ecran.

## Performantele bateriei sunt scăzute

Urmaţi sfaturile noastre referitoare la modul în care puteţi exploata bateria mai bine. Consultaţi *[Performanţele bateriei](#page-26-0)* la pagina 27.

## Nu pot transfera continut între telefon și computer atunci când utilizez un cablu USB

Software-ul sau driverele USB nu au fost instalate corect. Mergeti la [www.sonyericsson.com/support](http://www.sonyericsson.com/support) pentru mai multe instructiuni detaliate de instalare si sectiuni de depanare.

## Nu pot utiliza serviciile bazate pe Internet

Asiguraţi-vă că abonamentul dvs. acoperă descărcări de date şi că setările de Internet de pe telefon sunt corecte. Consultati Setările pentru Internet și schimb de mesaje la pagina 29 pentru informaţii suplimentare despre modul de activare a traficului de date şi roamingul cu date și modul de descărcare a setărilor de Internet. Contactati operatorul de retea pentru informatii suplimentare despre setările specifice abonamentului.

### Mesaje de eroare

### Fără acoperire de reţea

- Telefonul este setat la modul pentru zbor. Asiguraţi-vă că modul pentru zbor este dezactivat.
- Telefonul nu primeste niciun semnal de retea sau semnalul primit este prea slab. Contactati operatorul retelei și asigurați-vă că rețeaua are acoperire în locul în care vă aflați.
- Cartela SIM nu funcţionează corect. Inseraţi cartela SIM în alt telefon. Dacă aceasta functionează, probabil că telefonul este cauza problemei. În acest caz, contactati cel mai apropiat centru de servicii Sony Ericsson.

### Doar apeluri de urgentă

Sunteti în zona unei retele, dar nu vi se permite să o utilizati.Totusi, în cazul unei urgente, anumiţi operatori de reţea vă permit să apelaţi numărul de urgenţă internaţional 112. Consultaţi *[apeluri de urgenţă](#page-32-0)* pe pagina 33 pentru mai multe informaţii.

### Cartela SIM este blocată.

Ați introdus incorect codul PIN de 3 ori la rând. Pentru a debloca telefonul, aveți nevoie de codul PUK furnizat de operatorul dvs.

### Cartela SIM este blocată prin cod PUK.

Ati introdus incorect codul PUK (Personal Unblocking Key - Cheie personală de deblocare) de 10 ori la rând. Contactati furnizorul dvs. de servicii.

# Reciclaţi telefonul

Sony Ericsson recunoaşte importanţa reciclării, a reutilizării componentelor şi materialelor. Pentru informaţii privind modul de reciclare în ţara dvs., vizitaţi *[www.sonyericsson.com/recycle/](http://www.sonyericsson.com/recycle/)*.

## Informaţii juridice

### Sony Ericsson MT15i/MT15a

Acest Ghid al utilizatorului este publicat de Sony Ericsson Mobile Communications AB sau de o companie locală afiliată, fără a implica vreo garanție. Este posibil ca, în orice moment și fără notificare, Sony Ericsson Mobile<br>Communications AB să aducă îmbunătățiri și modificări la acest Ghid al utilizatorului ca urmare a erorilor d inexactităţilor privind informaţiile curente sau perfecţionării programelor şi/sau echipamentelor. Aceste modificări vor fi totuşi încorporate în noile ediţii ale acestui Ghid al utilizatorului.

Toate drepturile rezervate.

### ©Sony Ericsson Mobile Communications AB, 2011

Numărul publicaţiei: 1248-0267.1

Telefonul dvs. mobil are capacitatea să descarce, să stocheze și să redirecționeze conținut suplimentar, de exemplu,<br>tonuri de apel. Este posibil ca utilizarea unui astfel de conținut să fie restricționată sau interzisă de dar fără a se limita la restricționarea impusă de legislația în vigoare privind drepturile de autor. Nu compania<br>Sony Ericsson, ci dvs. sunteți pe deplin răspunzător pentru conținutul suplimentar pe care îl descărcați pe t scopul în care intenționați să îl utilizați există licență corespunzătoare sau orice alt fel de autorizație. Sony Ericsson nu<br>garantează acuratețea, integritatea sau calitatea niciunui conținut suplimentar, nici a conținut

Este posibil ca în acest Ghid al utilizatorului să se facă referiri la servicii sau aplicații furnizate de terțe părți. Este posibil<br>ca utilizarea unor astfel de programe sau servicii să necesite înregistrări separate la f Scoateţi bateria pentru a vedea informaţiile de reglementare, cum ar fi marcajul CE.

Toate numele de produse şi de companii menţionate în acest document sunt mărci comerciale sau mărci comerciale înregistrate ale respectivilor proprietari. Drepturile neacordate în mod explicit în cadrul acestui document sunt rezervate. Toate celelalte mărci comerciale sunt proprietatea deţinătorilor lor.

Vizitati [www.sonyericsson.com/cws/corporate/common/legal/disclaimer](http://www.sonyericsson.com/cws/corporate/common/legal/disclaimer) pentru informatii suplimentare

Toate ilustratiile au exclusiv rol de prezentare și este posibil să nu descrie cu acuratete telefonul de fată. Acest produs este protejat prin anumite drepturi de proprietate intelectuală ale Microsoft. Utilizarea sau distribuirea unei astfel de tehnologii în afara acestui produs este interzisă în absenta unei licente de la Microsoft.

Proprietarii conţinutului utilizează tehnologia de administrare a drepturilor digitale Windows Media (WMDRM) pentru a proteja proprietatea intelectuală a acestuia, inclusiv drepturile de autor. Acest dispozitiv utilizează software WMDRM pentru a accesa conţinut protejat prin WMDRM. Dacă software-ul WMDRM nu reuşeşte să protejeze conţinutul, proprietarii conţinutului pot solicita firmei Microsoft să revoce abilitatea software-ului de a utiliza WMDRM pentru redarea sau copierea conținutului protejat. Revocarea nu afectează conținutul neprotejat. Când descărcați licențe pentru continut protejat, sunteți de acord că Microsoft are permisiunea să includă o listă de revocare împreună cu licenţele. Proprietarii conţinutului vă pot solicita să faceţi un upgrade WMDRM pentru a accesa conţinutul lor. Dacă<br>refuzaţi un upgrade, nu veţi avea posibilitatea să accesaţi un conţinut care necesită acel upgrade.

Acest produs deține licență pe baza licențelor de portofoliu pentru patent de vizualizare MPEG-4 și AVC pentru uz<br>personal și necomercial al unui consumator, în scop de (i) codare video în conformitate cu standardul de viz MPEG-4 ("video MPEG-4") sau standardul AVC ("video AVC") și/sau (ii) decodare video MPEG-4 sau AVC, video care<br>a fost codat de un consumator implicat într-o activitate personală și necomercială și/sau a fost chiptul de la

1. Limitări: Software-ul reprezintă informatii confidențiale cu drept de autor ale companiei Sun și dreptul asupra tuturor copiilor este păstrat de compania Sun și/sau de cei care îi asigură licențele. Clientul nu va modifica, decompila,<br>dezasambla, decripta, extrage sau efectua alte operațiuni de inginerie inversă asupra Software-ului. Softwa poate fi închiriat, transferat sau concesionat nici în întregime, nici parţial.

## **Index**

### $\overline{A}$

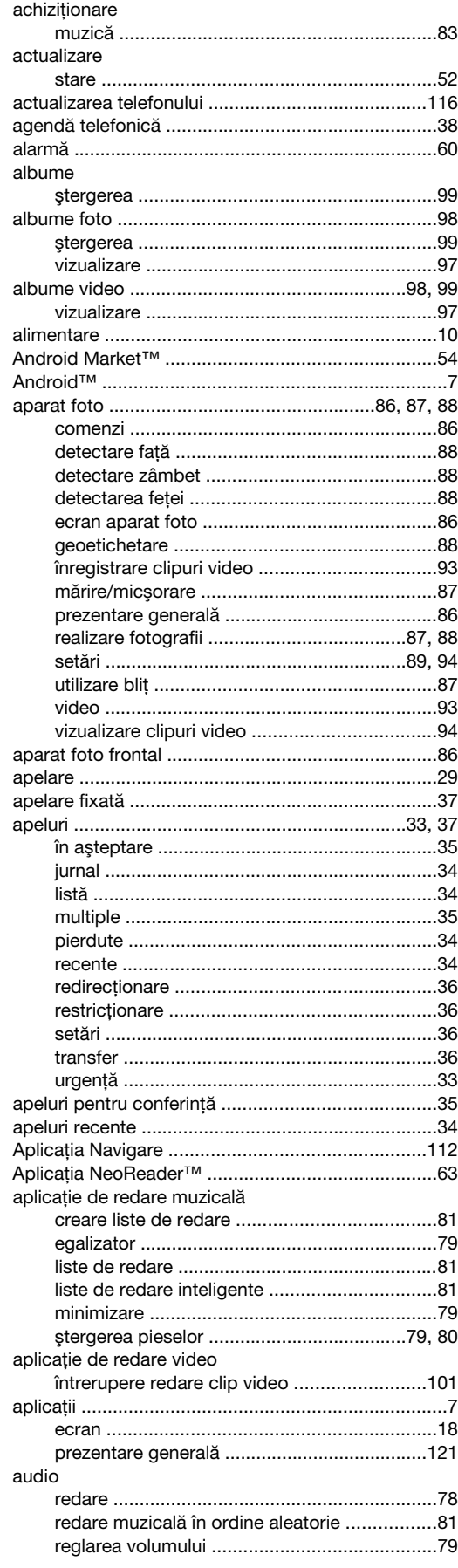

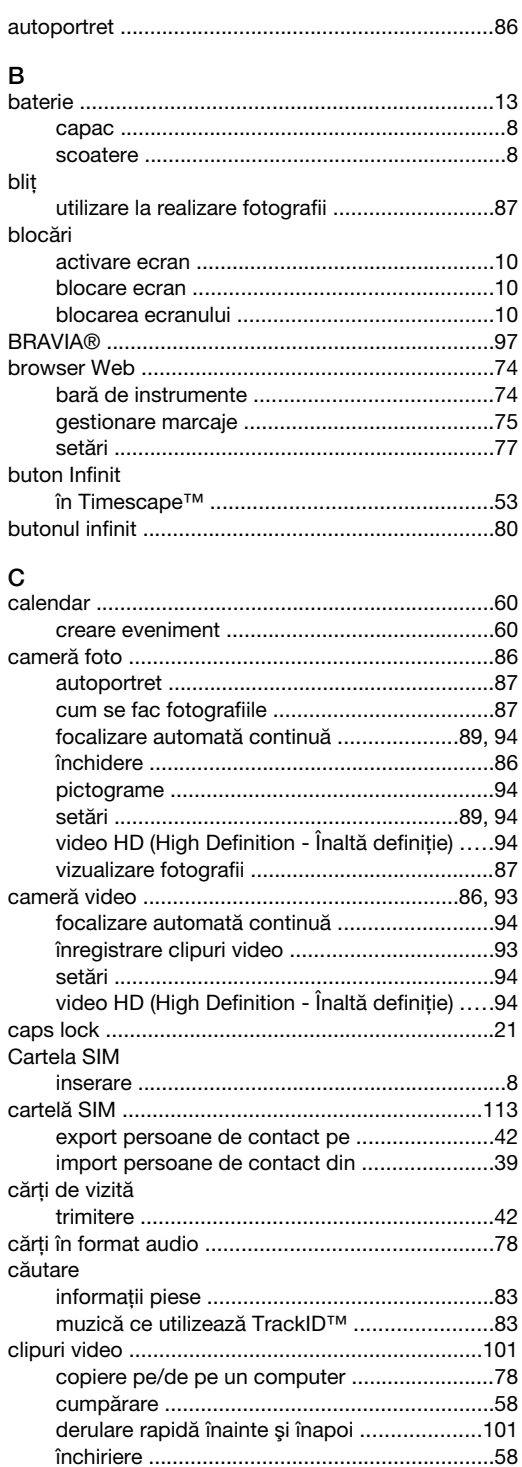

Control automat al luminii LCD de fundal .................26 

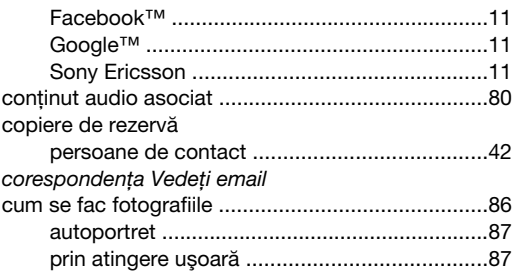

### $\mathsf{D}$

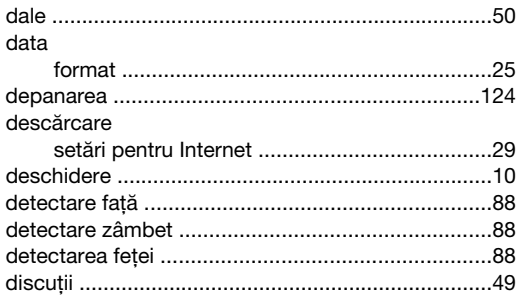

### $\mathsf{E}$

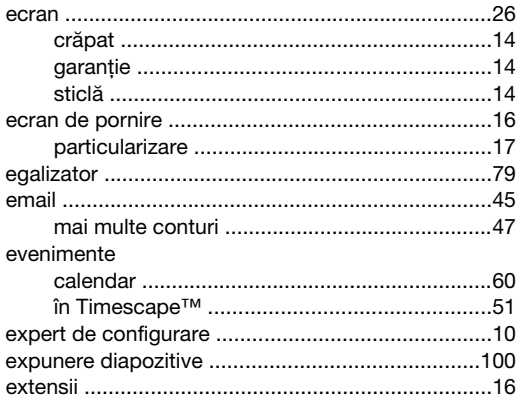

## $\overline{F}$

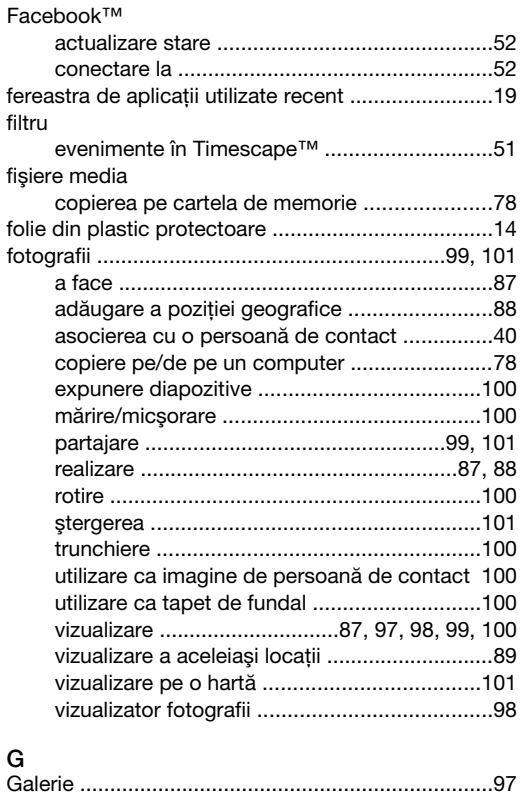

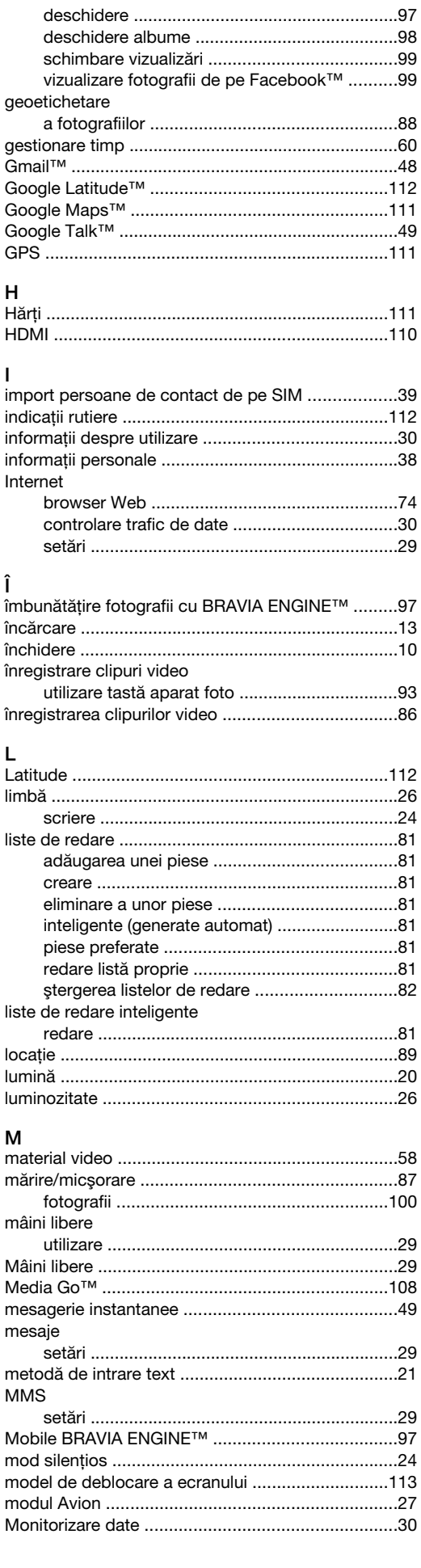

### multimedia

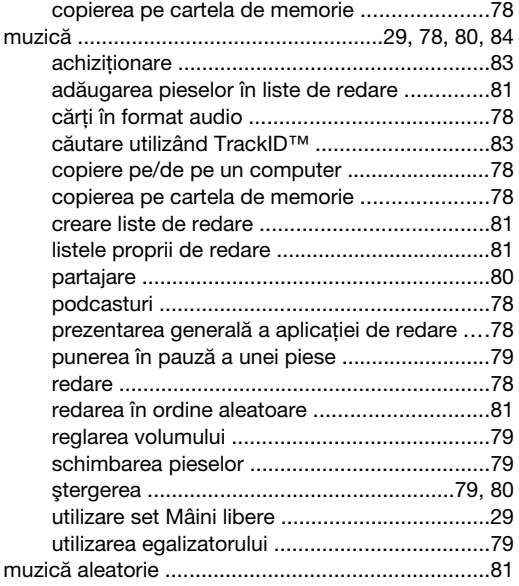

### N

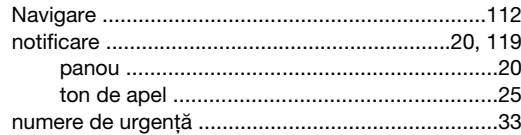

#### O oră ...........................................................................[25](#page-24-0)

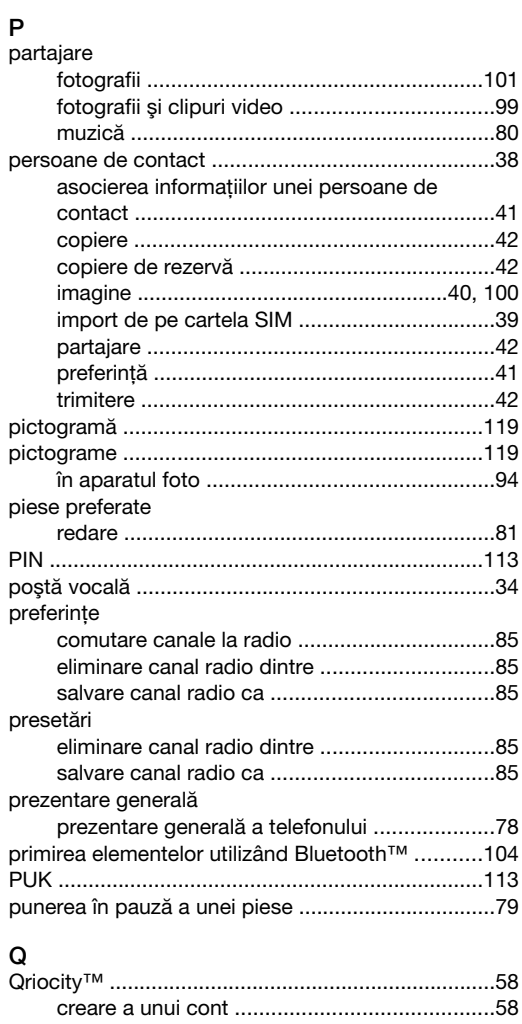

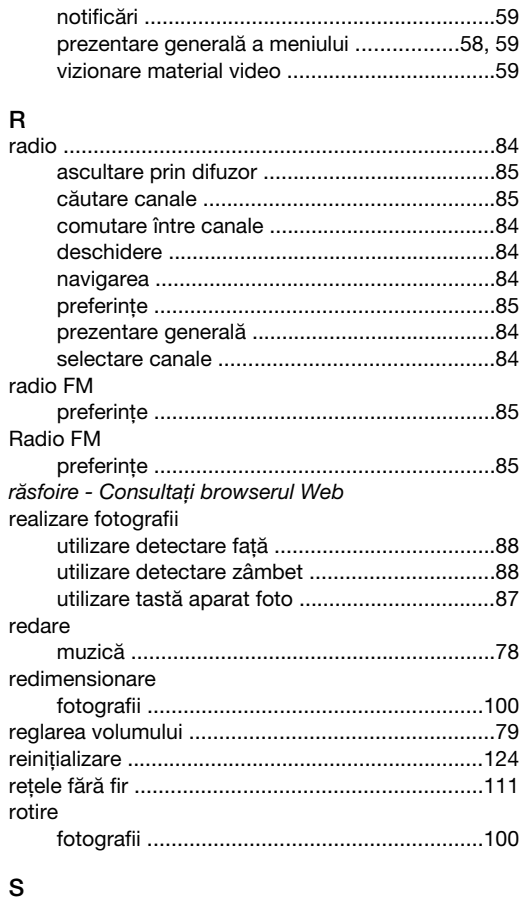

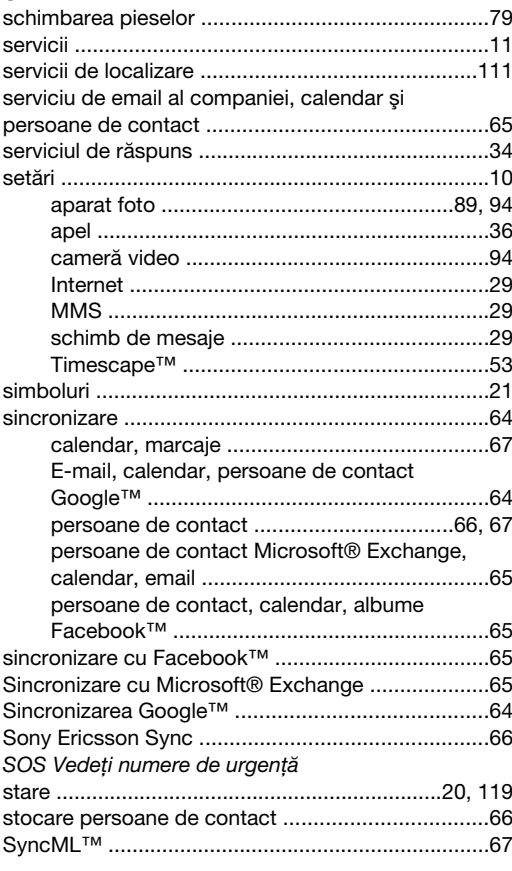

## Ş

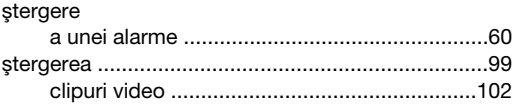

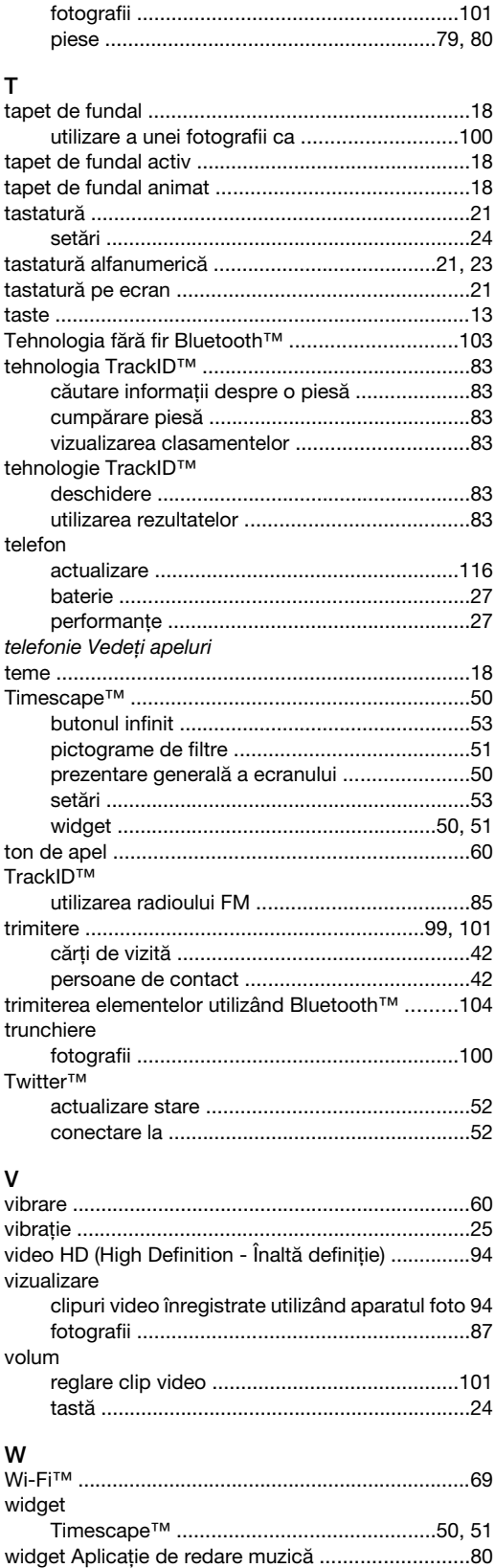

widget-uri ................................................................[17](#page-16-0) Wisepilot™ ...........................................................[.112](#page-111-0)